## **Nokia C5-06 Bedienungsanleitung**

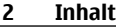

## **Inhalt**

## **[Sicherheit 5](#page-4-0)**

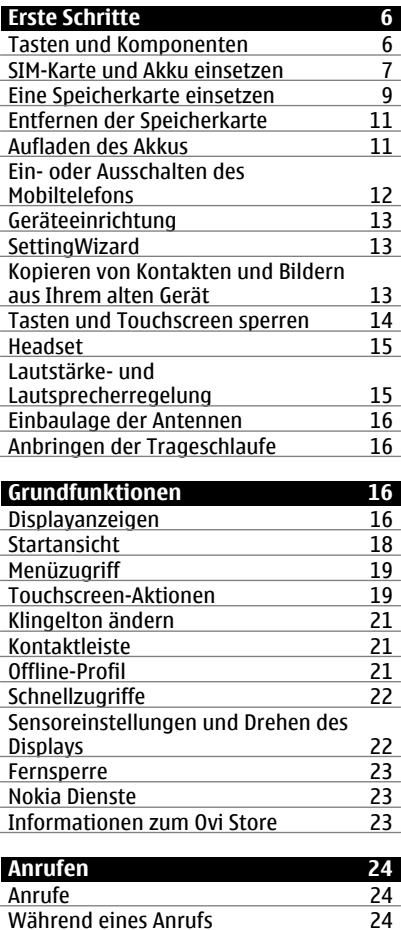

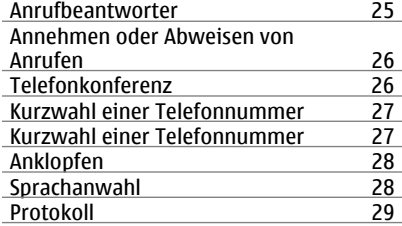

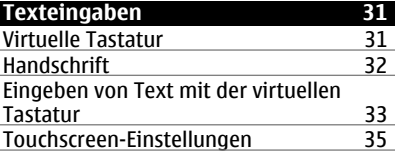

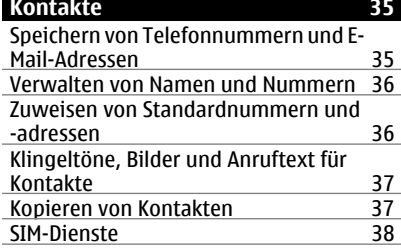

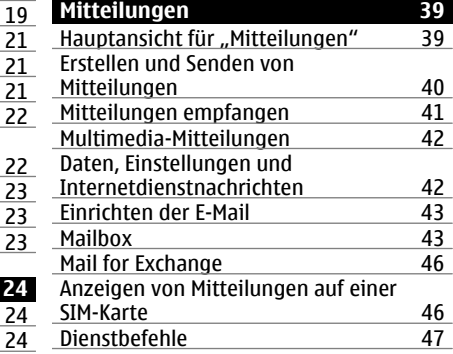

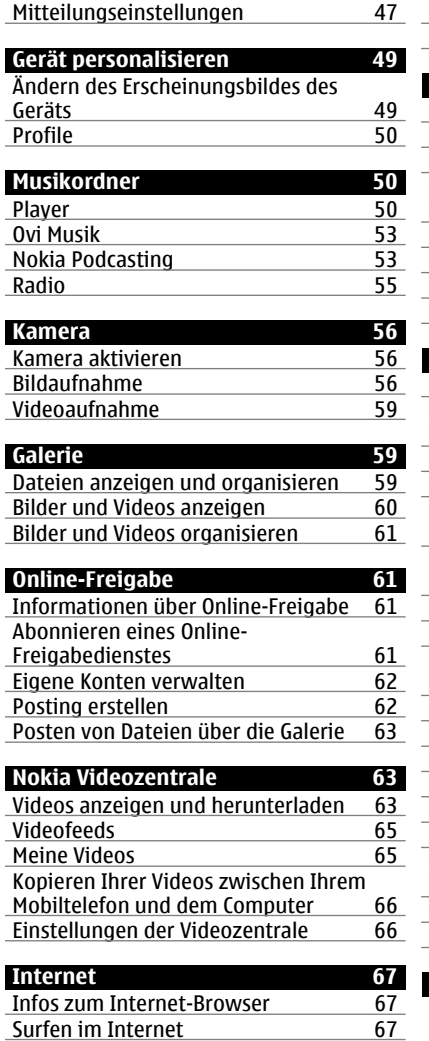

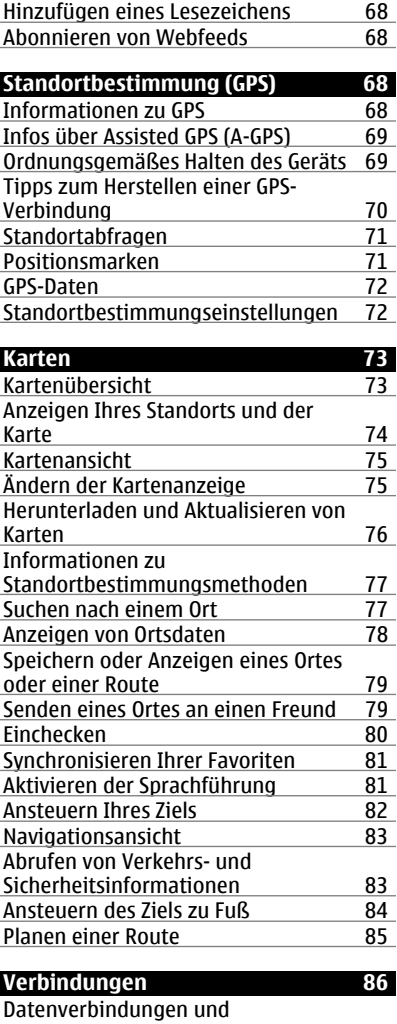

[Zugangspunkte 86](#page-85-0)

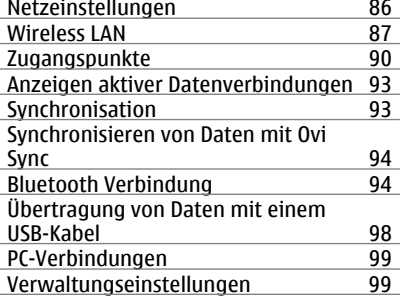

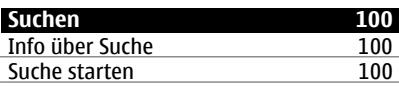

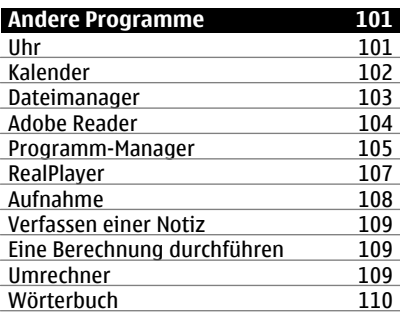

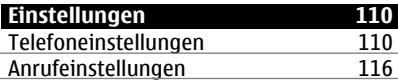

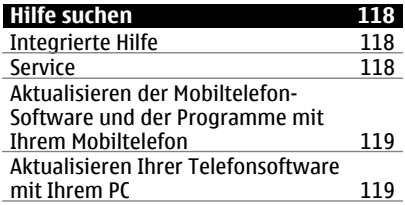

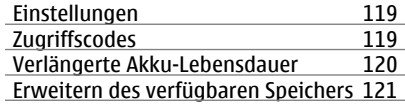

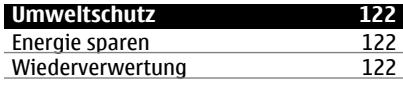

## **[Produkt- und Sicherheitshinweise 123](#page-122-0)**

**[Index 130](#page-129-0)**

## <span id="page-4-0"></span>**Sicherheit**

Lesen Sie diese einfachen Richtlinien. Deren Nichtbeachtung kann gefährliche Folgen haben oder gegen Vorschriften verstoßen. Weitere Informationen entnehmen Sie bitte der Bedienungsanleitung.

### **IN GEFAHRBEREICHEN AUSSCHALTEN**

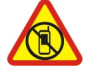

Schalten Sie das Gerät nicht ein, wenn der Einsatz von Mobiltelefonen verboten ist, es Störungen verursachen oder Gefahr entstehen kann wie in Flugzeugen, in Krankenhäusern oder in der Umgebung von medizinischen Geräten, Kraftstoffen und Chemikalien sowie in Sprenggebieten. Befolgen Sie alle Anweisungen in Gefahrenbereichen.

### **VERKEHRSSICHERHEIT GEHT VOR**

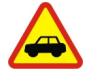

Beachten Sie alle vor Ort geltenden Gesetze. Die Hände müssen beim Fahren immer für die Bedienung des Fahrzeugs frei sein. Die Verkehrssicherheit muss beim Fahren immer Vorrang haben.

### **INTERFERENZEN**

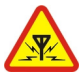

Bei mobilen Geräten kann es zu Störungen durch Interferenzen kommen, die die Leistung beeinträchtigen können.

#### **QUALIFIZIERTER KUNDENDIENST**

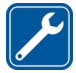

Installation und Reparatur dieses Produkts darf nur durch qualifiziertes Fachpersonal erfolgen.

### **AKKUS, LADEGERÄTE UND WEITERES ZUBEHÖR**

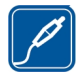

Verwenden Sie nur Akkus, Ladegeräte und weiteres Zubehör, die von Nokia für den Einsatz mit diesem Gerät zugelassen wurden. Schließen Sie keine inkompatiblen Produkte an.

### **BEWAHREN SIE IHR GERÄT TROCKEN AUF**

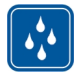

Ihr Gerät ist nicht wasserdicht. Halten Sie es trocken.

#### **SCHÜTZEN SIE IHR GEHÖR**

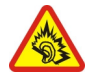

Genießen Sie Musik über ein Headset in mäßiger Lautstärke. Halten Sie das Gerät nicht an Ihr Ohr, wenn der Lautsprecher verwendet wird.

## <span id="page-5-0"></span>**Erste Schritte**

### **Tasten und Komponenten**

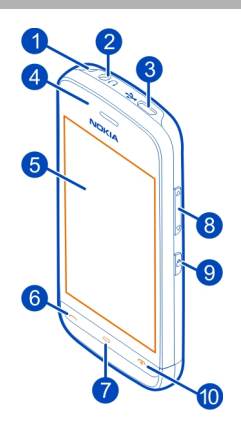

- Öse für Trageschlaufe
- **2** Nokia AV-Anschluss (3,5 mm)<br>**3** Micro-USB-Anschluss
- Micro-USB-Anschluss
- Hörer
- Touchscreen
- Anruftaste
- Menütaste
- Lautstärke/Zoom-Taste
- Sperrtaste
- Ende-/Ein-/Aus-Taste

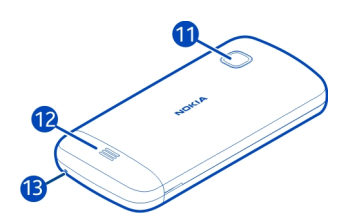

- Kameraobjektiv
- Lautsprecher
- Mikrofon

#### <span id="page-6-0"></span>**SIM-Karte und Akku einsetzen**

**Wichtig:** Verwenden Sie in diesem Gerät keine mini-UICC-SIM-Karte (auch als micro-SIM-Karte bezeichnet), keine micro-SIM-Karte mit einem Adapter oder eine SIM-Karte mit einem mini-UICC-Ausschnitt (siehe Abbildung). Eine micro-SIM-Karte ist kleiner als eine Standard-SIM-Karte. Dieses Gerät unterstützt keine micro-SIM-Karten, und bei Verwendung von nicht kompatiblen SIM-Karten können die Karte oder das Gerät und die auf der Karte gespeicherten Daten beschädigt werden.

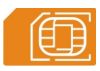

Möglicherweise ist bereits eine SIM-Karte in das Mobiltelefon eingesetzt. Wenn nicht, gehen Sie wie folgt vor:

1 Entfernen Sie das rückseitige Cover.

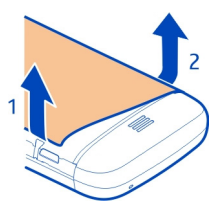

2 Nehmen Sie ggf. den Akku heraus.

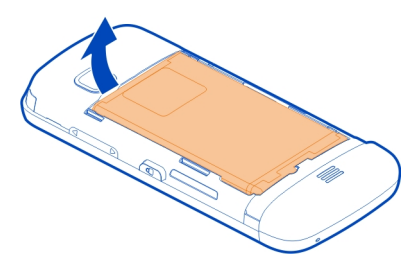

3 Schieben Sie die Halterung der SIM-Karte zurück, um sie zu entriegeln.

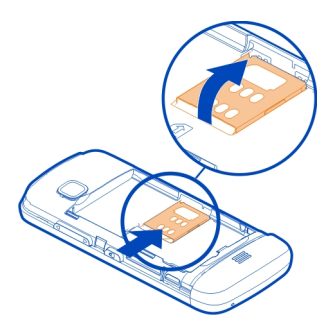

4 Heben Sie die Halterung der SIM-Karte an.

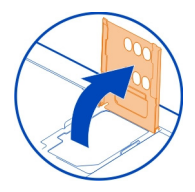

- 5 Stellen Sie sicher, dass der Kontaktbereich der SIM-Karte zum Mobiltelefon zeigt. Schieben Sie dann die SIM-Karte in den Kartenhalter.
- 6 Drücken Sie den SIM-Kartenhalter in seine Position. Schieben Sie den SIM-Kartenhalter zurück, um ihn zu verriegeln.

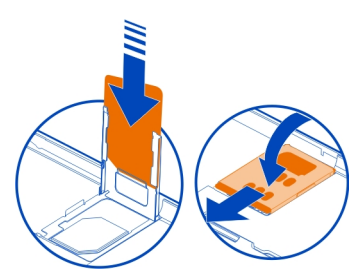

7 Setzen Sie den Akku unter Beachtung der Polung ein.

<span id="page-8-0"></span>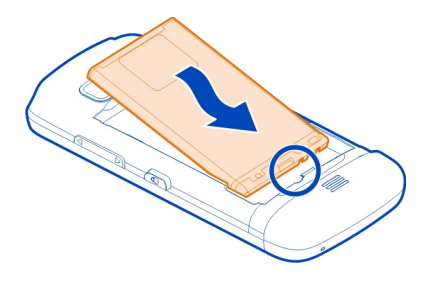

8 Um die Abdeckung wieder anzubringen, führen Sie die unteren Nasen in die entsprechenden Führungen, und drücken Sie die Abdeckung nach unten, bis sie einrastet.

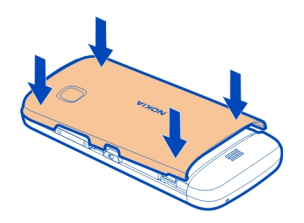

Wenn die SIM-Karte nicht richtig eingesetzt ist, kann das Mobiltelefon nur im Offline-Profil verwendet werden.

#### **Eine Speicherkarte einsetzen**

Verwenden Sie ausschließlich Speicherkarten, die von Nokia für den Einsatz mit diesem Gerät zugelassen wurden. Durch die Verwendung einer nicht kompatiblen Speicherkarte kann sowohl die Karte als auch das Gerät beschädigt werden. Außerdem können die auf der Karte gespeicherten Daten beschädigt werden.

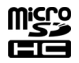

1 Entfernen Sie das rückseitige Cover.

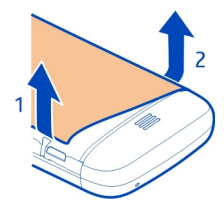

2 Achten Sie darauf, dass der Kontaktbereich einer kompatiblen Speicherkarte nach unten weist, und schieben Sie die Karte in den Speicherkartensteckplatz.

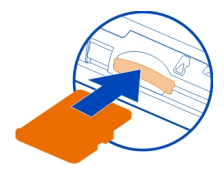

3 Schieben Sie die Karte, bis sie einrastet.

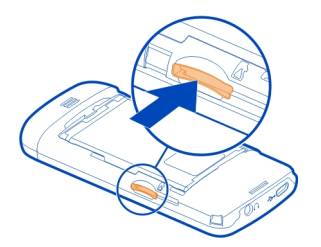

4 Bringen Sie das rückseitige Cover wieder an.

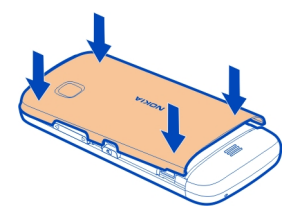

### <span id="page-10-0"></span>**Entfernen der Speicherkarte**

**Wichtig:** Entfernen Sie die Speicherkarte niemals, wenn ein Programm auf sie zugreift. Dies kann zu Schäden an der Speicherkarte und dem Gerät sowie an den auf der Karte gespeicherten Daten führen.

- 1 Wenn das Gerät eingeschaltet ist, drücken Sie vor dem Herausnehmen der Karte die Ein-/Aus-Taste und wählen Sie **Speicherkarte entfern.**.
- 2 Wenn **Speicherkarte entfernen? Einige Programme werden geschlossen.** angezeigt wird, wählen Sie **Ja**.
- 3 Wenn **Speicherkarte entfernen und "OK" drücken** angezeigt wird, entfernen Sie die rückseitige Abdeckung des Geräts und schieben Sie die Karte ein, bis Sie ein Klickgeräusch hören.
- 4 Ziehen Sie die Speicherkarte heraus und bringen Sie die rückseitige Abdeckung wieder an. Wenn das Gerät eingeschaltet ist, wählen Sie **OK**.

#### **Aufladen des Akkus**

Ihr Akku wurde im Werk teilweise aufgeladen. Sie müssen ihn jedoch vor dem ersten Einschalten Ihres Mobiltelefons erneut aufladen. Wenn der Akku fast leer ist, gehen Sie wie folgt vor:

#### **Aufladen an einer Steckdose**

- 1 Schließen Sie das Ladegerät an eine Netzsteckdose an.
- 2 Schließen Sie das Ladegerät an Ihr Mobiltelefon an.

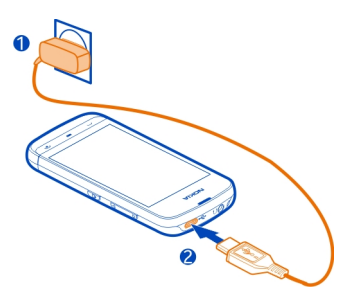

3 Wenn der Akku gemäß Anzeige vollständig geladen ist, trennen Sie das Ladegerät vom Mobiltelefon und anschließend von der Netzsteckdose.

Wurde der Akku über einen längeren Zeitraum nicht verwendet, müssen Sie das Ladegerät möglicherweise nach dem ersten Anschließen trennen und erneut anschließen, um den Ladevorgang zu starten.

### <span id="page-11-0"></span>**12 Erste Schritte**

Für den Ladevorgang ist keine Mindestzeit vorgegeben. Sie können das Mobiltelefon auch während des Ladevorgangs verwenden.

Ist der Akku vollständig entladen, dauert es möglicherweise einige Minuten, bis die Ladeanzeige eingeblendet wird oder Sie Anrufe tätigen können.

**Tipp:** Trennen Sie das Ladegerät von der Netzsteckdose, wenn das Ladegerät nicht in Gebrauch ist. Ein an einer Netzsteckdose angeschlossenes Ladegerät verbraucht Strom, auch wenn das Mobiltelefon nicht angeschlossen ist.

### **Aufladen über ein USB-Gerät**

Wenn sich keine Netzsteckdose in der Nähe befindet, können Sie Ihr Gerät auch über USB aufladen. Während das Gerät aufgeladen wird, können Daten übertragen werden. Die Effizienz der Ladung über USB variiert deutlich und es kann eine Weile dauern, bis der Ladevorgang gestartet wird und das Gerät die Arbeit aufnimmt.

- 1 Schließen Sie Ihr Mobiltelefon über ein USB-Datenkabel an ein anderes kompatibles USB-Gerät an, zum Beispiel an einen Computer. Je nach Typ des Geräts, das zum Laden verwendet wird, kann es eine Weile dauern, bis der Ladevorgang beginnt.
- 2 Wenn das Mobiltelefon eingeschaltet ist, wählen Sie den passenden USB-Modus.

#### **Ein- oder Ausschalten des Mobiltelefons**

#### **Einschalten**

Halten Sie die Ein-/Aus-Taste (@ qedrückt, bis das Mobiltelefon vibriert.

### **Ausschalten**

Halten Sie die Ein-/Aus-Taste n gedrückt.

### <span id="page-12-0"></span>**Geräteeinrichtung**

Mit dem Programm zur Telefoneinrichtung sind folgende Aktionen möglich:

- Definieren Sie die Regionaleinstellungen, beispielsweise die Sprache des Geräts.
- Übertragen Sie Daten von Ihrem alten Gerät.
- Personalisieren Sie Ihr Gerät.
- Richten Sie Ihre E-Mail-Konten ein.
- Melden Sie sich für den My Nokia Dienst an, um kostenlose Tipps, Tricks und Unterstützung für Ihr Nokia Gerät zu erhalten. Sie erhalten auch Benachrichtigungen, wenn neue Softwareupdates für Ihr Gerät verfügbar sind.
- Aktivieren Sie Ovi Dienste.

Wenn Sie Ihr Gerät zum ersten Mal einschalten, wird das Programm 'Telefoneinrichtung' geöffnet. Um die Anwendung zu einem späteren Zeitpunkt zu öffnen, wählen Sie **Menü** > **Programme** > **System** > **Tel.-Setup**.

#### **SettingWizard**

Verwenden Sie den Einstellungsassistenten, um E-Mail- und Verbindungseinstellungen zu definieren. Die Verfügbarkeit der Elemente im Einstellungsassistenten ist abhängig von den Gerätefunktionen, der SIM-Karte, dem Diensteanbieter und den Daten in der Datenbank des Einstellungsassistenten.

Wählen Sie **Menü** > **Programme** > **System** > **Sett.Wizard**.

Die besten Ergebnisse mit dem Einstellungsassistenten erzielen Sie, wenn die SIM-Karte im Gerät bleibt. Wenn die SIM-Karte nicht eingesetzt ist, folgen Sie den Anleitungen auf dem Display.

Wählen Sie eine der folgenden Optionen:

**Betreiber** — Definiert die betreiberspezifischen Einstellungen wie MMS, Internet, WAP und Streaming-Einstellungen.

**E-Mail einrichten** — Richten Sie ein POP-, IMAP- oder Mail for Exchange-Konto ein.

Die Einstellungen, die zur Bearbeitung zur Verfügung stehen, können unterschiedlich sein.

#### **Kopieren von Kontakten und Bildern aus Ihrem alten Gerät**

Möchten Sie wichtige Informationen aus Ihrem alten Nokia Gerät kopieren und Ihr neues Gerät schnell nutzen? Verwenden Sie das Programm Dat.-austausch, um z. B. Kontakte, Kalendereinträge und Bilder kostenlos auf Ihr neues Gerät zu kopieren.

Ihr bisheriges Nokia Gerät muss Bluetooth-fähig sein.

<span id="page-13-0"></span>Wählen Sie **Menü** > **Programme** > **System** > **Tel.-Setup** und **Datentransfer**.

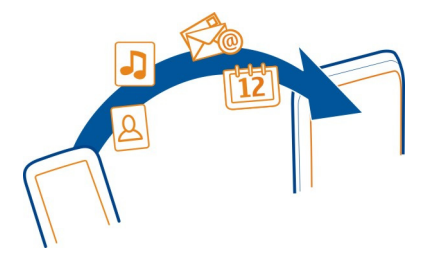

Wenn Ihr bisheriges Nokia Gerät nicht mit dem Programm Dat.-austausch ausgestattet ist, sendet Ihr neues Gerät es per Bluetooth in einer Mitteilung. Öffnen Sie die Mitteilung auf Ihrem alten Gerät, um das Programm darauf zu installieren, und folgen Sie den Anweisungen.

- 1 Wählen Sie das Gerät aus, zu dem Sie eine Verbindung herstellen möchten, und koppeln Sie die Geräte. Die Bluetooth Funktion muss aktiviert sein.
- 2 Wenn für das andere Gerät ein Passcode erforderlich ist, geben Sie diesen ein. Der Passcode, den Sie selbst definieren können, muss auf beiden Geräten eingegeben werden. Der Passcode ist bei manchen Geräten festgelegt. Einzelheiten hierzu finden Sie in der Bedienungsanleitung des Geräts.

Der Passcode ist nur für die aktuelle Verbindung gültig.

3 Wählen Sie den Inhalt aus und wählen Sie **OK**.

#### **Tasten und Touchscreen sperren**

Um den Touchscreen und die Tasten zu sperren, drücken Sie die Sperrtaste seitlich am Gerät.

Um zu entsperren, drücken Sie die Sperrtaste seitlich am Gerät und wählen Sie das Entsperrsymbol auf dem Bildschirm.

Wenn der Touchscreen und die Tasten gesperrt sind, wird der Touchscreen ausgeschaltet und die Tasten sind inaktiv.

Touchscreen und Tasten werden möglicherweise automatisch gesperrt, wenn eine gewisse Zeit lang keine Aktion erfolgt.

Um die Einstellungen für die automatische Sperre von Touchscreen und Tasten zu ändern, wählen Sie **Menü** > **Einstell.** und **Telefon** > **Tel.-managem.** > **Aut. Tastensp.** > **Wartezeit f. Tastensperre**.

#### <span id="page-14-0"></span>**Headset**

Sie können ein kompatibles Headset oder einen kompatible Kopfhörer an Ihr Mobiltelefon anschließen.

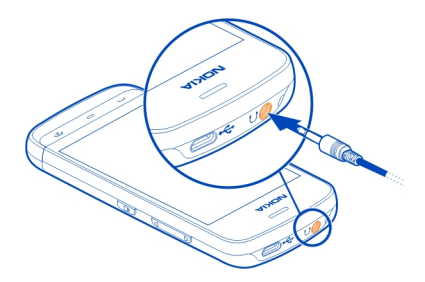

Schließen Sie keine Produkte an, die ein Ausgangssignal erzeugen, da das Gerät dadurch beschädigt werden kann. Schließen Sie keine Spannungsquelle an den Nokia AV-Anschluss an. Achten Sie besonders auf die Einstellung der Lautstärke, wenn Sie ein externes Gerät oder Headset, das nicht von Nokia für die Verwendung mit diesem Gerät zugelassen wurde, an den Nokia AV-Anschluss anschließen.

**Lautstärke- und Lautsprecherregelung**

**Lautstärke eines Telefongesprächs oder Soundclips einstellen**

Verwenden Sie die Lautstärketasten.

Sie müssen das Gerät nicht direkt ans Ohr halten, da der integrierte Lautsprecher auch das Sprechen und Hören aus einer kurzen Entfernung ermöglicht.

### **Lautsprecher während eines Gesprächs verwenden**

Wählen Sie **Lautspr. aktivieren**.

### <span id="page-15-0"></span>**Lautsprecher ausschalten**

Wählen Sie **Telefon aktivieren**.

### **Einbaulage der Antennen**

Vermeiden Sie ein Berühren der Antenne während des Funkverkehrs. Das Berühren der Antenne beeinträchtigt die Qualität der Funkverbindung und kann die Betriebsdauer des Akkus verkürzen, da der Stromverbrauch des Geräts höher ist als erforderlich.

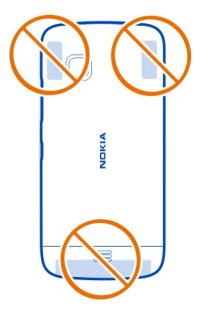

Der Antennenbereich ist markiert.

### **Anbringen der Trageschlaufe**

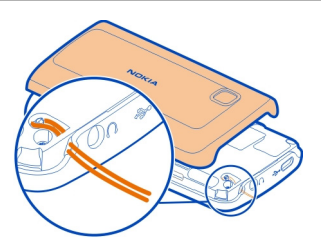

## **Grundfunktionen**

**Displayanzeigen Allgemeine Anzeigen**

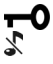

Die Tasten und der Touchscreen Ihres Mobiltelefons sind gesperrt. Ihr Mobiltelefon gibt bei ankommenden Anrufen und Mitteilungen ein Vibrationssignal aus.

- Sie haben eine Weckzeit eingestellt. **X** 
	- Sie verwenden ein zeitbegrenztes Profil.

## **Anruf-Anzeigen**

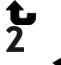

Jemand hat versucht, Sie anzurufen.

Sie verwenden die zweite Telefonleitung (Netzdienst).

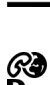

Sie haben Ihr Mobiltelefon so eingerichtet, dass ankommende Anrufe an eine andere Nummer umgeleitet werden (Netzdienst). Wenn Sie über zwei Telefonleitungen verfügen, wird die Ziffer der verwendeten Leitung angezeigt. Über Ihr Mobiltelefon kann ein Internetanruf getätigt werden.

Ein Datenanruf ist aktiv (Netzdienst).

## **Mitteilungs-Anzeigen**

- Sie haben ungelesene Mitteilungen. Wenn die Anzeige blinkt, ist der Speicher  $\sum$ der SIM-Karte möglicherweise voll.  $\mathbf{\Omega}$ 
	- Im Ausgangsordner befinden sich noch zu sendende Mitteilungen.

## **Netzwerk-Anzeigen**

- Ihr Mobiltelefon wird in einem GSM-Netz (Netzdienst) verwendet.
- $\frac{1}{2}$ Eine GPRS-Paketdatenverbindung ist aktiv (Netzdienst). Leigt an, dass die Verbindung gehalten wird, und zeigt an, dass eine Verbindung hergestellt wird.
- 트 Eine EGPRS-Paketdatenverbindung ist aktiv (Netzdienst).  $\frac{E}{2}$  zeigt an, dass die Verbindung gehalten wird, und  $\frac{E}{2}$  zeigt an, dass eine Verbindung hergestellt wird.
- $\stackrel{3.56}{\rightleftharpoons}$ Eine HSDPA-Verbindung (High-speed Downlink Packet Access) ist aktiv (Netzdienst). zeigt an, dass die Verbindung unterbrochen ist, und zeigt an, dass eine Verbindung hergestellt wird.
- $\pmb{\Psi}$ Eine WLAN-Verbindung ist verfügbar (Netzdienst). (T) a zeigt an, dass die Verbindung verschlüsselt ist, und (W) zeigt an, dass die Verbindung nicht verschlüsselt ist.

## **Verbindungs-Anzeigen**

Die Bluetooth Funktion ist aktiviert. (\*) zeigt an, dass Ihr Mobiltelefon Daten  $\ast$ sendet. Wenn die Anzeige blinkt, versucht Ihr Mobiltelefon, eine Verbindung mit einem anderen Gerät herzustellen.

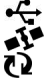

- Sie haben ein USB-Kabel an Ihr Mobiltelefon angeschlossen.
- GPS ist aktiv.
- Auf Ihrem Mobiltelefon werden gerade Daten synchronisiert.

### <span id="page-17-0"></span>**18 Grundfunktionen**

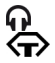

Sie haben ein kompatibles Headset an Ihr Mobiltelefon angeschlossen. Sie haben ein kompatibles Texttelefon an Ihr Mobiltelefon angeschlossen.

### **Startansicht**

Die Startansicht ist Ihr Ausgangspunkt, an dem Sie Ihre wichtigen Kontakte oder Ihre Programm-Schnellzugriffe zusammenfassen können.

### **Interaktive Anzeigeelemente**

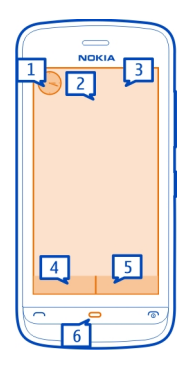

Um das Uhrzeitprogramm zu öffnen, tippen Sie auf die Uhr (1).

Um in der Startansicht den Kalender zu öffnen oder Profile zu ändern, tippen Sie auf das Datum oder den Profilnamen (2).

Um Verbindungseinstellungen anzuzeigen oder zu ändern  $\left(\rightleftarrows$ ), die verfügbaren WLANs zu zeigen, falls die WLAN-Suche aktiviert ist, oder um Ereignisse in Abwesenheit anzuzeigen, tippen Sie auf die Ecke oben rechts (3).

Um ein Telefongespräch zu tätigen, wählen Sie (4). Oder, wenn die Kontaktleiste aktiv ist, wählen Sie **Telefon**.

Um Kontakte zu öffnen, wählen Sie (5). Oder, wenn die Kontaktleiste aktiv ist, wählen Sie **Kontakte**.

Um das Hauptmenü zu öffnen, drücken Sie die Menütaste (6).

### <span id="page-18-0"></span>**Kontaktleiste verwenden**

Um einen Kontakt zur Kontaktleiste hinzuzufügen, wählen Sie in der Startansicht 2+ und einen Kontakt aus. Befolgen Sie dann die angezeigten Anweisungen. Kontakte müssen im Mobiltelefonspeicher gespeichert werden.

Um einen neuen Kontakt zur Kontaktliste hinzuzufügen, wählen Sie > **Optionen** > **Neuer Kontakt** aus. Befolgen Sie dann die angezeigten Anweisungen.

Aus der Kontaktleiste hinzugefügte Kontakte werden immer im Mobiltelefonspeicher gespeichert.

### **Thema der Startansicht ändern**

Um das Thema der Startansicht oder die Schnellzugriffe zu ändern, wählen Sie **Menü** > **Einstell.** und **Persönlich** > **Startansicht**.

#### **Menüzugriff**

Um Zugriff auf das Menü zu bekommen, drücken Sie die Menütaste.

Um ein Programm oder einen Ordner im Menü zu öffnen, wählen Sie das Objekt aus.

#### **Touchscreen-Aktionen**

### **Öffnen eines Programms oder eines anderen Bildschirmobjekts**

Tippen Sie einmal auf das Programm oder das Objekt.

Um die für das geöffnete Objekt verfügbaren Optionen anzuzeigen, wählen Sie **Optionen** oder ein Symbol aus einer Symbolleiste, falls ein solches verfügbar ist.

### **Schneller Zugriff auf Funktionen**

Halten Sie das Element getippt. Ein Popup-Menü mit verfügbaren Optionen wird geöffnet. Um beispielsweise ein Bild zu senden, halten Sie das Bild angetippt und wählen Sie im Popup-Menü die entsprechende Option aus.

**Tipp:** Um die für ein geöffnetes Objekt, z. B. ein Bild oder einen Videoclip, verfügbaren Optionen anzuzeigen, tippen Sie auf den Bildschirm.

### **Auswählen**

In dieser Benutzerdokumentation wird das Öffnen von Programmen oder Elementen durch Antippen als "auswählen" bezeichnet. Falls Sie mehrere Objekte nacheinander auswählen müssen, werden die auszuwählenden Menüpunkte durch Pfeile getrennt.

Um beispielsweise **Optionen** > **Hilfe** auszuwählen, tippen Sie zuerst auf **Optionen** und dann auf **Hilfe**.

### **Ziehen eines Elements**

Halten Sie das Element getippt und bewegen Sie Ihren Finger über das Display. Das Element folgt Ihrem Finger.

Um auf einer Internetseite nach oben oder unten zu blättern, ziehen Sie die Seite mit dem Finger in die gewünschte Richtung.

### **Streichen**

Legen Sie einen Finger auf den Bildschirm und streichen Sie ihn durchgehend in die gewünschte Richtung.

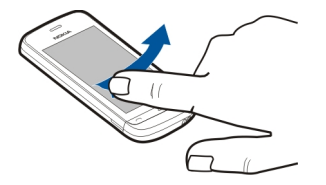

Wenn Sie beim Anzeigen eines Bildes zum nächsten oder vorherigen Bild wechseln möchten, streichen Sie nach links bzw. rechts über das Bild.

### **Navigieren**

Um in Listen mit einer Navigationsleiste nach oben oder unten zu navigieren, ziehen Sie den Schieber der Navigationsleiste in die gewünschte Richtung.

Sie können mit dem Finger schnell über den Bildschirm fahren und Ihren Finger anschließend schnell vom Bildschirm lösen. Der Inhalt des Bildschirms wird mit derselben Geschwindigkeit und in dieselbe Richtung weiter verschoben, wie zum Zeitpunkt des Loslassens. Um ein Objekt aus einer Bildlaufliste auszuwählen und die Bewegung anzuhalten, tippen Sie auf das Objekt.

**Tipp:** Um eine kurze Beschreibung eines Symbols einzublenden, setzen Sie den Finger auf das Symbol. Beschreibungen sind nicht für alle Symbole verfügbar.

### **Hintergrundbeleuchtung des Touchscreen**

Die Touchscreen-Hintergrundbeleuchtung wird nach einer bestimmten Zeit der Inaktivität ausgeschaltet. Um die Touchscreen-Beleuchtung einzuschalten, tippen Sie auf den Bildschirm.

<span id="page-20-0"></span>Wenn der Touchscreen und die Tasten gesperrt sind, kann die Beleuchtung nicht durch Antippen des Bildschirms eingeschaltet werden.

#### **Klingelton ändern**

Wählen Sie **Menü** > **Einstell.** und **Persönlich** > **Profile**.

Mithilfe von Profilen können Sie Klingeltöne, Kurzmitteilungssignale und verschiedene Töne für Ereignisse, Umgebungen und Rufgruppen festlegen und anpassen. Um ein Profil zu personalisieren, öffnen Sie das gewünschte Profil und wählen Sie **Personalisieren**.

### **Kontaktleiste**

Um der Startansicht einen Kontakt hinzuzufügen, wählen Sie > **Optionen** > **Neuer Kontakt** aus und folgen Sie den Anweisungen.

Um mit einem Kontakt in Verbindung zu treten, wählen Sie den Kontakt und anschließend aus den folgenden Optionen aus:

 $\blacktriangleright$  — Anrufen des Kontakts.

 $\blacktriangleright$  — Hier können Sie eine Mitteilung an den Kontakt senden.

 $\boxed{\mathbb{N}}$  — Aktualisiert die Webfeeds des Kontakts.

Um die Kommunikation mit einem Kontakt der letzten Zeit anzuzeigen, wählen Sie den Kontakt aus. Um die Details eines Kommunikationsereignisse anzuzeigen, wählen Sie das Ereignis aus.

Um die Ansicht zu schließen, wählen Sie  $\times$  aus.

#### **Offline-Profil**

Mit dem Offline-Profil wird das Gerät ohne Verbindung zum Mobilfunknetz verwendet. Wenn das Offline-Profil aktiviert ist, können Sie das Gerät ohne SIM-Karte verwenden.

#### **Das Offline-Profil aktivieren**

Drücken Sie kurz auf die Ein-/Aus-Taste und wählen Sie **Offline**.

Wenn Sie das Offline-Profil aktivieren, wird die Verbindung zum Mobilfunknetz geschlossen. Alle Hochfrequenzsignale zwischen Gerät und Mobilfunknetz werden unterbunden. Wenn Sie Mitteilungen über das Mobilfunknetz senden, werden diese zum späteren Versand im Ausgangsordner abgelegt.

<span id="page-21-0"></span>**Wichtig:** Bei aktiviertem Offline-Profil können Sie keine Anrufe tätigen oder entgegennehmen oder andere Funktionen nutzen, die eine Verbindung zum Mobilfunknetz erfordern. Möglicherweise können jedoch immer noch Notrufe an die in Ihrem Gerät programmierte offizielle Notrufnummer getätigt werden. Um anzurufen, müssen Sie zunächst zu einem anderen Profil wechseln.

Wenn Sie das Offline-Profil aktivieren, können Sie weiterhin das WLAN verwenden, um beispielsweise Ihre E-Mails zu lesen oder im Internet zu surfen. Im Offline-Profil können Sie auch eine Bluetooth Verbindung verwenden. Beachten Sie beim Aufbau und der Nutzung einer WLAN- oder Bluetooth Verbindung alle geltenden Sicherheitsvorschriften.

#### **Schnellzugriffe**

Um zwischen geöffneten Programmen zu wechseln, halten Sie die Menütaste gedrückt. Das Ausführen von Programmen im Hintergrund erhöht den Stromverbrauch und verkürzt die Betriebsdauer des Akkus.

Um das Profil zu ändern, drücken Sie die Ein-/Aus-Taste und wählen Sie ein Profil aus.

Um die Sprachmailbox anzurufen (Netzdienst), tippen Sie auf dem Wählfeld auf **1** und halten Sie den Finger darauf.

Um eine Liste der zuletzt gewählten Nummern zu öffnen, drücken Sie in der Startansicht die Anruftaste.

Um Sprachbefehle zu verwenden, halten Sie in der Startansicht die Anruftaste gedrückt.

#### **Sensoreinstellungen und Drehen des Displays**

Wenn Sie die Sensoren an Ihrem Gerät aktivieren, können Sie bestimmte Funktionen durch Drehen des Geräts steuern.

Wählen Sie **Menü** > **Einstell.** und **Telefon** > **Sensoreinstell.**.

Wählen Sie eine der folgenden Optionen:

**Sensoren** — Aktiviert die Sensoren.

**Umdrehfunktionen** — Wählen Sie **Klingelton abstellen** und **Schlummerfunktion**, um Anrufe stummzuschalten und den Wecker für eine bestimmte Zeit abzustellen, indem Sie das Gerät so drehen, dass das Display nach unten zeigt. Wählen Sie **Anz. autom. drehen**, um den Inhalt des Displays automatisch zu drehen, wenn Sie das Gerät auf die linke Seite oder zurück in eine vertikale Position drehen. Einige Programme und Funktionen unterstützen das Drehen des Display-Inhalts möglicherweise nicht.

#### <span id="page-22-0"></span>**Fernsperre**

Sie können Ihr Gerät per vordefinierter Kurzmitteilung aus der Ferne sperren. Sie können auch die Speicherkarte aus der Ferne sperren.

#### **Aktivieren der Fernsperre**

- 1 Wählen Sie **Menü** > **Einstell.** und **Telefon** > **Tel.-managem.** > **Sicherheit** > **Telefon und SIM-Karte** > **Telefon-Fernsperre** > **Aktiviert**.
- 2 Geben Sie den Inhalt der Kurzmitteilung ein (5 bis 20 Zeichen), überprüfen Sie ihn und geben Sie den Sperrcode ein.

### **Fernsperren des Geräts**

Verfassen Sie die vordefinierte Mitteilung, und senden Sie sie an das Gerät. Um das Gerät zu entsperren, benötigen Sie den Sperrcode.

#### **Nokia Dienste**

Mit den Nokia Diensten können Sie neue Orte und Dienste finden und mit Ihren Freunden in Kontakt bleiben. Sie haben beispielsweise folgende Möglichkeiten:

- Herunterladen von Spielen, Anwendungen, Videos und Klingeltönen auf Ihr Telefon
- Erstellen eines kostenlosen Nokia Mail powered by Yahoo! Konto

Bestimmte Objekte sind kostenlos, für andere müssen Sie unter Umständen zahlen.

Die verfügbaren Dienste können sich außerdem je nach Land und Region unterscheiden und es werden nicht alle Sprachen unterstützt.

Wenn Sie die Nokia Dienste nutzen möchten, benötigen Sie ein Nokia Konto. Wenn Sie auf Ihrem Mobiltelefon auf einen Dienst zugreifen, werden Sie aufgefordert, ein Konto zu erstellen.

Weitere Informationen finden Sie unter [www.nokia.com/support.](http://www.nokia.com/support)

#### **Informationen zum Ovi Store**

Im Ovi Store können Sie mobile Spiele, Programme, Videos, Bilder, Themen und Klingeltöne auf Ihr Mobiltelefon herunterladen. Einige Artikel sind kostenlos, andere kostenpflichtig und müssen mit Ihrer Kreditkarte oder über die Telefonrechnung bezahlt werden. Welche Zahlungsmethoden verfügbar sind hängt von dem Land, in dem Sie Ihren Wohnsitz haben, und von Ihrem Netzbetreiber ab. Der Ovi Store bietet Inhalte, die mit Ihrem Mobiltelefon kompatibel und auf Ihren Geschmack und Standort zugeschnitten sind.

## <span id="page-23-0"></span>**Anrufen**

### **Anrufe**

1 Wählen Sie in der Startansicht **Telefon**, um das Wählfeld zu öffnen, und geben Sie die Telefonnummer und die Ortsvorwahl ein. Um eine Nummer zu entfernen, wählen Sie  $\sqrt{\mathbf{x}}$  aus.

Wählen Sie für Auslandsgespräche zweimal **\*** für das Pluszeichen (es steht für den internationalen Zugangscode). Geben Sie dann die Ländervorwahl, die Ortsvorwahl (ggf. ohne führende 0) sowie die Rufnummer ein.

- 2 Um den Anruf auszuführen, drücken Sie die Anruftaste.
- 3 Um den Anruf zu beenden (oder den Anrufversuch abzubrechen), drücken Sie die Endetaste.

Durch Drücken der Ende-Taste wird ein Anruf immer beendet, auch wenn noch eine andere Anwendung aktiv ist.

Um einen Anruf über die Kontaktliste zu tätigen, wählen Sie **Menü** > **Kontakte**.

Navigieren zum gewünschten Namen. Oder wählen Sie das Suchfeld, um den ersten Buchstaben oder das erste Zeichen des Namens einzugeben, und navigieren Sie zu dem Namen.

Um den Kontakt anzurufen, drücken Sie die Anruftaste. Wenn Sie für einen Kontakt mehrere Nummern gespeichert haben, wählen Sie die gewünschte Nummer aus der Liste und drücken Sie die Anruftaste.

### **Während eines Anrufs**

Um die folgenden Optionen zu verwenden, drücken Sie zuerst die Sperrtaste, um das Gerät zu entsperren.

**Ein- oder Ausschalten des Mikrofons** Wählen Sie X oder &.

**Halten eines aktiven Anrufs** Wählen Sie  $\Box$ oder  $\mathscr{P}$ .

### **Aktivieren des Lautsprechers**

Wählen Sie (a)). Wenn ein kompatibles Headset mit Bluetooth Funktechnik an Ihr Gerät angeschlossen ist, wählen Sie zum Umleiten des Tons auf das Headset **Optionen** > **BT-Freispr. aktivieren**.

## <span id="page-24-0"></span>**Zurückschalten des Tons auf das Telefon**

Wählen Sie  $\Box$ )).

**Beenden eines Anrufs**

Wählen Sie .

### **Wechseln zwischen dem aktiven und gehaltenen Anruf**

Wählen Sie **Optionen** > **Wechseln**.

**Tipp:** Um einen aktiven Anruf zu halten, drücken Sie die Anruftaste. Um den gehaltenen Anruf zu aktivieren, drücken Sie erneut die Anruftaste.

### **Senden von DTMF-Tönen**

- 1 Wählen Sie **Optionen** > **DTMF senden**.
- 2 Geben Sie die DTMF-Folge ein oder suchen Sie sie aus der Kontaktliste.
- 3 Um ein Wartezeichen (w) oder ein Pausenzeichen (p) einzugeben, drücken Sie wiederholt **\***.
- 4 Um den Ton zu senden, wählen Sie den Ton aus. Sie können DTMF-Töne zu der Telefonnummer oder in das DTMF-Feld in den Kontaktdetails hinzufügen.

### **Beenden eines aktiven Anrufs und ihn durch einen anderen eingehenden Anruf ersetzen**

Wählen Sie **Optionen** > **Ersetzen**.

### **Beenden aller Anrufe**

Wählen Sie **Optionen** > **Alle Gespräche beenden**.

Viele der Optionen, die Sie während eines Sprachanrufs nutzen können, sind Netzdienste.

#### **Anrufbeantworter**

Um die Sprachmailbox (Netzdienst) anzurufen, wählen Sie in der Startansicht **Telefon** und halten Sie **1** gedrückt.

- 1 Um die Telefonnummer Ihrer Sprachmailbox zu ändern, wählen Sie **Menü** > **Einstell.** und **Rufaufbau** > **Anrufbeantwort.** sowie eine Mailbox aus. Wählen und halten Sie die aktuelle Nummer.
- 2 Geben Sie die Nummer (die Sie von Ihrem Netzbetreiber erhalten haben) ein und wählen Sie **OK**.

#### <span id="page-25-0"></span>**Annehmen oder Abweisen von Anrufen**

### **Beantworten eines Anrufs**

Drücken Sie auf die Anruftaste.

### **Stummschalten des Klingeltons bei eingehendem Anruf**

Wählen Sie

### **Senden einer Kurzmitteilung an einen abgewiesenen Anrufer**

Wählen Sie **Mitt. send.**, bearbeiten Sie den Text und drücken Sie die Anruftaste. Mit der Mitteilung können Sie den Anrufer informieren, dass Sie den Anruf zurzeit nicht annehmen können.

### **Abweisen von Anrufen**

Drücken Sie die Endetaste. Wenn Sie die Funktion **Rufumleitung** > **Sprachanrufe** > **Wenn besetzt** in den Telefoneinstellungen aktivieren, werden abgewiesene eingehende Anrufe zudem umgeleitet.

#### **Aktivieren der Funktion zum Senden von Kurzmitteilungen an abgewiesene Anrufer**

Wählen Sie **Menü** > **Einstell.** und **Rufaufbau** > **Anrufen** > **Anruf ablehnen m. Mitteil.** > **Ja**.

### **Verfassen einer Standard-Kurzmitteilung an einen abgewiesenen Anrufer**

Wählen Sie **Menü** > **Einstell.** und **Rufaufbau** > **Anrufen** > **Mitteilungstext** und schreiben die Mitteilung.

#### **Telefonkonferenz**

Das Gerät unterstützt Telefonkonferenzen mit bis zu sechs Teilnehmern (einschließlich Sie selbst).

Telefonkonferenzen sind ein Netzdienst.

- 1 Rufen Sie den ersten Teilnehmer an.
- 2 Rufen Sie einen weiteren Teilnehmer an, indem Sie **Optionen** > **Neuer Anruf** wählen. Der erste Anruf wird automatisch gehalten.
- 3 Wenn der neue Anruf angenommen wurde, nehmen Sie den ersten Teilnehmer wieder in die Telefonkonferenz auf, indem Sie  $\mathbb{R}$  wählen.

### **Aufnehmen eines neuen Teilnehmers in eine Telefonkonferenz**

Rufen Sie einen weiteren Teilnehmer an und fügen Sie diesen der Telefonkonferenz hinzu.

### <span id="page-26-0"></span>**Führen eines privaten Gesprächs mit einem der Teilnehmer während einer Telefonkonferenz**

### Wählen Sie  $\equiv$ .

Navigieren Sie zu dem Teilnehmer, und wählen Sie  $\mathcal{B}_0$ . Die Telefonkonferenz wird am Gerät gehalten. Die anderen Teilnehmer können die Telefonkonferenz fortsetzen. Um zur Telefonkonferenz zurückzukehren, wählen Sie . $\mathfrak{B}.$ 

### **Einen Teilnehmer aus einer Telefonkonferenz ausschließen**

Wählen Sie  $\blacksquare$ , navigieren Sie zu dem Teilnehmer, und wählen Sie  $\mathfrak{B}_k$ .

### **Beenden einer aktiven Telefonkonferenz**

Drücken Sie auf die Beendigungstaste.

### **Kurzwahl einer Telefonnummer**

Um die Kurzwahlfunktion zu aktivieren, wählen Sie **Menü** > **Einstell.** und **Rufaufbau** > **Anrufen** > **Kurzwahl**.

So weisen Sie einer der Kurzwahltasten eine Telefonnummer zu:

- 1 Wählen Sie **Menü** > **Einstell.** und **Rufaufbau** > **Kurzwahl**.
- 2 Navigieren Sie zur Taste, der Sie die Telefonnummer zuweisen möchten, und wählen Sie **Optionen** > **Zuweisen**.

1 und 2 sind für die Sprach- bzw. Video-Mailbox reserviert, wenn diese Funktionen vom Netz unterstützt werden.

Um in der Startansicht bei aktivierter Kurzwahlfunktion einen Anruf zu tätigen, wählen Sie **EEE**, um das Wählfeld zu öffnen, halten Sie die zugewiesene Tastennummer gedrückt.

#### **Kurzwahl einer Telefonnummer**

Um die Kurzwahlfunktion zu aktivieren, wählen Sie **Menü** > **Einstell.** und **Rufaufbau** > **Anrufen** > **Kurzwahl**.

- 1 Um einer der Zifferntasten eine Telefonnummer zuzuweisen, wählen Sie **Menü** > **Einstell.** und **Rufaufbau** > **Kurzwahl**.
- 2 Wählen und halten Sie die Taste, der Sie die Telefonnummer zuweisen möchten. Wählen Sie dann im Popup-Menü **Zuweisen** und die gewünschte Telefonnummer aus der Kontaktliste aus.

Die 1 ist für die Mailbox reserviert.

#### <span id="page-27-0"></span>**28 Anrufen**

Um in der Startansicht einen Anruf zu tätigen, wählen Sie **Telefon** und die zugewiesene Taste und drücken Sie die Anruftaste.

Um in der Startansicht bei aktivierter Kurzwahlfunktion einen Anruf zu tätigen, wählen Sie **Telefon** und halten die zugewiesene Taste gedrückt.

#### **Anklopfen**

Mit dem Anklopfdienst (Netzdienst) können Sie einen Anruf annehmen, während Sie telefonieren.

### **Aktivieren von Anklopfen**

Wählen Sie **Menü** > **Einstell.** und **Rufaufbau** > **Anrufen** > **Anklopfen**.

### **Annehmen eines neuen Anrufs**

Drücken Sie auf die Anruftaste. Der erste Anruf wird gehalten.

# **Wechseln zwischen einem aktiven und einem gehaltenen Anruf**

Wählen Sie **Optionen** > **Wechseln**.

### **Beenden eines aktiven Anrufs**

Drücken Sie auf die Beendigungstaste.

### **Beenden beider Anrufe**

Wählen Sie **Optionen** > **Alle Gespräche beenden**.

#### **Sprachanwahl**

Das Gerät erstellt automatisch einen Sprachbefehl für die Kontakte.

### **Anhören eines Sprachbefehls für einen Kontakt**

- 1 Wählen Sie einen Kontakt aus und wählen Sie **Optionen** > **Anrufnamendetails**.
- 2 Navigieren Sie zu einem Kontaktdetail und wählen Sie **Optionen** > **Anrufnamen wiedergeb.**.

### **Anrufen mit Anrufname**

**Hinweis:** Die Verwendung von Sprachkennungen kann in einer lauten Umgebung oder in einem Notfall schwierig sein. Sie sollten sich daher nicht unter allen Umständen einzig auf die Sprachanwahl verlassen.

Bei der Sprachanwahl ist der Lautsprecher aktiv. Halten Sie das Gerät in kurzem Abstand vor Ihren Mund, wenn Sie den Anrufnamen aussprechen.

- <span id="page-28-0"></span>1 Um die Sprachanwahl zu verwenden, halten Sie in der Startansicht die Anruftaste gedrückt. Wenn Sie ein kompatibles Headset mit einer Rufannahme-/Beendigungs-Taste verwenden, halten Sie die Rufannahme-/Beendigungs-Taste gedrückt, um die Sprachanwahl durchzuführen.
- 2 Ein kurzer Signalton erklingt, und der Hinweis **Jetzt sprechen** wird angezeigt. Sprechen Sie den für den Kontakt gespeicherten Namen deutlich aus.
- 3 Das Gerät gibt einen Anrufnamen mit synthetisch generierter Stimme für den erkannten Kontakt in der ausgewählten Anzeigesprache wieder und zeigt den Namen und die Nummer an. Wählen Sie **Stopp**, um die Sprachanwahl anzubrechen.

Wenn für einen Namen mehrere Nummern gespeichert sind, können Sie auch den Namen und den Rufnummerntyp, z. B. Mobil oder Telefon, sagen.

#### **Protokoll**

Das Protokollierungsprogramm speichert Informationen über den Kommunikationsverlauf des Geräts. Empfangene oder in Abwesenheit eingegangene Anrufe werden vom Gerät nur protokolliert, wenn diese Funktionen vom Netz unterstützt werden und das Gerät eingeschaltet ist und sich im Servicebereich des Netzes befindet.

#### **Letzte Anrufe**

Sie können sich Informationen über Ihre zuletzt geführten Anrufe anzeigen lassen.

Wählen Sie **Menü** > **Programme** > **Protokoll** und **Letzte Anrufe**.

### **Anzeigen von Anrufen in Abwesenheit sowie empfangenen und getätigten Anrufen**

Wählen Sie **Anrufe in Abwes.**, **Angenomm. Anr.** oder **Gewählte Nrn.**.

**Tipp:** Um die die Liste der gewählten Rufnummern in der Startansicht zu öffnen, drücken Sie die Anruftaste.

Wählen Sie **Optionen** und eine der folgenden Optionen:

**Liste zurücksetzen** — Die ausgewählte Anrufliste löschen.

**Einstellungen** — Wählen Sie **Protokollgültigkeit** und die Zeitdauer, für die Kommunikationsinformationen im Protokoll gespeichert werden. Wenn Sie **Keine Protokolle** wählen, werden keine Informationen im Protokoll gespeichert.

**Tipp:** Um eine Telefonnummer aus der Anrufliste in Ihren Kontakten zu speichern, drücken Sie lange auf die Telefonnummer und wählen anschließend im Popup-Menü **In Kontakten speichern** aus.

#### **30 Anrufen**

#### **Paketdaten**

Wählen Sie **Menü** > **Programme** > **Protokoll**.

Paketdatenverbindungen werden Ihnen möglicherweise gemäß Umfang gesendeter und empfangener Daten in Rechnung gestellt.

#### **Überprüfen des Datenvolumens, das über Paketdatenverbindungen gesendet und empfangen wurde**

Wählen Sie **Datenzähler** > **Gesendete Daten** oder **Alle empf. Daten**.

### **Löschen gesendeter und empfangener Informationen**

Wählen Sie **Datenzähler** > **Optionen** > **Zähler löschen**. Sie benötigen möglicherweise den Sperrcode, um die Daten zu löschen.

#### **Anrufdauer**

Sie können die ungefähre Dauer Ihres letzten Gesprächs, der ein- und ausgehenden Anrufe und aller Anrufe anzeigen.

Wählen Sie **Menü** > **Programme** > **Protokoll** und **Anrufdauer**.

#### **Überwachen aller Kommunikationsereignisse**

Im allgemeinen Protokoll können Sie Informationen zu Kommunikationsereignissen anzeigen, zum Beispiel Sprachanrufe, SMS oder Daten- und WLAN-Verbindungen, die für Ihr Mobiltelefon registriert sind.

Wählen Sie **Menü** > **Programme** > **Protokoll**.

### **Öffnen des allgemeinen Protokolls**

Öffnen Sie die Registerkarte des allgemeinen Protokolls  $\boxdot$   $\blacksquare$ 

Teilereignisse, zum Beispiel eine in mehreren Teilen gesendete Kurzmitteilung sowie Paketdatenverbindungen, werden als ein Kommunikationsereignis protokolliert. Verbindungen zu Ihrer Mailbox, zur Multimedia-Mitteilungszentrale oder zu Internetseiten werden als Paketdatenverbindungen angezeigt.

### **Anzeigen der Verbindungsdetails für Paketdaten**

Wechseln Sie zu einem ein- oder ausgehenden Paketdaten-Verbindungsereignis, das durch **GPRS** gekennzeichnet wird, und wählen Sie das Verbindungsereignis aus.

#### **Kopieren einer Telefonnummer aus dem Protokoll**

Wählen Sie die Nummer und dann im Popup-Menü **Nummer verwenden** > **Kopieren** aus. Sie können die Telefonnummer beispielsweise in eine SMS einfügen.

### <span id="page-30-0"></span>**Filtern des Protokolls**

Wählen Sie **Optionen** > **Filter** und anschließend einen Filter aus.

### **Definieren der Protokolldauer**

Wählen Sie **Optionen** > **Einstellungen** > **Protokollgültigkeit**. Wenn Sie **Keine Protokolle** wählen, werden sämtliche Protokollinhalte, die Liste der letzten Anrufe und Sendeberichte für Mitteilungen endgültig gelöscht.

### **Texteingaben**

Über die Bildschirmtastatur können Sie mit dem Finger auf die gewünschten Zeichen tippen.

Um Buchstaben, Zahlen und Sonderzeichen einzugeben, tippen Sie auf ein beliebiges Textfeld.

Ihr Gerät kann anhand des integrierten Wörterbuchs für die ausgewählte Texteingabesprache Wörter vervollständigen. Zudem kann das Gerät durch Ihre Eingabe neue Wörter lernen.

#### **Virtuelle Tastatur**

Sie können die virtuelle Tastatur im Querformat verwenden.

Um die virtuelle Tastatur zu aktivieren, wählen Sie **EEEE** > Große OWERTZ-Tastatur.

Wenn Sie die virtuelle Tastatur im Vollbildmodus verwenden, können Sie mit Ihren Fingern auf die Tasten tippen.

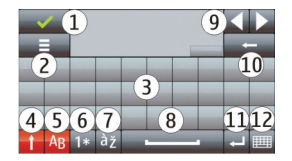

- **1** Schließen Schließt die virtuelle Tastatur.
- **2** Eingabemenü Öffnet das Menü für Berührungseingabeoptionen, das Befehle wie beispielsweise **Eingabesprache** enthält.
- **3** Virtuelle Tastatur<br>**4** Ilmschalt- und Fes
- **4** Umschalt- und Feststelltaste Zur Eingabe eines Großbuchstabens beim Schreiben mit Kleinbuchstaben oder umgekehrt, wählen Sie vor Eingabe des Zeichens diese Taste. Um die Feststelltaste zu aktivieren, drücken Sie die Taste zweimal. Ein Unterstrich unter der Taste zeigt an, dass die Feststelltaste aktiviert ist.
- <span id="page-31-0"></span>**5** Buchstaben<br>**6** Zahlen und
- **6** Zahlen und Sonderzeichen<br>**7** Zeichen mit Akzent
- **7** Zeichen mit Akzent
- **8** Leertaste
- **9** Verschieben Verschiebt den Cursor.
- **10** Rücktaste
- **11** Eingabetaste Verschiebt den Cursor in die nächste Zeile oder in das nächste Eingabefeld. Je nach aktuellem Kontext sind der Taste weitere Funktionen zugewiesen (im Adressfeld des Internet-Browsers hat sie beispielsweise die Funktion des Symbols "Wechseln zu").
- **12** Eingabemodus Wählt den Eingabemodus aus. Wenn Sie auf einen Eintrag tippen, wird die aktuelle Ansicht der Eingabemethode geschlossen und die ausgewählte geöffnet.

### **Handschrift**

Die von der Handschrifterkennung unterstützten Eingabemethoden sind von der jeweiligen Region abhängig und möglicherweise nicht in allen Sprachen verfügbar.

Um den Handschrift-Modus zu aktivieren, wählen Sie **HALLEN > Handschrift.** 

Geben Sie lesbare, aufrechte Zeichen in das Texteingabefeld ein und lassen Sie etwas Platz zwischen den einzelnen Zeichen.

Um dem Gerät Ihre Handschrift beizubringen, wählen Sie **E > Handschrifttraining**. Diese Option steht nicht für alle Sprachen zur Verfügung.

Bei Verwendung von Buchstaben und Zahlen (Standardmodus) schreiben Sie die Wörter in gewohnter Weise. Den Zahlenmodus wählen Sie mit **La aus. Wenn Sie andere als** lateinische Buchstaben eingeben möchten, wählen Sie das entsprechende Symbol, sofern vorhanden.

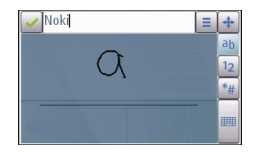

Wenn Sie Sonderzeichen schreiben möchten, schreiben Sie sie in gewohnter Form oder wählen Sie **und anschließend das gewünschte Zeichen.** 

<span id="page-32-0"></span>Um Zeichen zu löschen oder den Cursor rückwärts zu bewegen, führen Sie mit dem Stift eine Rückwärtsbewegung aus (siehe Abbildung 1).

Um eine Leerstelle einzufügen, führen Sie mit dem Stift eine Vorwärtsbewegung aus (siehe Abbildung 2).

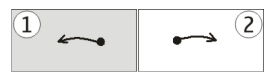

#### **Eingeben von Text mit der virtuellen Tastatur Virtuelle Tastatur**

Mit der virtuellen Tastatur (**Alphanumer. Tastatur**) können Sie Zeichen wie auf einer herkömmlichen Tastatur mit Zahlen auf den Tasten eingeben.

Das Layout der virtuellen Tastatur kann in Abhängigkeit von der ausgewählten Eingabesprache variieren.

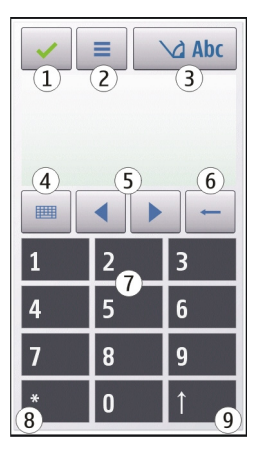

- **1** Schließen Schließt die Ansicht der virtuellen Tastatur (**Alphanumer. Tastatur**).
- **2** Eingabemenü Öffnet das Berührungseingabemenü, das Befehle wie beispielsweise **Texterkenn. aktivieren** und **Eingabesprache** enthält. Um einen Smiley hinzuzufügen, wählen Sie **Smiley einfügen**.
- **3** Texteingabeanzeige Öffnet ein Popup-Fenster, in dem Sie Eingabemodi für die automatische Texterkennung aktivieren oder deaktivieren, zwischen Groß- und Kleinschreibung und zwischen Buchstaben- und Zahlenmodus wechseln können.
- **4** Eingabemodus Öffnet ein Popup-Fenster, in dem Sie den Eingabemodus auswählen können. Wenn Sie auf einen Eintrag tippen, wird die aktuelle Ansicht der Eingabemethode geschlossen und die ausgewählte geöffnet. Die Verfügbarkeit der Eingabemodi kann variieren, je nachdem, ob der automatische Eingabemodus (Sensoreinstellungen) aktiviert ist oder nicht.
- **5** Pfeiltasten nach links oder rechts navigieren
- **6** Rücktaste
- **7** Zahlen
- **8** Sternchentaste Öffnet eine Tabelle mit Sonderzeichen.
- **9** Umschalttaste Wechselt zwischen Groß- und Kleinschreibung, aktiviert oder deaktiviert die automatische Texterkennung und wechselt zwischen Buchstabenund Zahlenmodus.

### **Automatische Texterkennung**

Tippen Sie wiederholt auf eine Zifferntaste (1 bis 9), bis das gewünschte Zeichen angezeigt wird. Eine Zifferntaste ist mit mehr Zeichen belegt als auf der Taste sichtbar ist.

Wenn der nächste Buchstabe nicht auf der aktuellen Taste verfügbar ist, warten Sie, bis der Cursor angezeigt wird (oder bewegen Sie den Cursor vorwärts, um das Timeout-Intervall zu beenden), und geben Sie den Buchstaben ein.

Um eine Leerstelle einzufügen, tippen Sie auf **0**. Um den Cursor in die nächste Zeile zu bewegen, tippen Sie dreimal auf **0**.

#### **Automatische Texterkennung**

Bei der Texteingabe mit Worderkennung wählen Sie, um ein Wort einzugeben, für jeden Buchstaben die entsprechende Zifferntaste. Die Funktion basiert auf einem integrierten Wörterbuch, dem Sie neue Wörter hinzufügen können. Die automatische Texterkennung ist nicht für alle Sprachen verfügbar.

- 1 Wenn Sie die automatische Texterkennung für alle Editoren des Geräts aktivieren möchten, wählen Sie > **Eingabehilfe aktivieren**.
- 2 Schreiben Sie ein Wort. Wenn Sie zum Beispiel bei aktivierter englischer Texterkennung das Wort "Nokia" eingeben möchten, wählen Sie **6** für N, **6** für o, **5** für k, **4** für i und **2** für a.

Das vorgeschlagene Wort ändert sich nach jeder Tastenauswahl.

3 Wenn das Wort nicht korrekt ist, wählen Sie wiederholt **\***, bis das richtige Wort angezeigt wird. Ist das Wort nicht im Wörterbuch enthalten, wählen Sie **Buchstabieren**, geben Sie das Wort ohne Texterkennung ein und wählen Sie dann **OK**.

<span id="page-34-0"></span>Wenn hinter dem eingegebenen Wort ein **?** angezeigt wird, ist das Wort nicht im Wörterbuch enthalten. Wenn Sie dem Wörterbuch ein Wort hinzufügen möchten, wählen Sie **\***, geben Sie das Wort ohne Texterkennung ein und wählen Sie dann **OK**.

- 4 Um ein Satzzeichen einzufügen, wählen Sie **\***.
- 5 Um ein Leerzeichen einzufügen, wählen Sie **0**.

#### **Touchscreen-Einstellungen**

Wählen Sie **Menü** > **Einstell.** und **Telefon** > **Touchscreen**.

Um Texteingabeeinstellungen für den Touchscreen zu konfigurieren, wählen Sie eine der folgenden Optionen:

**Handschrifttraining** — Öffnet das Programm für Handschrifttraining. Trainieren Sie das Gerät so, dass es Ihre Handschrift besser erkennt. Diese Option steht nicht in allen Sprachen zur Verfügung.

**Eingabesprache** — Definieren Sie, welche sprachspezifischen Zeichen Ihrer Handschrift erkannt werden sollen, und legen Sie das Layout der virtuellen Tastatur fest.

**Schreibgeschwindigkeit** — Legen Sie das Eingabetempo fest.

**Leitlinie** — Blenden Sie die Leitlinie im Schreibbereich ein oder aus. Die Leitlinie hilft Ihnen, gerade zu schreiben, und unterstützt das Gerät, Ihre Handschrift zu erkennen.

**Stiftbreite** — Wählen Sie die Stiftbreite für die Texteingabe mit dem Stift aus.

**Schriftfarbe** — Auswahl der Farbe des Texts, der mit dem Stift geschrieben wird.

**Adaptive Suche** — Aktiviert die adaptive Suche.

**Touchscreen-Kalibrierung** — Kalibriert den Touchscreen.

### **Kontakte**

Sie können Kontaktinformationen, z. B. Telefonnummern, Privatadressen oder E-Mail-Adressen Ihrer Kontakte, speichern und aktualisieren. Sie können einem Kontakt einen speziellen Klingelton oder ein Miniaturbild zuweisen. Außerdem können Sie Kontaktgruppen erstellen, sodass Sie einfach Kurzmitteilungen oder E-Mails an viele Empfänger gleichzeitig senden können.

Um die Kontaktliste zu öffnen, wählen Sie in der Startansicht je nach Startansichtthema **Kontakte oder .** 

#### **Speichern von Telefonnummern und E-Mail-Adressen**

Sie können die Telefonnummern und E-Mail-Adressen Ihrer Freunde sowie weitere Informationen in der Kontaktliste speichern.

Wählen Sie **Menü** > **Kontakte**.

### <span id="page-35-0"></span>**Hinzufügen von Kontakten zur Kontaktliste**

- 1 Wählen Sie **Optionen** > **Neuer Kontakt**.
- 2 Wählen Sie ein Feld und geben Sie die Details ein. Um die Texteingabe zu schließen, wählen Sie  $\checkmark$ .

### **Bearbeiten von Kontaktinformationen**

Wählen Sie einen Kontakt aus, und wählen Sie **Optionen** > **Bearbeiten**.

### **Hinzufügen von Kontaktdetails**

Wählen Sie einen Kontakt und dann **Optionen** > **Bearbeiten** > **Optionen** > **Detail hinzufügen**.

#### **Verwalten von Namen und Nummern**

Um einen Kontakt zu kopieren, zu löschen oder als Visitenkarte an ein anderes Mobiltelefon zu senden, halten Sie den gewünschten Kontakt gedrückt und wählen Sie im Popup-Menü **Markieren**. Markieren Sie den Kontakt und wählen Sie **Löschen**, **Kopieren** oder **Als Visitenkarte senden**.

Um einen Kontakt zu bearbeiten, wählen Sie den Kontakt aus, halten Sie ihn gedrückt und wählen Sie dann im Popup-Menü **Markieren** > **Optionen** > **Bearbeiten** aus.

Um den Anrufnamen anzuhören, der einem Kontakt zugewiesen ist, wählen Sie den Kontakt und **Optionen** > **Anrufnamendetails** > **Optionen** > **Anrufnamen wiedergeb.**.

Verwenden Sie beim Hinzufügen von Kontakten oder beim Bearbeiten von Sprachbefehlen lange Namen und vermeiden Sie die Verwendung von ähnlich klingenden Namen für unterschiedliche Kontakte oder Befehle.

**Hinweis:** Die Verwendung von Sprachkennungen kann in einer lauten Umgebung oder in einem Notfall schwierig sein. Sie sollten sich daher nicht unter allen Umständen einzig auf die Sprachanwahl verlassen.

### **Zuweisen von Standardnummern und -adressen**

Wenn ein Kontakt mehrere Nummern oder Adressen hat, macht es eine Standardnummer oder -adresse für Sie einfacher, den Kontakt anzurufen oder ihm eine Mitteilung zu senden. Die Standardnummer wird außerdem bei der Sprachanwahl verwendet.

- 1 Wählen Sie **Menü** > **Kontakte**.
- 2 Wählen Sie einen Kontakt aus und wählen Sie **Optionen** > **Standard**.
- 3 Wählen Sie einen Standard aus, dem Sie eine Nummer oder Adresse hinzufügen möchten.
- 4 Wählen Sie eine Nummer oder Adresse als Standardeinstellung aus.
- 5 Um die Standardansicht zu schließen und die Änderungen zu speichern, tippen Sie auf eine Stelle außerhalb der Ansicht.

## **Klingeltöne, Bilder und Anruftext für Kontakte**

Sie können für Kontakte oder Kontaktgruppen Klingeltöne festlegen und für Kontakte zusätzlich Bilder und Anruftexte. Wenn Sie von einem Kontakt angerufen werden, spielt das Gerät den gewählten Klingelton und zeigt den Anruftext oder das Bild (sofern die Telefonnummer des Anrufers mit dem Anruf übermittelt und von Ihrem Gerät erkannt wird).

Wählen Sie **Menü** > **Kontakte**.

# **Hinzufügen weiterer Felder zu einer Kontaktdetailansicht**

Markieren Sie den Kontakt, und wählen Sie **Optionen** > **Bearbeiten** > **Optionen** > **Detail hinzufügen**.

# **Festlegen eines Klingeltons für einen Kontakt oder eine Kontaktgruppe**

Markieren Sie den Kontakt bzw. die Kontaktgruppe, und wählen Sie **Optionen** > **Klingelton** und einen Klingelton.

# **Entfernen des Klingeltons von einem Kontakt**

Wählen Sie **Standardton** aus der Liste der Klingeltöne aus.

# **Hinzufügen eines Bilds für einen Kontakt**

Wählen Sie einen im Gerätespeicher gespeicherten Kontakt und **Optionen** > **Bild hinzufügen**, und wählen Sie ein Bild aus **Galerie**.

# **Erstellen eines Anruftexts für einen Kontakt**

Markieren Sie den Kontakt, und wählen Sie **Optionen** > **Anrufsignaltext hinzufüg.** aus. Geben Sie den Anruftext ein, und wählen Sie ...

# **Ansehen, Ändern oder Entfernen des Bilds für einen Kontakt**

Wählen Sie einen Kontakt und **Optionen** > **Bild** sowie die gewünschte Option aus.

## **Kopieren von Kontakten**

Wählen Sie **Menü** > **Kontakte**.

Wenn Sie die Kontaktliste zum ersten Mal öffnen, werden Sie gefragt, ob Sie Namen und Nummern von der SIM-Karte auf das Gerät kopieren möchten.

#### **Starten des Kopiervorgangs**

Wählen Sie **OK**.

#### **Abbrechen des Kopiervorgangs**

Wählen Sie **Abbruch**.

Sie werden gefragt, ob Sie die Kontakte auf der SIM-Karte in der Kontaktliste anzeigen möchten. Um die Kontakte anzuzeigen, wählen Sie **OK**. Die Kontaktliste wird geöffnet, und die auf der SIM-Karte gespeicherten Namen sind mit gegeennzeichnet.

#### **SIM-Dienste**

Informationen über Verfügbarkeit und Verwendung von SIM-Kartendiensten erhalten Sie bei Ihrem SIM-Karten-Anbieter. Dabei handelt es sich um den Netzbetreiber oder einen anderen Anbieter.

#### **SIM-Kontakte**

Die Anzahl der auf der SIM-Karte speicherbaren Kontakte ist begrenzt.

#### **Anzeigen der in der Kontaktliste der SIM-Karte gespeicherten Kontakte**

Wählen Sie **Optionen** > **Einstellungen** > **Anzuzeigende Kontakte** > **SIM-Speicher**.

Die Nummern, die Sie in der Kontaktliste speichern, werden möglicherweise nicht automatisch auf der SIM-Karte gespeichert.

#### **Kopieren von Kontakten auf die SIM-Karte**

Navigieren Sie zu einem Kontakt, und wählen Sie **Optionen** > **Kopieren** > **SIM-Speicher**.

#### **Festlegen des Standardspeichers zum Ablegen von neuen Kontakten**

Wählen Sie **Optionen** > **Einstellungen** > **Standardspeicher** > **Telefonspeicher** oder **SIM-Speicher**.

Im Gerätespeicher abgelegte Kontakte können mehrere Telefonnummern sowie ein Bild enthalten.

### **Rufnummernbeschränkung**

Mit der Rufnummernbeschränkung können Sie Anrufe von Ihrem Gerät auf bestimmte Telefonnummern beschränken. Dieser Dienst wird jedoch nicht von allen SIM-Karten unterstützt. Weitere Informationen erhalten Sie von Ihrem Diensteanbieter.

Wählen Sie **Menü** > **Kontakte** und **Optionen** > **SIM-Nummern** > **Kont. m. Nrn. beschr.**.

Sie benötigen den PIN2-Code, um die Rufnummernbeschränkung aktivieren bzw. deaktivieren zu können oder um die Kontakte der Rufnummernbeschränkung zu bearbeiten. Ihren PIN2-Code erhalten Sie von Ihrem Diensteanbieter.

Wählen Sie **Optionen** und eine der folgenden Optionen:

**Nummernbeschränk. ein** oder **Nr.-beschränk. deaktiv.** — Aktiviert oder deaktiviert die Rufnummernbeschränkung

**Neuer SIM-Kontakt** — Hinzufügen von Namen und Telefonnummern von Kontakten zur Liste der anrufbaren Nummern.

**Aus Kontakten hinzuf.** — Kopiert einen Kontakt aus der Kontaktliste in die Liste für die Rufnummernbeschränkung

Um bei aktivierter Rufnummernbeschränkung Kurzmitteilungen an SIM-Kontakte senden zu können, müssen Sie die Nummer der Kurzmitteilungszentrale zur Liste der Rufnummernbeschränkung hinzuzufügen.

# **Mitteilungen**

#### **Hauptansicht für "Mitteilungen"**

Wählen Sie **Menü** > **Mitteilungen** (Netzdienst).

## **Erstellen einer neuen Mitteilung**

Wählen Sie **Neue Mitteilung**.

**Tipp:** Damit Sie Mitteilungen, die Sie häufig senden, nicht immer wieder schreiben müssen, verwenden Sie gespeicherte Mitteilungen im Vorlagenordner unter Meine Ordner. Sie können auch eigene Vorlagen erstellen und speichern.

"Mitteilungen" enthält folgende Ordner:

**Eingang** — Empfangene Mitteilungen, mit Ausnahme von E-Mails und Cell-Broadcast-Mitteilungen.

**Eigene Ordner** — Sortieren Sie Ihre Mitteilungen in Ordnern.

**Postfach** — Bauen Sie eine Verbindung zu Ihrer Remote-Postfach auf, um neue E-Mails abzurufen oder zuvor abgerufene E-Mails offline anzuzeigen.

**Entwürfe** — Mitteilungsentwürfe, die bisher noch nicht gesendet wurden.

**Gesendet** — Die letzten gesendeten Mitteilungen, mit Ausnahme der mit Bluetooth Funktechnik gesendeten Mitteilungen. Sie können die Anzahl der Mitteilungen festlegen, die in diesem Ordner gespeichert werden können.

**Ausgang** — Mitteilungen, die sich im Wartestatus vor dem Absenden befinden, werden vorübergehend im Ausgang gespeichert. Dies ist beispielsweise der Fall, wenn Ihr Gerät keinen Empfang hat.

**Sendeberichte** — Es wird ein Sendebericht für Kurz- und Multimedia-Mitteilungen angefordert, die Sie gesendet haben (Netzdienst).

### **Erstellen und Senden von Mitteilungen**

Wählen Sie **Menü** > **Mitteilungen**.

Bevor Sie eine Multimedia-Mitteilung erstellen oder eine E-Mail schreiben können, müssen Sie die richtigen Verbindungseinstellungen festgelegt haben.

Wenn das Objekt in der Multimedia-Mitteilung für das Netz zu groß ist, reduziert das Gerät möglicherweise die Größe automatisch.

Multimedia-Mitteilungen können nur auf kompatiblen Geräten empfangen und angezeigt werden. Die Anzeige von Mitteillungen kann je nach Gerät variieren.

Überprüfen Sie, ob Ihr Diensteanbieter eine Größenbeschränkung bei E-Mail-Mitteilungen vorgibt. Wenn Sie versuchen, eine E-Mail-Mitteilung zu senden, die die maximal zulässige Größe des E-Mail-Servers für Mitteilungen überschreitet, wird diese zunächst im Ausgangsordner gespeichert, und das Gerät versucht in gewissen Abständen, die Mitteilung erneut zu senden. Zum Senden einer E-Mail muss eine Datenverbindung aufgebaut werden. Für wiederholte Versuche, eine E-Mail erneut zu senden, können entsprechende Gebühren durch Ihren Diensteanbieter anfallen. Sie können eine solche Mitteilung im Ausgangsordner löschen oder in den Ordner 'Entwürfe' verschieben.

Für Messaging sind Netzdienste erforderlich.

# **Senden einer Kurz- oder Multimedia-Mitteilung**

Wählen Sie **Neue Mitteilung**.

## **Senden einer Audiomitteilung oder E-Mail**

Wählen Sie **Optionen** > **Mitteilung verfassen** und die passende Option.

## **Auswählen von Empfängern oder Gruppen aus der Kontaktliste**

Wählen Sie **aus der Symbolleiste**.

# **Manuelle Eingabe der Telefonnummer oder E-Mail-Adresse**

Berühren Sie das Feld **An**.

# **Eingabe des Betreffs der E-Mail oder Multimedia-Mitteilung**

Geben Sie ihn im Feld Betreff ein. Wird das Feld Betreff nicht angezeigt, wählen Sie **Optionen** > **Kopfzeilenfelder**, um die sichtbaren Felder zu ändern.

## **Erstellen der Mitteilung**

Berühren Sie das Mitteilungsfeld.

# **Hinzufügen eines Objekts zu einer Mitteilung oder E-Mail**

Wählen Sie **W** und den passenden Inhaltstyp.

Der Mitteilungstyp kann sich je nach eingefügtem Inhalt in eine Multimedia-Mitteilung ändern.

# **Senden der Mitteilung oder E-Mail**

Wählen Sie  $\equiv$ , oder drücken Sie die Anruftaste.

Sie können SMS-Mitteilungen versenden, die die normale Zeichenbegrenzung einer einzelnen Mitteilung überschreiten. Längere Mitteilungen werden in Form von zwei oder mehr Mitteilungen gesendet. Ihr Diensteanbieter erhebt hierfür eventuell entsprechende Gebühren.

Zeichen mit Akzenten oder andere Sonderzeichen sowie Zeichen bestimmter Sprachen benötigen mehr Speicherplatz, wodurch die Anzahl der Zeichen, die in einer Mitteilung gesendet werden können, zusätzlich eingeschränkt wird.

## **Mitteilungen empfangen**

Wählen Sie **Menü** > **Mitteilungen** und **Eingang**.

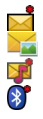

Eine ungelesene Kurzmitteilung

- Eine ungelesene Multimedia-Mitteilung
- Eine ungelesene Audiomitteilung
- Über eine Bluetooth Verbindung empfangene Daten

Beim Empfang einer Mitteilung werden und **1 neue Mitteilung** in der Startansicht angezeigt.

# **Öffnen einer Mitteilung in der Startansicht**

Wählen Sie **Zeigen**.

**Öffnen einer Mitteilung im Eingangsordner**

Wählen Sie die Mitteilung aus.

# **Antworten auf eine empfangene Mitteilung**

Wählen Sie **Optionen** > **Antworten**.

### **Multimedia-Mitteilungen**

Wählen Sie **Menü** > **Mitteilungen**.

# **Abrufen einer Multimedia-Mitteilung**

Wählen Sie **Optionen** > **Abrufen**. Eine Paketdatenverbindung wird geöffnet, um die Mitteilung auf Ihr Mobiltelefon abzurufen. Sie erhalten möglicherweise eine Benachrichtigung, dass in der Multimedia-Mitteilungszentrale neue Multimedia-Mitteilungen für Sie vorliegen.

Wenn Sie die Multimedia-Mitteilung (22) öffnen, werden möglicherweise ein Bild und eine Mitteilung angezeigt.  $\mathcal{L}$  zeigt an, dass ein Soundclip enthalten ist.  $\mathcal{L}$  zeigt an, dass ein Videoclip enthalten ist.

**Tipp:** Die Multimedia-Mitteilung wird automatisch abgerufen, wenn Sie für **Multimedia-Abruf** die Option **Immer automatisch** ausgewählt haben.

## **Wiedergeben des Sound- oder Videoclips**

Wählen Sie die Anzeige aus.

## **Anzeigen der Medienobjekte in einer Multimedia-Mitteilung**

Wählen Sie **Optionen** > **Objekte**.

Wenn die Mitteilung eine Multimedia-Präsentation enthält, wird **angezeigt**.

## **Wiedergeben der Präsentation**

Wählen Sie die Anzeige aus.

## **Daten, Einstellungen und Internetdienstnachrichten**

Ihr Gerät kann viele Arten von Mitteilungen empfangen, die Daten enthalten, zum Beispiel Visitenkarten, Klingeltöne, Betreiberlogos, Kalendereinträge und E-Mail-Benachrichtigungen. Ebenso können Sie von Ihrem Diensteanbieter in einer Konfigurationsmitteilung Einstellungen erhalten.

## **Speichern der Daten in einer Nachricht**

Wählen Sie **Optionen** und die gewünschte Option.

Internetdienstnachrichten sind Informationen (z. B. aktuelle Nachrichten) und können eine Kurzmitteilung oder einen Link enthalten. Informationen zur Verfügbarkeit und zum Abonnieren dieses Dienstes erhalten Sie von Ihrem Diensteanbieter.

#### **Einrichten der E-Mail**

Der E-Mail-Dienst auf Ihrem Nokia Mobiltelefon übermittelt E-Mails automatisch von Ihrer vorhandenen E-Mail-Adresse auf Ihr Mobiltelefon. Sie können Ihre E-Mails unterwegs lesen, beantworten und organisieren. Der Dienst eignet sich für E-Mail-Programme von verschiedenen Internetanbietern, die oft für private E-Mails genutzt werden.

Wählen Sie **Menü** > **Mitteilungen** und **Postfach**.

Sie können mehrere E-Mail-Konten einrichten, beispielsweise ein privates und ein berufliches E-Mail-Konto.

**Tipp:** Um die E-Mail-Funktion auf Ihrer Startansicht einzurichten, wählen Sie das entsprechende Plugin aus.

Sie können hierzu auch den SettingWizard nutzen.

# **Einrichten der E-Mail-Funktion unter Verwendung des SettingWizard**

- 1 Wählen Sie **Menü** > **Programme** > **System** > **Sett.Wizard**.
- 2 Beim ersten Öffnen des SettingWizard werden Sie nach Eingabe der Dienstanbietereinstellungen aufgefordert, die E-Mail-Einstellungen anzugeben. Wenn Sie den Einstellungsassistenten bereits verwendet haben, wählen Sie **E-Mail einrichten**.
- 3 Akzeptieren Sie die Nutzungsbedingungen.

Weitere Informationen finden Sie unter [www.nokia.com/support.](http://www.nokia.com/support)

Bei der Verwendung dieses Dienstes werden möglicherweise Datengebühren erhoben. Informationen zu den möglichen Kosten erhalten Sie von Ihrem Dienstanbieter.

#### **Mailbox**

## **E-Mail-Einstellungen festlegen**

Wählen Sie **Menü** > **Mitteilungen** und **Postfach**.

Zum Verwenden der E-Mail-Funktion muss ein gültiger Internet-Zugangspunkt (IAP) auf dem Gerät festgelegt sein, und Ihre E-Mail-Einstellungen müssen ordnungsgemäß eingestellt sein.

Sie benötigen ein eigenes E-Mail-Konto. Befolgen Sie die Anweisungen Ihres Remote-Postfach- und Internetdiensteanbieters (ISP).

#### **44 Mitteilungen**

Wenn Sie die Option **Mitteilungen** > **Postfach** wählen und Ihr E-Mail-Konto noch nicht eingerichtet haben, werden Sie dazu aufgefordert. Um die E-Mail-Einstellungen mithilfe des Postfach-Assistenten zu starten, wählen Sie **Start**.

•Wenn Sie ein neues Postfach einrichten, wird das Postfach in der Hauptansicht für Mitteilungen durch den von Ihnen festgelegten Postfach-Namen ersetzt. Sie können bis zu sechs Postfächern einrichten.

#### **Öffnen des Postfachs**

Wählen Sie **Menü** > **Mitteilungen**und ein Postfach.

Wenn Sie das Postfach öffnen, werden Sie vom Gerät gefragt, ob Sie eine Verbindung zum Postfach herstellen möchten.

#### **Herstellen einer Verbindung zu Ihrem Postfach und Abrufen neuer E-Mail-Kopfzeilen oder -Mitteilungen**

Wählen Sie **Ja**. Wenn Sie Mitteilungen online anzeigen, sind Sie mittels einer Datenverbindung fortlaufend mit einem Remote-Postfach verbunden.

# **Offline-Anzeigen bereits abgerufener E-Mail-Mitteilungen**

Wählen Sie **Nein**.

## **Erstellen einer neuen E-Mail-Mitteilung**

Wählen Sie **Optionen** > **Mitteilung verfassen** > **E-Mail**.

# **Trennen der Datenverbindung zum Remote-Postfach**

Wählen Sie **Optionen** > **Verbindung trennen**.

## **Abrufen von E-Mails**

Wählen Sie **Menü** > **Mitteilungen** und eine Mailbox.

Wenn Sie offline sind, wählen Sie **Optionen** > **Verbinden**, um eine Verbindung zur Remote-Mailbox zu öffnen.

# **Abrufen von Mitteilungen bei einer offenen Verbindung zu einer Remote-Mailbox**

Wählen Sie **Optionen** > **E-Mail abrufen** > **Neue**, um alle neuen Mitteilungen abzurufen, **Ausgewählte**, um nur ausgewählte Mitteilungen abzurufen, oder **Alle**, um alle Mitteilungen von der Mailbox abzurufen.

Um das Abrufen von Mitteilungen zu beenden, wählen Sie **Abbruch**.

# **Trennen der Verbindung und Offline-Anzeigen der E-Mails**

Wählen Sie **Optionen** > **Verbindung trennen**.

### **Offline-Öffnen einer E-Mail**

Um eine E-Mail-Mitteilung zu öffnen, wählen Sie die Mitteilung aus. Wenn die E-Mail-Mitteilung nicht abgerufen wurde und Sie offline sind, werden Sie gefragt, ob Sie diese Mitteilung aus der Mailbox abrufen möchten.

#### **Anzeigen von E-Mail-Anhängen**

Öffnen Sie die Mitteilung, und wählen Sie das durch Ugekennzeichnete Feld für Anhänge. Wenn der Anhang nicht auf das Gerät abgerufen wurde, wählen Sie **Optionen** > **Speichern**.

#### **Automatisches Abrufen von E-Mails**

Wählen Sie **Optionen** > **E-Mail-Einstellungen** > **Automatischer Abruf**.

Wenn Sie das Gerät so einstellen, dass E-Mails automatisch abgerufen werden, werden möglicherweise große Datenmengen über das Netz des Diensteanbieters übertragen. Wenden Sie sich bezüglich der Preise für die Datenübertragung an Ihren Diensteanbieter.

#### **Löschen von E-Mail-Mitteilungen**

Wählen Sie **Menü** > **Mitteilungen** und eine Mailbox.

#### **Löschen des Inhalts einer E-Mail nur vom Mobiltelefon**

Halten Sie die E-Mail gedrückt, und wählen Sie im Popup-Menü **Löschen** > **Nur Telefon** aus. Die E-Mail wird nicht aus der Remote-Mailbox gelöscht.

Die Kopfzeilen von E-Mails werden vom Gerät in der Remote-Mailbox gespiegelt. Wenn Sie die Inhalte der Mitteilung löschen, bleibt die E-Mail-Kopfzeile auf Ihrem Mobiltelefon erhalten. Wenn Sie auch die Kopfzeile entfernen möchten, muss beim Entfernen der Mitteilung vom Gerät und der Remote-Mailbox eine Verbindung zum Server bestehen. Besteht keine Verbindung zum Server, wird die Kopfzeile gelöscht, wenn Sie von Ihrem Gerät aus wieder eine Verbindung zur Remote-Mailbox herstellen, um den Status zu aktualisieren.

#### **Löschen einer E-Mail aus dem Mobiltelefon und der Remote-Mailbox**

Halten Sie die E-Mail gedrückt, und wählen Sie im Popup-Menü **Löschen** > **Telefon und Server** aus.

#### **Abbrechen des Löschens einer E-Mail, die zum Löschen vom Mobiltelefon und vom Server markiert wurde**

Wählen Sie **Optionen** > **Wiederherstellen**.

# **Trennen der Verbindung mit dem Postfach**

Wenn Sie online sind und die Verbindung zur Remote-Postfach trennen möchten, wählen Sie **Optionen** > **Verbindung trennen**.

#### **Mail for Exchange**

Mit Mail for Exchange können Sie Ihre geschäftlichen E-Mails auf Ihrem Gerät empfangen. Sie können Ihre E-Mails lesen und beantworten, kompatible Anhänge anzeigen und bearbeiten, Kalenderinformationen anzeigen, Besprechungsanfragen empfangen und beantworten, Besprechungen planen und Kontaktinformationen anzeigen, hinzufügen und bearbeiten.

Die Verwendung von Mail for Exchange ist auf die Synchronisation von Organiser-Informationen zwischen dem Nokia Gerät und dem autorisierten Microsoft Exchange-Server über eine Funkverbindung beschränkt.

Mail for Exchange kann nur dann eingerichtet werden, wenn Ihr Unternehmen über einen Microsoft Exchange Server verfügt. Außerdem muss der IT-Administrator Ihres Unternehmens Mail for Exchange für ihr Konto aktiviert haben.

Bevor Sie mit dem Einrichten von Mail for Exchange beginnen, benötigen Sie Folgendes:

- eine E-Mail-ID Ihres Unternehmens
- Ihren Benutzernamen für Ihr Unternehmensnetz
- Ihr Passwort für Ihr Unternehmensnetz
- den Domänennamen Ihres Netzes (wenden Sie sich dafür an die IT-Abteilung Ihres Unternehmens)
- den Namen des Mail for Exchange-Servers (wenden Sie sich dafür an die IT-Abteilung Ihres Unternehmens)

Abhängig von der Konfiguration des Mail for Exchange-Servers Ihres Unternehmens benötigen Sie möglicherweise weitere Informationen. Sie erhalten diese von der IT-Abteilung Ihres Unternehmens.

Mit Mail for Exchange kann die Verwendung des Sperrcodes obligatorisch sein. Der Standard-Sperrcode Ihres Geräts lautet 12345, aber der IT-Administrator Ihres Unternehmens könnte einen anderen Sperrcode für Sie festgelegt haben.

Um auf das Profil und die Einstellungen für Mail for Exchange zuzugreifen, wählen Sie **Menü** > **Einstell.** > **Telefon** > **Progr.-einstell.** > **Mitteilungen**.

## **Anzeigen von Mitteilungen auf einer SIM-Karte**

Sie können Mitteilungen anzeigen, die auf einer SIM-Karte gespeichert sind.

Wählen Sie **Menü** > **Mitteilungen** und **Optionen** > **SIM-Mitteilungen**.

Bevor Sie SIM-Mitteilungen anzeigen können, müssen Sie diese in einen Ordner auf dem Gerät kopieren.

- 1 Markieren Sie die Mitteilungen. Wählen Sie **Optionen** > **Markierungen** > **Markieren** oder **Alles markieren**.
- 2 Öffnen Sie eine Liste mit Ordnern. Wählen Sie **Optionen** > **Kopieren**.
- 3 Wählen Sie einen zu kopierenden Ordner aus.
- 4 Um die Mitteilungen anzuzeigen, öffnen Sie den Ordner.

#### **Dienstbefehle**

Mithilfe von Dienstbefehlen (Netzdienst) können Sie Dienstanforderungen (auch als USSD-Befehle bekannt) an Ihren Diensteanbieter, z. B. Aktivierungsbefehle für Netzdienste, eingeben und senden. Dieser Dienst steht möglicherweise nicht für alle Regionen zur Verfügung.

Wählen Sie **Menü** > **Mitteilungen** und **Optionen** > **Dienstbefehle**.

#### **Mitteilungseinstellungen**

Die Einstellungen sind möglicherweise auf dem Gerät vorkonfiguriert oder Sie erhalten Sie in einer Mitteilung. Um Einstellungen manuell einzugeben, füllen Sie alle mit **Definition nötig** oder einem Sternchen gekennzeichneten Felder aus.

Möglicherweise wurden einige oder alle Mitteilungszentralen oder Zugangspunkte für Ihr Gerät von Ihrem Diensteanbieter voreingestellt, so dass Sie diese nicht ändern, erstellen, bearbeiten oder entfernen können.

#### **Einstellungen für Kurzmitteilungen**

Wählen Sie **Menü** > **Mitteilungen** und **Optionen** > **Einstellungen** > **Kurzmitteilung**.

Wählen Sie eine der folgenden Optionen:

**Mitteilungszentralen** — Zeigt eine Liste aller Zentralen für Kurzmitteilungsdienste an, die definiert wurden.

**Verw. Mitteilungszentr.** — Wählen Sie die Mitteilungszentrale aus, die zur Übermittlung von Kurzmitteilungen verwendet werden soll.

**Zeichenkodierung** — Wählen Sie **Eingeschr. Unterstütz.**, um die Zeichenkonvertierung in ein anderes Kodierungssystem zu verwenden (sofern verfügbar).

**Bericht empfangen** — Es wird ein Sendebericht für Kurzmitteilungen angefordert, die Sie gesendet haben (Netzdienst).

#### **48 Mitteilungen**

**Speicherdauer** — Geben Sie an, wie lange die Mitteilungszentrale versuchen soll, eine Mitteilung zu senden, für die der erste Sendeversuch fehlgeschlagen ist (Netzdienst). Wenn die Mitteilung innerhalb dieses Zeitraums nicht gesendet werden kann, wird die Mitteilung aus der Mitteilungszentrale gelöscht.

**Mitteilung gesendet als** — Um zu erfahren, ob Ihre Mitteilungszentrale in der Lage ist, Kurzmitteilungen in diese anderen Formate zu konvertieren, wenden Sie sich an Ihren Diensteanbieter.

**Bevorzugte Verbindung** — Wählen Sie die zu verwendende Verbindung aus.

**Über selbe Zentrale antw.** — Sie antworten über dieselbe Kurzmitteilungszentrale (Netzdienst) auf Mitteilungen.

## **Multiemedia-Mitteilung - Einstellungen**

Wählen Sie **Menü** > **Mitteilungen** und **Optionen** > **Einstellungen** > **Multimedia-Mitteilung**.

Wählen Sie eine der folgenden Optionen:

**Bildgröße** — Größe des Bildes in einer Multimedia-Mitteilung festlegen.

**MMS-Erstellmodus** — Wenn Sie **Mit Warnung** wählen, werden Sie vom Gerät informiert, wenn Sie versuchen, eine Mitteilung zu senden, die möglicherweise vom Empfänger nicht unterstützt wird. Wenn Sie **Eingeschränkt** wählen, verhindert das Gerät, dass Mitteilungen gesendet werden, die möglicherweise nicht unterstützt werden. Um Inhalte ohne Benachrichtigungen in Ihre Mitteilungen einzufügen, wählen Sie **Unbeschränkt**.

**Verwend. Zugangspunkt** — Wählen Sie aus, welcher Zugangspunkt als bevorzugte Verbindung verwendet werden soll.

**Multimedia-Abruf** — Geben Sie gegebenenfalls an, wie Sie Mitteilungen empfangen möchten. Um Mitteilungen automatisch in Ihrem Heimnetz zu empfangen, wählen Sie **Autom. in Heimnetz**. Außerhalb Ihres Heimnetzes erhalten Sie eine Benachrichtigung, dass Sie eine Mitteilung erhalten haben, die Sie in der Multimedia-Mitteilungszentrale abrufen können. Wenn Sie **Immer automatisch** wählen, stellt das Gerät automatisch eine aktive Paketdatenverbindung her, um die Mitteilung sowohl innerhalb als auch außerhalb Ihres Heimnetzes abzurufen. Wählen Sie **Manuell**, um Multimedia-Mitteilungen manuell aus der Mitteilungszentrale abzurufen, oder **Aus**, um den Empfang jeglicher Multimedia-Mitteilungen zu verhindern. Der automatische Abruf wird möglicherweise nicht in allen Regionen unterstützt.

**Anonyme Mitt. zulassen** — Mitteilungen von anonymen Absendern ablehnen.

**Werbung empfangen** — Multimedia-Werbemitteilungen empfangen (Netzdienst).

**Berichte empfangen** — Status gesendeter Mitteilungen im Protokoll anzeigen (Netzdienst).

**Berichtsend. verhindern** — Verhindern, dass Ihr Gerät Sendeberichte zu den empfangenen Mitteilungen sendet.

**Speicherdauer** — Geben Sie an, wie lange die Mitteilungszentrale versuchen soll, eine Mitteilung zu senden, für die der erste Sendeversuch fehlgeschlagen ist (Netzdienst). Wenn die Mitteilung innerhalb dieses Zeitraums nicht gesendet werden kann, wird die Mitteilung aus der Mitteilungszentrale gelöscht.

Das Gerät benötigt Netzunterstützung, um anzuzeigen, dass eine gesendete Mitteilung empfangen oder gelesen wurde. Je nach Netz und anderen Umständen sind diese Angaben möglicherweise nicht immer zuverlässig.

#### **Verwalten von Mailboxen**

Wählen Sie **Menü** > **Mitteilungen** und dann **Optionen** > **Einstellungen** > **E-Mail**.

#### **Auswählen der Mailbox, die zum Senden und Empfangen von E-Mails verwendet werden soll**

Wählen Sie **Verwendetes Postfach** und eine Mailbox.

#### **Entfernen einer Mailbox und ihrer Mitteilungen von Ihrem Mobiltelefon**

- 1 Wählen Sie **Postfächer**.
- 2 Halten Sie die gewünschte Mailbox gedrückt, und wählen Sie dann im Popup-Menü **Löschen** aus.

#### **Erstellen einer neuen Mailbox**

Wählen Sie **Postfächer** > **Optionen** > **Neues Postfach**. Die Bezeichnung "Mailbox" in der Hauptansicht für Mitteilungen wird durch den Namen, den Sie der neuen Mailbox geben, ersetzt. Sie können bis zu sechs Mailboxen einrichten.

#### **Ändern der Verbindungseinstellungen, Benutzereinstellungen, Abrufeinstellungen und der Einstellungen für den automatischen Abruf**

Wählen Sie **Postfächer** und eine Mailbox.

# **Gerät personalisieren**

Sie können Ihr Gerät personalisieren, indem Sie die Startansicht, Töne oder Themen ändern.

#### **Ändern des Erscheinungsbildes des Geräts**

 Sie können Themen verwenden, um das Aussehen des Displays anzupassen, z. B. ein Hintergrundbild und das Layout des Hauptmenüs.

Wählen Sie **Menü** > **Einstell.** und **Persönlich** > **Themen**.

# **Aktivieren eines Themas**

Wählen Sie **Allgemein** sowie das Thema aus, und warten Sie einige Sekunden.

# **Ändern des Layouts des Hauptmenüs**

Wählen Sie **Menü**.

# **Ändern des Aussehens der Startansicht**

Wählen Sie **Startans.-thema**.

**Festlegen eines Bildes oder einer Diashow als Hintergrund für die Startansicht** Wählen Sie **Hintergrund** > **Bild** oder **Bildschirmpräsentat.**.

# **Ändern des Bildes, das bei Eingang eines Anrufs in der Startansicht angezeigt wird**

Wählen Sie **Anrufbild**.

#### **Profile**

**Mithilfe von Profilen können Sie Klingeltöne, Kurzmitteilungssignale und** verschiedene Töne für Ereignisse, Umgebungen und Rufgruppen festlegen und anpassen. Der Name des ausgewählten Profils wird in der Startansicht auf dem Display angezeigt. Wenn das allgemeine Profil in Verwendung ist, wird nur das Datum angezeigt.

Wählen Sie **Menü** > **Einstell.** und **Persönlich** > **Profile**.

# **Musikordner**

#### **Player**

Der Player unterstützt die Dateiformate AAC, AAC+, eAAC+, MP3 und WMA. Dies bedeutet jedoch nicht, dass er alle Funktionen dieser Dateiformate unterstützt.

Sie können mit dem Player auch Podcasts anhören. Podcasting ist eine Methode zur Bereitstellung von Audio- und Video-Inhalten über das Internet. Dabei wird die RSSoder die Atom-Technologie für die Wiedergabe auf mobilen Geräten und Computern verwendet.

Genießen Sie Musik in mäßiger Lautstärke. Wenn Sie Ihr Gehör ständig großer Lautstärke aussetzen, kann es geschädigt werden.

## **Musik abspielen**

Wählen Sie **Menü** > **Musik** > **Player**.

## **Durchsuchen von Songs**

Wählen Sie die gewünschte Ansicht aus. Sie können die Songs nach Interpret, Album, Genre oder Komponist durchsuchen.

### **Wiedergabe eines Songs**

Wählen Sie einen Song aus.

**Tipp:** Um die Songs in zufälliger Reihenfolge wiederzugeben, wählen Sie **Optionen** > **Zufällige Wiedergabe**.

## **Pausieren und Fortsetzen der Wiedergabe**

Um die Wiedergabe zu unterbrechen, wählen Sie das Symbol [] aus. Um die Wiedergabe fortzusetzen, wählen Sie das Symbol  $\triangleright$  aus.

# **Vor- oder Rücklauf in einem Song**

Drücken Sie lange auf das Symbol  $\mathbb{M}$ oder  $\mathbb{K}$ l.

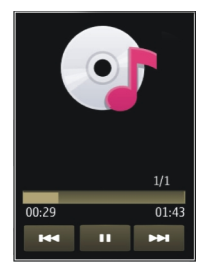

**Tipp:** Sie können bei der Wiedergabe von Musik zur Startansicht zurückkehren und das Programm Player im Hintergrund ausführen.

## **Neue Wiedergabeliste**

Möchten Sie je nach Stimmung unterschiedliche Musiktitel anhören? Mit Wiedergabelisten können Sie eine Liste mit Songs erstellen, die in einer bestimmten Reihenfolge abgespielt werden sollen.

Wählen Sie **Menü** > **Musik** > **Player**.

- 1 Wählen Sie **Wiedergabelist.**.
- 2 Wählen Sie **Optionen** > **Neue Wiedergabeliste**.
- 3 Geben Sie einen Namen für die Wiedergabeliste ein und wählen Sie **OK**.

4 Fügen Sie der Wiedergabeliste die Songs in der Reihenfolge zu, in der sie abgespielt werden sollen.

Wenn eine kompatible Speicherkarte eingesetzt wurde, wird die Wiedergabeliste auf dieser gespeichert.

# **Hinzufügen eines Songs zu einer Wiedergabeliste**

Halten Sie den Song gedrückt und wählen Sie dann im Popup-Menü die Option**Zur Wied.-liste hinzuf.**.

# **Entfernen eines Songs aus der Wiedergabeliste**

Halten Sie in der Ansicht für die Wiedergabeliste den Song gedrückt und wählen Sie dann im Popup-Menü die Option **Entfernen**.

Hierbei wird der Song lediglich aus der Wiedergabeliste, nicht jedoch vom Gerät entfernt.

# **Abspielen einer Wiedergabeliste**

Wählen Sie **Wiedergabelist.** und die Wiedergabeliste aus.

**Tipp:** Player erstellt automatisch eine Wiedergabeliste der am häufigsten wiedergegebenen Songs, der vor kurzem wiedergegebenen Songs und der vor kurzem hinzugefügten Songs.

## **Podcasts**

Wählen Sie **Menü** > **Musik** > **Player** und **Podcasts**.

Podcast-Episoden können drei verschiedene Status haben: nie wiedergegeben, teilweise wiedergegeben und vollständig wiedergegeben. Wird eine Episode teilweise wiedergegeben, wird die Wiedergabe beim nächsten Mal an der Stelle fortgesetzt, an der sie abgebrochen wurde. Wurde eine Episode nie oder vollständig wiedergegeben, startet die Wiedergabe am Anfang.

# **Nokia Ovi Player**

Mit dem Nokia Ovi Player können Sie Musiktitel aus Ovi Musik herunterladen, Ihre Titel vom Computer auf Ihr Gerät übertragen und Ihre Musikdateien verwalten und organisieren. Sie können den Nokia Ovi Player unter [www.ovi.com](http://www.ovi.com) herunterladen.

Zum Herunterladen von Musik benötigen Sie eine Internetverbindung.

#### **Herunterladen, Übertragen und Verwalten von Musik zwischen dem Computer und dem mobilen Gerät**

1 Öffnen Sie den Nokia Ovi Player auf dem Computer. Registrieren Sie sich oder melden Sie sich an, wenn Sie Musiktitel herunterladen möchten.

- 2 Schließen Sie das Gerät über ein kompatibles USB-Datenkabel an den Computer an.
- 3 Um den Verbindungsmodus auf Ihrem Gerät festzulegen, wählen Sie **Medienübertrag.**.

#### **Ovi Musik**

Mit Ovi Musik (Netzdienst) können Sie Musiktitel suchen, in Titeln navigieren und diese kaufen, um sie auf Ihr Gerät herunterzuladen.

Der Ovi Musik-Dienst wird den Nokia Music Store zukünftig ersetzen.

Wählen Sie**Menü** > **Musik** > **Ovi Musik**.

Um Musiktitel herunterzuladen, müssen Sie sich zunächst für den Dienst registrieren.

Das Herunterladen von Musiktiteln kann zusätzliche Kosten und die Übertragung großer Datenmengen (Netzdienst) verursachen.Informationen zu den Datenübertragungsgebühren erhalten Sie von Ihrem Dienstanbieter.

Für den Zugriff auf Ovi Musik muss auf dem Gerät ein gültiger Internet-Zugangspunkt eingerichtet sein.Sie werden möglicherweise aufgefordert, den Zugangspunkt für die Verbindung zu Ovi Musik auszuwählen.

#### **Auswählen des Zugangspunkts**

Wählen Sie**Standardzugangspunkt**.

Die Verfügbarkeit und die Darstellung der Ovi Musik-Einstellungen kann variieren.Die Einstellungen sind eventuell vordefiniert, und Sie können sie möglicherweise nicht ändern.Wenn Sie Ovi Musik durchsuchen, können Sie die Einstellungen möglicherweise ändern.

## **Ändern der Ovi Musik-Einstellungen**

Wählen Sie**Optionen** > **Einstellungen**.

Ovi Musik ist nicht für alle Länder oder Regionen verfügbar.

#### **Nokia Podcasting**

Mit der Anwendung Nokia Podcasting (Netzdienst) können Sie über Mobilfunk Podcasts suchen, abonnieren und herunterladen. Auf Ihrem Gerät können Sie Audio- und Video-Podcasts wiedergeben, verwalten und übertragen.

#### **Podcasting-Einstellungen**

Wählen Sie **Menü** > **Musik** > **Podcasting**.

Zur Verwendung von Podcasting müssen Sie Ihre Verbindungs- und Download-Einstellungen definieren.

#### **Verbindungseinstellungen**

Wählen Sie **Optionen** > **Einstellungen** > **Verbindung** und eine der folgenden Optionen:

**Standard-Zug.-punkt** — Wählen Sie den Zugangspunkt für die Internetverbindung. **Suchdienst-URL** — Legen Sie die Internetadresse des Podcast-Suchdiensts fest, die zum Suchen nach Podcasts verwendet werden soll.

## **Download-Einstellungen**

Wählen Sie **Optionen** > **Einstellungen** > **Download** und eine der folgenden Optionen:

**Speichern unter** — Legen Sie fest, wo Podcasts gespeichert werden.

**Update-Intervall** — Geben Sie an, wie häufig Podcasts aktualisiert werden.

**Nächstes Update um** — Legen Sie die Uhrzeit für die nächste automatische Aktualisierung fest.

Automatische Aktualisierungen werden nur durchgeführt, wenn ein bestimmter Standard-Zugangspunkt ausgewählt ist und Podcasting geöffnet ist.

**Download-Limit (%)** — Geben Sie den Speicher in Prozent an, der für Podcast-Downloads reserviert werden soll.

**Bei Limit-Überschreitg.** — Legt fest, wie vorgegangen werden soll, wenn die für Downloads festgelegte Speicherkapazität überschritten wird.

Wenn Sie das Programm so einstellen, dass Podcasts automatisch heruntergeladen werden, werden möglicherweise große Datenmengen über das Netz des Diensteanbieters übertragen. Informationen zu den Datenübertragungsgebühren erhalten Sie von Ihrem Dienstanbieter.

## **Wiederherstellen von Standardeinstellungen**

Wählen Sie **Optionen** > **Standard wiederherst.**.

## **Herunterladen von Podcasts**

Nachdem Sie einen Podcasts abonniert haben, können Sie die Podcast-Episoden herunterladen und dort verwalten und abspielen.

Wählen Sie **Menü** > **Musik** > **Podcasting**.

## **Anzeigen einer Liste abonnierter Podcast**

Wählen Sie **Podcasts**.

# **Anzeigen einzelner Episodentitel**

Wählen Sie den Podcast-Titel. Eine Episode ist eine bestimmte Mediendatei eines Podcasts.

#### **Starten eines Download-Vorgangs**

Wählen Sie den Episodentitel. Sie können mehrere Episoden gleichzeitig herunterladen.

# **Starten der Podcast-Wiedergabe vor Abschluss des Download-Vorgangs**

Navigieren Sie zu einem Podcast, und wählen Sie **Optionen** > **Vorschau**.

Erfolgreich heruntergeladene Podcasts werden im Ordner Podcasts gespeichert, werden jedoch möglicherweise nicht sofort angezeigt.

#### **Radio Wiedergabe von Radio**

Wählen Sie **Menü** > **Musik** > **Radio**.

Beim ersten Öffnen des Programms können Sie festlegen, dass automatisch zwei lokale Sender eingestellt werden.

Um den nächsten oder vorigen Sender wiederzugeben, wählen Sie  $\mathbb{N}$ oder  $\mathbb{K}$ 

Um das Radio stumm zu schalten, wählen Sie

Wählen Sie **Optionen** und eine der folgenden Optionen:

**Sender** — Gespeicherte Radiosender anzeigen.

**Sender einstellen** — Radiosender suchen.

**Speichern** — Radiosender speichern.

**Lautsprecher aktivieren** oder **Lautsprecher deaktivier.** — Lautsprecher ein- oder ausschalten.

**Alternative Frequenzen** — Geben Sie an, ob das Radio automatisch via RDS nach einer besseren Frequenz für den Sender suchen soll, wenn sich der Empfang verschlechtert.

**Hintergrundwiederg.** — Zur Startsansicht wechseln, Radiowiedergabe im Hintergrund fortsetzen.

#### **Radiosender verwalten**

Wählen Sie **Menü** > **Musik** > **Radio**.

#### **56 Kamera**

Um gespeicherte Sender wiederzugeben, wählen Sie **Optionen** > **Sender** und wählen Sie einen Sender aus der Liste.

Um einen Sender umzubenennen oder zu entfernen, halten Sie den Sender gedrückt. Wählen Sie dann im Popup-Menü **Löschen** oder **Umbenennen** aus.

Um die gewünschte Frequenz manuell einzustellen, wählen Sie **Optionen** > **Sender einstellen** > **Optionen** > **Manuelle Suche**.

# **Kamera**

Ihr Gerät unterstützt bei der Aufnahme von Bildern eine Auflösung von 2592x1944 Pixel. Die Bildauflösung in dieser Bedienungsanleitung kann jedoch anders wirken.

#### **Kamera aktivieren**

Um die Kamera zu aktivieren, wählen Sie **Menü** > **Programme** > **Kamera**.

#### **Bildaufnahme Aufnehmen eines Bildes**

Wählen Sie **Menü** > **Programme** > **Kamera**.

Beachten Sie beim Aufnehmen von Fotos die folgenden Hinweise:

- Halten Sie das Gerät mit beiden Händen, damit die Kamera nicht wackelt.
- Die Qualität eines digital gezoomten Bilds ist geringer als die eines nicht gezoomten Bilds.
- Nach etwa einer Minute Inaktivität wechselt die Kamera in den Energiesparmodus.

Um vom Video- in den Bildmodus zu wechseln, wählen Sie  $\mathcal{R}_s$  >  $\boxed{\text{O}}$  aus.

#### **Bildausschnitt beim Aufnehmen vergrößern oder verkleinern**

Verwenden Sie den Zoomregler.

#### **Nach der Aufnahme eines Bildes**

Nachdem Sie ein Bild aufgenommen haben, wählen Sie aus den folgenden Optionen (nur verfügbar, wenn **Optionen** > **Einstellungen** > **Aufgenomm. Bild zeigen** > **Ja** ausgewählt ist):

**Solution Sendet das Bild als Multimedia-Mitteilung, per E-Mail oder über andere** Verbindungsmethoden wie Bluetooth Funktechnik.

**EXA** — Hochladen des Bilds in ein kompatibles Online-Album.

**Löschen** — Löscht das Bild.

**Verwenden des Bilds als Hintergrund in der Startansicht** Wählen Sie **Optionen** > **Bild verwenden** > **Als Hintergrund**.

# **Festlegen des Bilds als Standardanrufbild**

Wählen Sie **Optionen** > **Bild verwenden** > **Als Anrufbild verwend.**.

# **Zuweisen des Bilds zu einem Kontakt**

Wählen Sie **Optionen** > **Bild verwenden** > **Einem Kont. zuordn.**.

# **Zurückkehren zum Sucher, um ein neues Bild aufzunehmen**

Wählen Sie **Zurück**.

# **Motivprogramme**

Mit einer Szene können Sie die richtigen Farb- und Belichtungseinstellungen für die aktuelle Umgebung bestimmen. Die Einstellungen der einzelnen Szenen wurde auf bestimmte Umgebungen abgestimmt.

Das Standardmotivprogramm im Bild- und Videomodus ist mit (**Automatisch**) gekennzeichnet.

# **Ändern der Szene**

Wählen Sie  $\sqrt{\Lambda}$  und eine Szene aus.

# **Erstellen Ihrer eigenen Szene für eine bestimmte Umgebung**

- 1 Wählen Sie **Benutzerdefiniert** > **Ändern**.
- 2 Wählen Sie **Je nach Motivprogramm** und die gewünschte Szene aus.
- 3 Ändern Sie die Belichtungs- und Farbeinstellungen.
- 4 Um die Änderungen zu speichern und zur Liste der Motivprogramme zurückzukehren, wählen Sie **Zurück**.

# **Aktivieren Ihrer eigenen Szene**

Wählen Sie **Benutzerdefiniert** > **Auswählen**.

# **Standortinformationen**

Sie können den Dateidetails des Bilds automatisch Standortinformationen hinzufügen.

Wählen Sie **Menü** > **Programme** > **Kamera**.

Wenn Sie allen aufgenommenen Bildern Ortsinformationen hinzufügen möchten, wählen Sie **Optionen** > **Einstellungen** > **GPS-Info zeigen** > **Ein**.

Es kann einige Minuten dauern, bis die Koordinaten Ihres Standorts ermittelt sind. Die Verfügbarkeit sowie die Qualität der GPS-Signale kann durch Ihren Standort, Gebäude, natürliche Hindernisse und Wetterbedingungen beeinflusst werden. Wenn Sie eine Datei mit Standortinformationen weiterleiten, werden diese ebenfalls weitergeleitet, und Ihr Standort kann für Dritte, die diese Datei anzeigen, ersichtlich sein. Das Gerät benötigt Netzdienste zur Ermittlung von Standortinformationen.

Anzeigen von Ortsinformationen:

 $\mathcal{D}$  — Ortsinformationen nicht verfügbar. GPS bleibt für einige Minuten im Hintergrund. Wenn eine Satellitenverbindung hergestellt wird und sich in dieser Zeit die Anzeige in  $\circledcirc$ ändert, werden alle aufgenommenen Fotos und Videoclips entsprechend der empfangenen GPS-Informationen markiert, solange die Verbindung besteht.

 $\delta$   $\odot$   $\sim$  Standortinformationen sind verfügbar. Die Standortinformationen werden den Dateidetails hinzugefügt.

Werden die Standortkoordinaten über das Netz gefunden, können diese Informationen zur einem Bild oder Videoclip hinzugefügt werden. Es kann einige Minuten dauern, bis die Koordinaten übertragen sind. Die besten Bedingungen liegen auf freiem Gelände ohne hohe Gebäude vor.

Wenn Sie das mit den Standortinformationen versehene Bild oder den Videoclip an andere weiterleiten, können die darin enthaltenen (Standort)informationen unter Umständen von Dritten eingesehen werden.

Der Geotagging-Dienst kann über die Kameraeinstellungen deaktiviert werden.

## **Selbstauslöser**

Verwenden Sie den Selbstauslöser, um die Aufnahme zu verzögern, so dass Sie sich selbst ins Bild stellen können.

# **Einstellen der Selbstauslöserverzögerung**

Wählen Sie  $\aleph > N$ und die gewünschte Verzögerung vor der Aufnahme des Bildes aus.

# **Aktivieren des Selbstauslösers**

Wählen Sie **Aktivieren**. Das Stoppuhrsymbol auf dem Display blinkt und die verbleibende Zeit wird angezeigt, wenn der Selbstauslöser aktiviert wurde. Die Kamera nimmt das Bild nach Ablauf der ausgewählten Verzögerung auf.

# **Deaktivieren des Selbstauslösers**

Wählen Sie  $\mathcal{R} > \mathcal{R}$ .

**Tipp:** Um Ihre Hand beim Aufnehmen eines Bildes ruhig zu halten, sollten Sie eine Verzögerung von **2 Sekunden** verwenden.

#### **Videoaufnahme**

#### **Aufnehmen eines Videoclips**

Wählen Sie **Menü** > **Programme** > **Kamera**.

- 1 Um ggf. vom Bildmodus in den Videomodus zu wechseln, wählen Sie  $\&$  >  $\uparrow$ n.
- 2 Um die Aufnahme zu unterbrechen, wählen Sie **Pause**. Um die Aufnahme fortzusetzen, wählen Sie **Fortfahren**. Wenn Sie die Aufnahme unterbrechen und nicht innerhalb einer Minute eine beliebige Taste drücken, wird die Aufnahme beendet.

Zum Vergrößern bzw. Verkleinern drücken Sie die Zoomtasten.

3 Zum Beenden der Aufnahme wählen Sie **Stopp**. Das Video wird automatisch in der Galerie gespeichert.

### **Nach der Aufnahme eines Videoclips**

Nachdem Sie einen Videoclip aufgenommen haben, wählen Sie aus den folgenden Optionen (nur verfügbar, wenn **Optionen** > **Einstellungen** > **Videoaufnahme zeigen** > **Ja** ausgewählt ist):

**Wiedergabe** — Gibt den gerade aufgenommenen Videoclip wieder.

— Hochladen des Bilds in ein kompatibles Online-Album.

**Löschen** — Löscht den Videoclip.

Wenn Sie zum Sucher zurückkehren möchten, um einen neuen Videoclip aufzunehmen, wählen Sie **Zurück**.

# **Galerie**

Wenn Sie Ihre Bilder, Video- und Soundclips oder Streaming-Links speichern und ordnen möchten, wählen Sie **Menü** > **Galerie**.

#### **Dateien anzeigen und organisieren**

Wählen Sie **Menü** > **Galerie**.

Wählen Sie eine der folgenden Möglichkeiten:

#### **60 Galerie**

**Bilder & Videos** — Zeigt Bilder im Bilderprogramm und Videoclips in der Videozentrale.

**Songs** — Öffnet den Player.

**Soundclips** — Ermöglicht das Anhören von Soundclips.

**Andere Medien** — Zeigt Präsentationen.

Dateien, die auf der kompatiblen Speicherkarte (sofern eingesetzt) gespeichert sind, werden mit **Dan** markiert.

## **Öffnen einer Datei**

Wählen Sie eine Datei aus der Liste aus. Videoclips und Dateien mit der Dateierweiterung .RAM lassen sich in der Videozentrale öffnen und wiedergeben. Musikund Soundclips werden im Player wiedergegeben.

#### **Kopieren oder verschieben einer Datei**

Um eine Datei auf die Speicherkarte (sofern eingesetzt) oder in den Telefonspeicher zu kopieren oder zu verschieben, drücken Sie lange auf die Datei und wählen Sie im Popup-Menü **Kopieren**oder **Verschieben** sowie die gewünschte Option aus.

#### **Bilder und Videos anzeigen**

Wählen Sie **Menü** > **Galerie** und **Bilder & Videos**.

Die Bilder, Videoclips und Ordner sind standardmäßig nach Datum und Uhrzeit geordnet.

Um eine Datei zu öffnen, wählen Sie eine Datei aus der Liste aus. Drücken Sie zum Vergrößern eines Bilds die Lautstärketaste.

Um ein Bild zu bearbeiten, drücken Sie lange auf das Bild, und wählen Sie im Popup-Menü **Bearbeiten**.

Um einen Videoclip zu bearbeiten, drücken Sie lange auf den Videoclip und wählen Sie im Popup-Menü **Schneiden** aus.

Drücken Sie lange auf ein Bild, und wählen Sie dann im Popup-Menü eine der folgenden Optionen:

**Als Hintergrund** — Verwenden Sie das Bild als Hintergrund in der Startansicht.

**Als Anrufbild verwend.** — Legen Sie das Bild als Standardanrufbild fest.

**Einem Kont. zuordn.** — Legen Sie das Bild als Anrufbild für einen Kontakt fest.

Drücken Sie lange auf einen Videoclip, und wählen Sie dann im Popup-Menü eine der folgenden Optionen:

**Einem Kont. zuordn.** — Weisen Sie den Videoclip als Klingelton für einen Kontakt zu. **Als Klingelton** — Legen Sie den Videoclip als Klingelton fest.

Über die Symbolleiste können Sie häufig verwendete Funktionen bei Bildern, Videoclips und Ordnern einfach auswählen.

Auf der Symbolleiste stehen folgende Optionen zur Auswahl:

**Senden** — Senden Sie Ihr Bild oder Ihren Videoclip.

**Löschen** — Löschen Sie ein Bild oder einen Videoclip.

## **Bilder und Videos organisieren**

Wählen Sie **Menü** > **Galerie**.

# **Erstellen eines neuen Ordners**

Wählen Sie **Bilder & Videos** > **Optionen** > **Ordneroptionen** > **Neuer Ordner**.

# **Verschieben einer Datei**

Drücken Sie lange auf die Datei und wählen Sie dann im Popup-Menü **In Ordn. verschieben** aus.

# **Online-Freigabe**

## **Informationen über Online-Freigabe**

Wählen Sie **Menü** > **Programme** > **Onl.-Freig.**.

Mit der Funktion 'Online-Freigabe' (Netzdienst) können Sie Ihre Bilder, Video- und Soundclips von Ihrem Gerät an kompatible Online-Freigabedienste posten, z. B. Alben und Blogs. Sie können auch Kommentare an die Postings in diesen Diensten anzeigen und senden sowie Inhalte auf Ihr kompatibles Nokia Gerät herunterladen.

Die unterstützten Inhaltstypen und die Verfügbarkeit des Online-Freigabedienstes kann variieren.

# **Abonnieren eines Online-Freigabedienstes**

Wählen Sie **Menü** > **Programme** > **Onl.-Freig.**.

- 1 Rufen Sie die Internetseite des Dienstanbieters auf und prüfen Sie, ob Ihr Nokia Mobiltelefon mit dem Dienst kompatibel ist.
- 2 Richten Sie ein Konto gemäß den Anweisungen auf der Internetseite ein. Sie erhalten einen Benutzernamen und ein Passwort, die Sie zum Einrichten Ihres Mobiltelefons in Verbindung mit dem Konto benötigen.

# **Aktivieren eines Dienstes**

- 1 Halten Sie den Dienst gedrückt und wählen Sie im Popup-Menü die Option **Aktivieren**.
- 2 Lassen Sie Ihr Mobiltelefon eine Netzverbindung herstellen. Wenn Sie zur Eingabe eines Internet-Zugangspunkts aufgefordert werden, wählen Sie einen aus der Liste aus.
- 3 Melden Sie sich gemäß den Anweisungen auf der Internetseite des Anbieters bei Ihrem Konto an.

Informationen zur Verfügbarkeit und zu den Kosten von Drittanbieterdiensten sowie zu den Übertragungskosten erhalten Sie von Ihrem Diensteanbieter oder vom jeweiligen Drittanbieter.

## **Eigene Konten verwalten**

Um Ihre Konten anzuzeigen, wählen Sie **Optionen** > **Einstellungen** > **Meine Konten**.

Um ein neues Konto einzurichten, wählen Sie **Optionen** > **Neues Konto hinzufüg.**.

Um den Benutzernamen oder das Passwort für ein Konto zu ändern, wählen und halten Sie den Kontonamen. Wählen Sie dann im Popup-Menü **Bearbeiten** aus.

Um ein Konto als Standard festzulegen, wenn Sie Posts von Ihrem Mobiltelefon senden, wählen und halten Sie den Kontonamen. Wählen Sie dann im Popup-Menü **Als Standard festlegen** aus.

Um ein Konto zu entfernen, wählen und halten Sie den Kontonamen. Wählen Sie dann im Popup-Menü **Löschen** aus.

# **Posting erstellen**

Wählen Sie **Menü** > **Programme** > **Onl.-Freig.**.

Um Ihre Bilder oder Videoclips bei einem Dienst zu veröffentlichen, wählen und halten Sie den Dienst. Wählen Sie dann im Popup-Menü **Neues Objekt hochladen** aus. Wenn der Online-Freigabedienst Kanäle zum Posten von Dateien zur Verfügung stellt, wählen Sie den gewünschten Kanal aus.

Um Ihr Bild, Ihren Video- oder Soundclip zu dem Posting hinzuzufügen, wählen Sie **Optionen** > **Hinzufügen**.

Geben Sie ggf. einen Titel und eine Beschreibung des Postings ein.

Um dem Posting Tags hinzuzufügen, wählen Sie **Tags:**.

Um das Posten von in der Datei enthaltenen Standortinformationen zu ermöglichen, wählen Sie **Position:**.

Um das Posting an den Dienst zu senden, wählen Sie **Optionen** > **Hochladen**.

# **Posten von Dateien über die Galerie**

Sie können Ihre Bilder und Videoclips aus Galerie an einen Online-Freigabedienst posten.

- 1 Wählen Sie **Menü** > **Galerie** und Ihre Bilder und Videoclips, die Sie posten möchten.
- 2 Wählen Sie **Optionen** > **Senden** > **Hochladen** und das gewünschte Konto.
- 3 Bearbeiten Sie Ihr Posting wie gewünscht.
- 4 Wählen Sie **Optionen** > **Hochladen**.

# **Nokia Videozentrale**

Bei der Nokia Videozentrale (Netzdienst) können Sie Videoclips per Funk über eine Paketdaten- oder WLAN-Verbindung von kompatiblen Internetvideodiensten herunterladen und streamen. Sie können auch Ihre Videoclips von einem kompatiblen PC auf Ihr Gerät übertragen und in der Videozentrale anzeigen.

Wenn Sie Videos über Zugangspunkte für Paketdaten herunterladen, werden möglicherweise große Datenmengen über das Netz des Dienstanbieters übertragen. Wenden Sie sich bezüglich der Preise für die Datenübertragung an Ihren Dienstanbieter.

Eventuell verfügt Ihr Gerät über vordefinierte Dienste.

Inhalte können von den Anbietern kostenlos oder gegen Gebühr bereitgestellt werden. Preisinformationen sind den Informationen zum jeweiligen Dienst zu entnehmen oder können beim Anbieter erfragt werden.

#### **Videos anzeigen und herunterladen**

Wählen Sie **Menü** > **Programme** > **Videozentr.**.

## **Herstellen einer Verbindung mit Videodiensten**

Zum Herstellen einer Verbindung zu einem Dienst wählen Sie **Neue Dienste hinzufügen** und den gewünschten Videodienst aus dem Dienstkatalog aus.

# **Anzeigen eines Videoclips**

Wählen Sie **Video-Feeds**, um den Inhalt installierter Videodienste anzuzeigen.

Der Inhalt einiger Videodienste ist in Kategorien untergliedert. Zum Durchsuchen von Videoclips wählen Sie eine Kategorie aus.

Um nach einem Videoclip des Diensts zu suchen, wählen Sie **Videosuche**. Die Suchfunktion ist möglicherweise nicht bei allen Diensten verfügbar.

Manche Videoclips können über das Mobilfunknetz gestreamt werden, andere müssen dagegen erst auf Ihr Mobiltelefon heruntergeladen werden. Wählen Sie zum Herunterladen eines Videoclips **Optionen** > **Herunterladen**. Wenn Sie das Programm schließen, wird der Download im Hintergrund fortgesetzt. Die heruntergeladenen Videoclips werden unter "Meine Videos" gespeichert.

Um einen Videoclip zu streamen oder einen heruntergeladenen Clip anzuzeigen, drücken Sie lange auf den Videoclip und wählen Sie im Popup-Menü **Wiedergabe** aus.

Tippen Sie bei der Wiedergabe des Videoclips auf den Bildschirm, um die Steuertasten zur Steuerung des Players zu verwenden.

Um die Lautstärke einzustellen, verwenden Sie die Lautstärketaste.

Wählen Sie **Optionen** und eine der folgenden Optionen:

**Download fortsetzen** — Fortsetzen eines angehaltenen oder fehlgeschlagenen Downloads.

**Download abbrechen** — Abbrechen eines Downloads.

**Vorschau** — Anzeigen eines Videoclips in der Vorschau. Diese Option ist verfügbar, wenn sie vom Dienst unterstützt wird.

**Videodetails** — Anzeigen von Informationen über einen Videoclip.

**Liste aktualisieren** — Aktualisieren der Liste der Videoclips.

**Link in Browser öffnen** — Öffnen eines Links im Webbrowser.

## **Planen von Downloads**

Wenn Sie das Programm so einstellen, dass Videoclips automatisch heruntergeladen werden, werden möglicherweise große Datenmengen über das Netz des Dienstanbieters übertragen. Informationen zu den Datenübertragungsgebühren erhalten Sie von Ihrem Dienstanbieter.

Um einen Zeitplan für einen automatischen Download von Videoclips bei einem Dienst aufzustellen, wählen Sie **Optionen** > **Herunterladen planen**.

Die Videozentrale lädt automatisch jeden Tag zum festgelegten Zeitpunkt neue Videoclips herunter.

Zum Abbrechen der geplanten Downloads wählen Sie als Methode für das Herunterladen **Manuell Herunterlad.**.

#### **Videofeeds**

Wählen Sie **Menü** > **Programme** > **Videozentr.**.

Die Inhalte der installierten Videodienste werden über RSS-Feeds verbreitet. Um Ihre Internet-Videos anzuzeigen und zu verwalten, wählen Sie **Video-Feeds**.

Wählen Sie **Optionen** und eine der folgenden Optionen:

**Feed-Abos** — Überprüfen Ihrer aktuellen Feed-Abos.

**Feed-Details** — Anzeigen von Informationen über ein Video.

**Feed hinzufügen** — Abonnieren neuer Feeds. Wählen Sie **Über Video-Verzeichn.**, um einen Feed aus den Diensten im Videoverzeichnis auszuwählen.

**Feeds aktualisieren** — Aktualisieren des Inhalts aller Feeds.

**Konto verwalten** — Verwalten Ihrer Kontooptionen für einen bestimmten Feed, falls verfügbar.

Um die in einem Feed verfügbaren Videos anzuzeigen, wählen Sie einen Feed aus der Liste aus.

#### **Meine Videos**

"Meine Videos" ist ein Speicherort für alle Videoclips im Programm Videozentrale. Sie können heruntergeladene Videoclips und mit der Telefonkamera aufgenommene Videoclips in getrennten Ansichten auflisten.

- 1 Um einen Ordner zu öffnen und Videoclips anzuzeigen, wählen Sie den Ordner aus. Tippen Sie bei der Wiedergabe eines Videoclips auf den Bildschirm, um die Steuertasten zur Steuerung des Players zu verwenden.
- 2 Um die Lautstärke einzustellen, drücken Sie die Lautstärketaste.

Wählen Sie **Optionen** und eine der folgenden Optionen:

**Suchen** — Finden eines Videoclips. Geben Sie einen Suchbegriff ein, der dem Dateinamen entspricht.

**Speicherstatus** — Anzeige des freien und belegten Speicherplatzes.

**Sortieren nach** — Sortieren von Videoclips. Wählen Sie die gewünschte Kategorie aus.

Drücken Sie lange auf einen Videoclip, und wählen Sie dann im Popup-Menü eine der folgenden Optionen:

**Download fortsetzen** — Fortsetzen eines angehaltenen oder fehlgeschlagenen **Downloads** 

**Download abbrechen** — Abbrechen eines Downloads.

**Videodetails** — Anzeigen von Informationen über einen Videoclip.

**Verschieben u. kopieren** — Verschieben oder Kopieren von Videoclips. Wählen Sie **Kopieren** oder **Verschieben** und die gewünschte Position.

## **Kopieren Ihrer Videos zwischen Ihrem Mobiltelefon und dem Computer**

Haben Sie Videos mit Ihrem Mobiltelefon aufgezeichnet, die Sie sich auf Ihrem Computer ansehen möchten? Oder möchten Sie Ihre Videos von Ihrem Mobiltelefon auf Ihren Computer kopieren? Verwenden Sie ein kompatibles USB-Datenkabel, um Ihre Videos zwischen Ihrem Mobiltelefon und einem Computer zu kopieren.

1 Schließen Sie Ihr Mobiltelefon über ein geeignetes USB-Datenkabel an einen Computer an.

Wenn Sie zwischen einer Speicherkarte in Ihrem Mobiltelefon und einem Computer kopieren, stellen Sie sicher, dass die Speicherkarte eingelegt ist.

2 Öffnen Sie die Nokia Ovi Suite auf Ihrem Computer, und folgen Sie den angezeigten Anweisungen.

#### **Einstellungen der Videozentrale**

Wählen Sie in der Hauptansicht der Videozentrale **Optionen** > **Einstellungen** und eine der folgenden Optionen:

**Auswahl Videodienst** — Wählen Sie die Videodienste aus, die in der Videozentrale angezeigt werden sollen. Sie können auch die Details eines Videodienstes hinzufügen, entfernen, bearbeiten und anzeigen. Vorinstallierte Videodienste können nicht bearbeitet werden.

**Verbindungseinstellung.** — Um das für die Netzverbindung verwendete Netzziel festzulegen, wählen Sie **Netzverbindung**. Um die Verbindung jedesmal manuell auszuwählen, wenn die Videozentrale eine Netzverbindung öffnet, wählen Sie **Immer fragen**.

Um die GPRS-Verbindung ein- oder auszuschalten, wählen Sie **GPRS-Nutzung bestätigen**.

Um die Roaming-Funktion ein- oder auszuschalten, wählen Sie **Roaming bestätigen**.

**Altersbeschränkung** — Legt eine Altersgrenze für Videos fest. Das erforderliche Passwort entspricht dem Gerätesperrcode. Die Werkseinstellung für den Sperrcode ist **12345**. Bei Video-on-Demand-Diensten werden Videos, deren Altersgrenze mit der von Ihnen festgelegten identisch ist oder diese übersteigt, ausgeblendet.

**Bevorzugter Speicher** — Legt fest, ob heruntergeladene Videos im Gerätespeicher oder auf einer kompatiblen Speicherkarte abgelegt werden sollen.

**Miniaturbilder** — Legen Sie fest, ob bei Video-Feeds Miniaturbilder heruntergeladen und angezeigt werden sollen.

## **Internet**

**Infos zum Internet-Browser**

Wählen Sie **Menü** > **Internet**.

Bleiben Sie immer auf dem Laufenden, und besuchen Sie Ihre Lieblings-Internetseiten. Mit dem Internet-Browser Ihres Mobiltelefons können Sie Websites im Internet aufrufen.

Um das Web zu durchsuchen, müssen Sie mit dem Internet verbunden sein.

#### **Surfen im Internet**

Wählen Sie **Menü** > **Internet**.

**Tipp:** Wenn Sie über keinen Pauschaltarif von Ihrem Dienstanbieter verfügen, können Sie eine Verbindung zum Internet über ein WLAN herstellen, um Telefonkosten für die Datenübertragung zu sparen.

## **Wechseln zu einer Internetseite**

Wählen Sie die Internetadressleiste aus, geben Sie eine Internetadresse ein, und wählen Sie  $\triangleright$  aus.

**Tipp:** Um im Internet zu suchen, wählen Sie die Internetadressleiste aus, geben Sie den Suchbegriff ein, und wählen Sie den Link unter der Internetadressleiste aus.

## **Vergrößern oder Verkleinern**

Doppeltippen Sie auf den Bildschirm.

Ein Cache ist ein Speicher für die temporäre Speicherung von Daten. Wenn Sie auf passwortgeschützte vertrauliche Informationen oder einen Sicherheitsdienst zugegriffen oder den Zugriff versucht haben, leeren Sie anschließend den Cache-Speicher.

## **Leeren des Cache-Speichers**

Wählen Sie > > **Datenschutz** > **Private Daten löschen** > **Cache**.

# **68 Standortbestimmung (GPS)**

# **Hinzufügen eines Lesezeichens**

Wenn Sie dieselben Websites häufig aufrufen, können Sie diese zu Ihrer Lesezeichen-Ansicht hinzufügen, um schneller darauf zugreifen zu können.

Wählen Sie **Menü** > **Internet**.

Wählen Sie beim Navigieren im Internet  $\blacksquare > \blacksquare$ 

## **Aufrufen einer als Lesezeichen gespeicherten Website beim Surfen**

Wählen Sie  $\bigcap$  >  $\setminus$  und ein Lesezeichen.

#### **Abonnieren von Webfeeds**

Sie müssen Ihre Lieblings-Interetseiten nicht regelmäßig besuchen, um über Neuigkeiten informiert zu bleiben. Sie können Webfeeds abonnieren und automatisch Links zu den neuesten Inhalten erhalten.

Wählen Sie **Menü** > **Internet**.

Webfeeds auf Internetseiten sind in der Regel durch **gekennzeichnet. Sie werden** beispielsweise verwendet, um die neuesten Schlagzeilen und Blogeinträge zu nutzen.

Öffnen Sie einen Blog oder eine Internetseite mit einem Webfeed, und wählen Sie  $\bigcirc$  > und den gewünschten Feed aus.

## **Aktualisieren eines Feeds**

Wählen und halten Sie in der Webfeeds-Ansicht den Feed, und wählen Sie dann im Popup-Menü **Aktualisieren** aus.

## **Festlegen der automatischen Aktualisierung eines Feeds**

Wählen und halten Sie in der Webfeeds-Ansicht den Feed und wählen Sie dann im Popup-Menü **Bearbeiten** > **Automat. Aktualisierung**.

# **Standortbestimmung (GPS)**

Mithilfe von Programmen wie GPS-Daten können Sie Ihren Standort ermitteln oder Entfernungen messen. Für diese Programme ist eine GPS-Verbindung erforderlich.

#### **Informationen zu GPS**

Die Verfügbarkeit und die Qualität der GPS-Signale können durch Ihren Standort, durch die Satellitenpositionen, durch Gebäude, natürliche Hindernisse, Wetterbedingungen sowie durch Korrekturen der US-Behörden an den GPS-Satelliten beeinträchtigt werden. In Gebäuden oder unterirdisch sind GPS-Signale möglicherweise nicht verfügbar.

Setzen Sie GPS nicht für genaue Standortbestimmungen ein, und verlassen Sie sich niemals ausschließlich auf die Standortdaten des GPS-Empfängers oder von Mobilfunknetzen.

Die GPS-Koordinaten werden anhand des internationalen Koordinatensystems WGS-84 angegeben. Die Verfügbarkeit der Koordinaten kann von Land zu Land unterschiedlich sein.

#### **Infos über Assisted GPS (A-GPS)**

Das Gerät unterstützt A-GPS (Netzdienst). Wenn Sie A-GPS aktivieren, empfängt das Gerät über das Mobilfunknetz nützliche Satelliteninformationen von einem Unterstützungsdaten-Server. Mithilfe von Unterstützungsdaten erhält das Gerät die GPS-Position schneller.

Das Gerät ist vorkonfiguriert, den Nokia A-GPS-Dienst zu nutzen, wenn keine A-GPS-Einstellungen von Seiten des Diensteanbieters verfügbar sind. Die Unterstützungsdaten werden nur bei Bedarf vom Nokia A-GPS-Dienstserver abgerufen.

Auf dem Gerät muss ein Internet-Zugangspunkt definiert sein, damit über eine Paketdatenverbindung Unterstützungsdaten vom Nokia A-GPS-Dienst abgerufen werden können.

## **Definieren eines Zugangspunkts für A-GPS**

Wählen Sie **Menü** > **Programme** > **Standort** und **Standortinfo** > **Standortbest. server** > **Zugangspunkt**. Für diesen Dienst ist nur die Nutzung eines Internet-Zugangspunkts für Paketdaten möglich. Bei der ersten Verwendung von GPS werden Sie nach dem Internet-Zugangspunkt gefragt.

## **Ordnungsgemäßes Halten des Geräts**

Achten Sie bei der Benutzung des GPS-Empfängers darauf, die Antenne nicht mit der Hand zu verdecken.

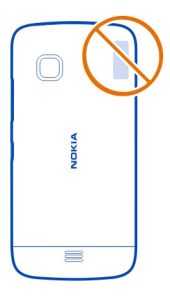

Das Einrichten einer GPS-Verbindung kann von einigen Sekunden bis zu mehreren Minuten dauern. Das Einrichten einer GPS-Verbindung in einem Fahrzeug kann etwas länger dauern.

Der GPS-Empfänger bezieht seinen Strom über den Geräteakku. Durch die Verwendung des GPS-Empfängers wird der Akku möglicherweise schneller aufgebraucht.

# **Tipps zum Herstellen einer GPS-Verbindung**

# **Status des Satellitensignals überprüfen**

Wählen Sie **Menü** > **Programme** > **Standort** und **GPS-Daten** > **Optionen** > **Satellitenstatus**.

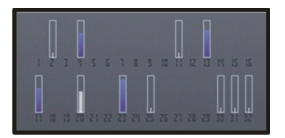

Hat Ihr Gerät Satelliten gefunden, wird für jeden gefundenen Satelliten ein Balken in der Ansicht der Satelliteninfo angezeigt. Je länger der Balken ist, desto stärker ist das Signal des Satelliten. Wenn Ihr Gerät über das Satellitensignal genügend Daten zur Berechnung Ihres Standorts empfangen hat, ändert sich die Farbe des Balkens.

Zu Beginn muss das Gerät zum Berechnen Ihres Standorts Signale von mindestens vier Satelliten empfangen. Nach der ersten Berechnung reichen für die weitere Berechnung Ihres Standorts möglicherweise drei Satelliten aus. Die Genauigkeit der Berechnung ist jedoch höher, wenn mehrere Satelliten verfügbar sind.

Um die Positionen der gefundenen Satelliten anzuzeigen, wählen Sie **Ans. ändern**.

Empfängt Ihr Gerät keine Satellitensignale, versuchen Sie Folgendes:

- Gehen Sie gegebenenfalls ins Freie, um ein Signal besser zu empfangen.
- Begeben Sie sich im Freien zu einem möglichst uneingeschränkt offenen Standort.
- Schlechte Wetterverhältnisse können sich auf die Signalstärke auswirken.
- Manche Fahrzeuge sind mit getönten (athermischen) Scheiben ausgestattet, die Satellitensignale blockieren können.

Achten Sie darauf, die Antenne nicht mit der Hand zu verdecken.

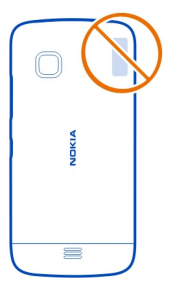

Der Aufbau einer GPS-Verbindung kann von einigen Sekunden bis zu mehreren Minuten dauern. Der Aufbau einer GPS-Verbindung in einem Fahrzeug kann etwas länger dauern.

Der GPS-Empfänger bezieht seinen Strom über den Geräteakku. Durch die Verwendung von GPS wird der Akku möglicherweise schneller entladen.

#### **Standortabfragen**

Sie können Anfragen von Netzdiensten zum Empfang Ihrer Standortinformationen empfangen. Dienstanbieter können anhand des Standorts Ihres Geräts Informationen über lokale Themen anbieten, wie beispielsweise Wetterberichte oder Straßenverkehrsmeldungen.

Wenn Sie eine Standortanfrage empfangen, wird der Dienst angezeigt, von dem die Anfrage gestellt wird. Wählen Sie **Annehmen**, um zuzulassen, dass Ihre Standortinformationen gesendet werden, oder **Ablehnen**, um die Anfrage abzulehnen.

#### **Positionsmarken**

 Mithilfe von Orientierungspunkten können Sie die Positionsdaten von Orten auf Ihrem Gerät speichern. Die gespeicherten Standorte können in verschiedenen Kategorien (z. B. Geschäftlich) sortiert werden. Sie können außerdem Details hinzufügen. Ihre gespeicherten Orientierungspunkte können in kompatiblen Programmen verwendet werden.

Wählen Sie **Menü** > **Programme** > **Standort** und **Orientierungspunkte**.

Wählen Sie **Optionen** und eine der folgenden Optionen:

**Neuer Orientierungsp.** — Erstellen eines neuen Orientierungspunkts. Um eine Standortinformationen für Ihre aktuelle Position anzufordern, wählen Sie **Aktueller Standort**. Um die Standortinformationen manuell einzugeben, wählen Sie **Manuell eingeben**.

# **72 Standortbestimmung (GPS)**

**Bearbeiten** — Bearbeiten eines gespeicherten Orientierungspunkts (z. B. Straßenadresse).

**Zu Kategorie hinzufügen** — Hinzufügen eines Orientierungspunkts zu einer Kategorie. Wählen Sie die Kategorien aus, zu denen der Orientierungspunkt hinzugefügt werden soll.

**Senden** — Senden eines oder mehrerer Orientierungspunkte an ein kompatibles Gerät.

## **Erstellen einer neuen Orientierungspunktkategorie**

Wählen Sie auf der Kategorien-Registerkarte **Optionen** > **Kategorien bearbeiten**.

#### **GPS-Daten**

Mit GPS-Daten können Sie Informationen zur Routenführung für ein ausgewähltes Ziel und Reiseinformationen aufrufen, z. B. die ungefähre Entfernung zum Ziel und die ungefähre Reisedauer. Sie können auch Positionsdaten zu Ihrem aktuellen Standort einsehen.

Wählen Sie **Menü** > **Programme** > **Standort** und **GPS-Daten**.

#### **Standortbestimmungseinstellungen**

Mit Einstellungen zur Standortbestimmung können Typ, Server und Notationseinstellungen des Standorts festgelegt werden.

Wählen Sie **Menü** > **Programme** > **Standort** und **Standortinfo**.

#### **Festlegen von Standortbestimmungsmethoden**

## **Ausschließlich den integrierten GPS-Empfänger des Geräts verwenden** Wählen Sie **Integriertes GPS**.

## **Unterstützungsdaten von einem dafür vorgesehenen Datenserver mit dem A-GPS (Assisted-GPS) empfangen**

Wählen Sie **Unterstütztes GPS**.

#### **Verwenden von Informationen aus dem Mobilfunknetz (Netzdienst)** Wählen Sie **Netzbasiert**.

## **Festlegen des Standortbestimmungsservers**

#### **Festlegen eines Zugangspunkts und eines Standortbestimmungsservers für die netzgestützten Standortbestimmung**

Wählen Sie **Standortbest.-server**.
Diese Funktion wird für Assisted GPS oder die netzgestützte Standortbestimmung verwendet. Falls der Standortbestimmungsserver bereits von Ihrem Dienstanbieter voreingestellt wurde, können Sie die Einstellungen nicht bearbeiten.

#### **Festlegen der Notationseinstellungen**

#### **Auswählen des gewünschte Maßsystems für Geschwindigkeiten und Entfernungen**

Wählen Sie **Maßsystem** > **Metrisch** oder **Englisch**.

#### **Festlegen, in welchem Format die Koordinateninformationen auf dem Gerät angezeigt werden**

Wählen Sie **Koordinatenformat** und das gewünschte Format.

# **Karten**

**Kartenübersicht**

Wählen Sie **Menü** > **Karten**.

Willkommen zum Programm "Karten".

Das Programm "Karten" zeigt Ihnen die Umgebung, hilft Ihnen bei der Planung Ihrer Route und führt Sie zu Ihrem Ziel.

- Städte, Straßen und Dienste.
- Mit Richtungsanweisungen an Ihr Ziel.
- Rufen Sie die Wettervorhersage oder lokale Informationen ab, soweit verfügbar.

Einige Dienste stehen möglicherweise nicht in allen Ländern zur Verfügung und werden möglicherweise nur in bestimmten Sprachen zur Verfügung gestellt. Die Dienste können netzabhängig sein. Weitere Informationen erhalten Sie von Ihrem Netzbetreiber.

Die Verwendung von Diensten oder das Herunterladen von Inhalten kann bedeuten, dass große Datenmengen übertragen werden, die entsprechende Übertragungskosten verursachen.

Die Inhalte digitaler Karten sind möglicherweise ungenau oder unvollständig. Verlassen Sie sich deshalb niemals ausschließlich auf diese Inhalte und die Dienste, wenn es um lebenswichtige Kommunikation (z. B. bei medizinischen Notfällen) geht.

Einige Inhalte werden nicht von Nokia sondern von Drittanbietern zur Verfügung gestellt. Diese Inhalte sind möglicherweise ungenau und abhängig von der Verfügbarkeit des Dienstes.

#### **Anzeigen Ihres Standorts und der Karte**

Zeigen Sie Ihren aktuellen Standort auf der Karte an und durchsuchen Sie Karten verschiedener Städte und Länder.

Wählen Sie **Menü** > **Karten** und **Karte**.

 gibt Ihre aktuelle Position an, sofern verfügbar. Bei der Suche nach Ihrer Position blinkt . Wenn Ihre Position nicht verfügbar ist, gibt  $\bigcap$  Ihre letzte bekannte Position an.

Wenn keine genaue Standortbestimmung verfügbar ist, zeigt ein roter Ring um das Positionssymbol herum Ihre ungefähre Position an. In dicht besiedelten Gebieten steigt die Genauigkeit der Schätzung, und der rote Ring ist kleiner als in dünn besiedelten Gebieten.

#### **Stöbern auf der Karte**

Ziehen Sie die Karte mit dem Finger. Standardmäßig ist die Karte nach Norden ausgerichtet.

## **Anzeigen Ihrer aktuellen oder letzten bekannten Position**

Wählen Sie **.** .

Wenn Sie einen Standort suchen oder zu einem Standort navigieren und mithilfe des Dienstes Details zum Standort anzeigen, z. B. Wetter, werden die Informationen für den aktuell angezeigten Standort angezeigt. Um erneut Ihre aktuelle Position oder Informationen zu Ihrer aktuellen Position anzuzeigen, wählen Sie aus.

## **Vergrößern oder Verkleinern**

Wählen Sie **+** oder **-**.

**Tipp:** Zum Vergrößern können Sie auch zwei Finger auf die Karte legen und diese voneinander wegbewegen bzw. das Bild verkleinern, indem Sie die Finger zueinander bewegen. Nicht alle Mobiltelefone unterstützen diese Funktion.

Wenn Sie ein Gebiet ansteuern, das sich nicht auf den bereits auf Ihrem Mobiltelefon gespeicherten Straßenkarten befindet und Sie über eine aktive Datenverbindung verfügen, werden automatisch neue Straßenkarten heruntergeladen.

## **Verhindern des automatischen Herunterladens neuer Straßenkarten**

Wählen Sie in der Hauptansicht > **Internet** > **Verbindung** > **Offline** aus.

Wenn Sie auf die neueste Version des Programms Karten aktualisieren, werden auch neue Straßenkarten heruntergeladen. Wenn Sie Karten nach einem Update zum ersten Mal verwenden, wählen Sie **Ovi Karten online verwenden**. Sie benötigen eine aktive Datenverbindung.

Die Abdeckung einer Karte variiert je nach Land und Region.

#### **Kartenansicht**

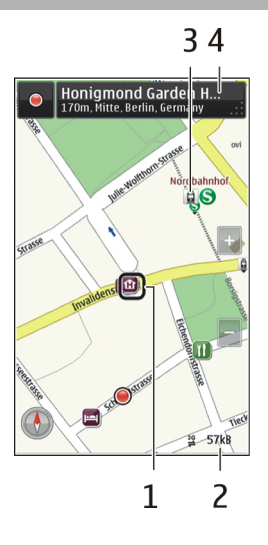

- **1** Gewählter Standort
- **2** Anzeigebereich
- **3** Sehenswürdigkeit (zum Beispiel Bahnhof oder Museum)
- **4** Informationsbereich

#### **Ändern der Kartenanzeige**

Zeigen Sie die Karte in unterschiedlichen Modi an, um schnell und einfach Ihren Aufenthaltsort zu ermitteln.

Wählen Sie **Menü** > **Karten** und **Karte**.

Wählen Sie **Baund eine der folgenden Optionen:** 

**Kartenansicht** — In der Standardkartenansicht können Details wie Ortsnamen oder Autobahnnummern einfach abgelesen werden.

**Satellitenansicht** — Verwenden Sie Satellitenbilder, um eine detaillierte Ansicht zu erhalten.

**Geländeansicht** — Stellen Sie auf einen Blick den Geländetyp fest – beispielsweise, wenn Sie abseits befestigter Wege reisen.

**3D-Ansicht** — Ändern Sie die Perspektive der Karte, um eine realistischere Ansicht zu erhalten.

**Orientierungspunkte** — Zeigen Sie markante Gebäude und Sehenswürdigkeiten auf der Karte an.

**Nachtmodus** — Verdunkeln Sie die Farben der Karte. Wenn Sie nachts reisen, ist die Karte in diesem Modus leichter abzulesen.

**Schienennetz** — Die Routen der ausgewählten Verkehrsmittel, wie Metro oder Straßenbahn, werden angezeigt.

Die verfügbaren Optionen und Funktionen können je nach Region unterschiedlich sein. Die nicht verfügbaren Optionen sind ausgeblendet.

#### **Herunterladen und Aktualisieren von Karten**

Speichern Sie neue Karten vor Reiseantritt auf Ihrem Mobiltelefon, sodass Sie die Karten auch ohne Internetverbindung durchsuchen können, wenn Sie unterwegs sind.

Um Karten auf Ihr Mobiltelefon zu laden und zu aktualisieren, ist eine aktive WLAN-Verbindung erforderlich.

Wählen Sie **Menü** > **Karten**.

#### **Herunterladen von Karten**

- 1 Wählen Sie **Update** > **Neue Karten hinzufügen**.
- 2 Wählen Sie einen Kontinent und ein Land aus, und wählen Sie **Herunterladen**. Wenn Sie den Download zu einem späteren Zeitpunkt fortsetzen möchten, wählen Sie **Unterbrechen** oder **Abbrechen**.

**Tipp:** Sie können auch das Programm Nokia PC Suite verwenden, um die aktuellen Straßenkarten und Sprachführungsdateien auf Ihren kompatiblen Computer herunterzuladen und auf Ihr Mobiltelefon zu kopieren. Unter [www.nokia.com/software](http://www.nokia.com/software) können Sie Nokia Ovi Suite herunterladen und installieren.

Wenn Sie eine neuere Version des Programms Karten auf Ihrem Mobiltelefon installieren, werden die Länder- oder Regionskarten gelöscht. Bevor Sie die Nokia Ovi Suite nutzen können, um neue Länder- oder Regionskarten herunterzuladen, öffnen und schließen Sie bitte das Programm Karten und stellen Sie sicher, dass Sie die neueste Version der Nokia Ovi Suite auf Ihrem Computer installiert haben.

## **Aktualisieren von Karten**

Wählen Sie **Update** > **Nach Updates suchen**.

#### **Informationen zu Standortbestimmungsmethoden**

Karten zeigt Ihren Standort auf der Karte mithilfe einer Methode an, die auf GPS, A-GPS, WLAN oder Netz (Funkzellenidentität) basiert.

GPS (Global Positioning System) ist ein satellitengestütztes Navigationssystem, das zur Berechnung Ihres Standorts verwendet wird. A-GPS (Assisted GPS) ist ein Netzdienst, der Ihnen GPS-Daten sendet. Die Standortbestimmung wird so schneller und genauer.

Die WLAN-Standortbestimmung verbessert die Genauigkeit der Standortbestimmung, wenn keine GPS-Signale verfügbar sind, insbesondere in Gebäuden oder zwischen hohen Gebäuden.

Bei der netzbasierten Bestimmung (anhand der Funkzellenidentität) wird der Standort durch den Funkmast ermittelt, mit dem Ihr Mobiltelefon zurzeit verbunden ist.

Um Kosten für den Netzdienst zu vermeiden, können Sie die Standortbestimmung mittels A-GPS, WLAN und Netz (Funkzellenidentität) in den Standortbestimmungseinstellungen auf Ihrem Gerät deaktivieren. In diesem Fall kann die Berechnung Ihres Standorts jedoch wesentlich länger dauern. Weitere Informationen über Standortbestimmungseinstellungen finden Sie in der Bedienungsanleitung zu Ihrem Gerät.

Die Verfügbarkeit und die Qualität der GPS-Signale können durch Ihren Standort, durch die Satellitenpositionen, durch Gebäude, natürliche Hindernisse, Wetterbedingungen sowie durch Korrekturen der US-Behörden an den GPS-Satelliten beeinträchtigt werden. In Gebäuden oder unterirdisch sind GPS-Signale möglicherweise nicht verfügbar.

Setzen Sie GPS nicht für genaue Standortbestimmungen ein, und verlassen Sie sich niemals ausschließlich auf die Standortdaten des GPS-Empfängers oder von Mobilfunknetzen.

Je nach Verfügbarkeit und Qualität der GPS-Verbindung weist der Tageskilometerzähler nur eine begrenzte Genauigkeit auf.

**Hinweis:** In einigen Ländern gelten möglicherweise Einschränkungen für die WLAN-Nutzung. In Frankreich darf WLAN beispielsweise nur in Gebäuden verwendet werden. Weitere Informationen erhalten Sie bei den zuständigen Behörden.

Je nach verfügbaren Standortbestimmungsmethoden kann die Genauigkeit zwischen wenigen Metern und mehreren Kilometern schwanken.

#### **Suchen nach einem Ort**

Karten unterstützt Sie bei der Suche nach bestimmten Orten und Firmen.

Wählen Sie **Menü** > **Karten** und **Karte** > **Suche**.

#### **78 Karten**

- 1 Geben Sie Suchwörter ein, wie zum Beispiel eine Anschrift oder einen Ortsnamen.
- 2 Wählen Sie ein Element aus der Liste der Vorschläge. Der Standort wird auf der Karte angezeigt.

## **Rückkehr zur Liste der Vorschläge**

Wählen Sie **Suchen**.

**Tipp:** In der Suchansicht können Sie außerdem aus der Liste Ihrer bisherigen Suchbegriffe auswählen.

## **Suchen nach anderen Arten von Orten in der Nähe**

Wählen Sie **Kategorien** und eine Kategorie wie Einkaufen, Hotel oder öffentliche Verkehrsmittel.

Prüfen Sie, ob die Suchbegriffe richtig geschrieben sind, wenn keine Ergebnisse gefunden werden. Probleme mit der Internetverbindung können sich ebenfalls auf das Ergebnis auswirken, wenn die Suche online erfolgt.

Wenn Karten des gesuchten Gebiets auf Ihrem Mobiltelefon gespeichert sind, können Sie Suchergebnisse zur Vermeidung von Datenübertragungskosten auch ohne aktive Internetverbindung erhalten, doch die Suchergebnisse sind womöglich eingeschränkt.

#### **Anzeigen von Ortsdaten**

Sie erhalten weitere Informationen über einen bestimmten Standort oder Ort wie ein Hotel oder Restaurant (falls verfügbar).

Wählen Sie **Menü** > **Karten** und **Karte** > **Suche**.

Die verfügbaren Optionen können je nach Region unterschiedlich sein. Um alle verfügbaren Details zu einem Ort anzuzeigen, benötigen Sie eine aktive Internetverbindung.

#### **Anzeigen von Informationen über einen Ort**

Suchen Sie nach einem Ort. Wählen Sie den Ort und seinen Informationsbereich aus.

#### **Bewerten eines Ortes**

Suchen Sie nach einem Ort. Wählen Sie den Ort, seinen Informationsbereich **Bewerten** und die Bewertung mit Sternen aus. Um zum Beispiel einen Ort mit 3 von 5 Sternen zu bewerten, wählen Sie den dritten Stern.

Wenn Sie einen Ort finden, der nicht existiert oder unzutreffende Angaben, wie etwa falsche Kontaktinformationen oder einen falschen Standort, enthält, sollten Sie dies Nokia melden.

#### **Melden von unzutreffenden Ortsinformationen**

Wählen Sie den Ort, seinen Informationsbereich, **Berichten** und die entsprechende Option.

#### **Speichern oder Anzeigen eines Ortes oder einer Route**

Speichern Sie Adressen, POIs und Routen, damit sie später schnell verwendet werden können.

Wählen Sie **Menü** > **Karten**.

## **Speichern eines Orts**

- 1 Wählen Sie **Karte**.
- 2 Tippen Sie auf den Ort. Um nach einer Adresse oder einem Ort zu suchen, wählen Sie **Suche**.
- 3 Tippen Sie auf den Informationsbereich des Ortes.
- 4 Wählen Sie **Speichern**.

## **Speichern einer Route**

- 1 Wählen Sie **Karte**.
- 2 Tippen Sie auf den Ort. Um nach einer Adresse oder einem Ort zu suchen, wählen Sie **Suche**.
- 3 Tippen Sie auf den Informationsbereich des Ortes.
- 4 Wählen Sie **Navigieren** > **Zu Route hinzufügen**, um einen weiteren Routenpunkt hinzuzufügen.
- 5 Wählen Sie **Neuen Routenpkt. hinzuf.** und die entsprechende Option.
- 6 Wählen Sie **Route zeigen** > **Optionen** > **Route speichern**.

## **Anzeigen eines gespeicherten Ortes**

Wählen Sie in der Hauptansicht **Favoriten** > **Orte**, den Ort und **Auf Karte zeigen**.

#### **Anzeigen einer gespeicherten Route**

Wählen Sie in der Hauptansicht **Favoriten** > **Routen** und die Route.

#### **Senden eines Ortes an einen Freund**

Wenn Sie Ihren Freunden zeigen möchte, wo sich ein Ort auf der Karte befindet, können Sie ihnen den Ort senden.

Wählen Sie **Menü** > **Karten** und **Karte**.

#### **80 Karten**

Damit Sie sich den Standort Ihrer Freunde auf einer Karte anzeigen lassen können, müssen Ihre Freunde kein Nokia Mobiltelefon haben. Sie benötigen jedoch eine aktive Internetverbindung.

- 1 Wählen Sie einen Ort und seinen Informationsbereich aus.
- 2 Wählen Sie **Freigeben** > **Per SMS freigeben** oder **Per E-Mail freigeben**.

Ihr Freund erhält eine E-Mail oder Kurzmitteilung mit einem Link zum Standort auf der Karte. Zum Öffnen des Links ist eine Netzverbindung erforderlich.

#### **Einchecken**

Mit der Eincheck-Funktion können Sie Ihre Aufenthaltsorte für sich protokollieren. Halten Sie Ihre Freunde und Kontakte in sozialen Netzwerken über Ihre Aktivitäten auf dem Laufenden, und teilen Sie anderen in Ihren bevorzugten sozialen Netzwerkdiensten Ihren Aufenthaltsort mit.

Wählen Sie **Menü** > **Karten** und **Check in**.

Zur Verwendung dieser Funktion benötigen Sie ein Nokia-Konto. Sie benötigen außerdem ein Konto bei einem sozialen Netzwerkdienst, um anderen Ihren Aufenthaltsort mitzuteilen. Die unterstützten sozialen Netzwerkdienste können sich je nach Land oder Region unterscheiden.

- 1 Melden Sie sich bei Ihrem Nokia Konto an bzw. erstellen Sie eines, falls Sie noch kein Nokia Konto haben.
- 2 Sie können in den von Ihnen verwendeten sozialen Netzwerkdiensten anderen Ihren Aufenthaltsort mitteilen. Wenn Sie Ihren Standort zum ersten Mal mitteilen, können Sie Ihre Kontoanmeldedaten für die verwendeten Dienste festlegen. Wählen Sie ...., um Konten zu einem späteren Zeitpunkt einzurichten.
- 3 Wählen Sie Ihren aktuellen Standort aus.
- 4 Schreiben Sie die Statusaktualisierung.

Sie können die Statusaktualisierung nur in ausgewählten Diensten veröffentlichen, die Sie eingerichtet haben. Wählen Sie das Logo des entsprechenden Dienstes aus, um einen Dienst auszuschließen. Deaktivieren Sie das Kontrollkästchen **und posten auf**, um alle Dienste auszuschließen und Ihre Aufenthaltsorte und Statusaktualisierungen für sich zu behalten.

5 Wählen Sie **Check in**.

Je nach Social-Networking-Dienst können Sie Ihrem Posting gegebenenfalls auch Bilder hinzufügen.

## **Anzeigen Ihrer Eincheck-Historie**

Wählen Sie  $\equiv$ .

Wenn Sie einchecken und anderen Ihren Aufenthaltsort mitteilen möchten, benötigen Sie Internetanschluss. Dabei können große Datenmengen übertragen werden, die entsprechende Übertragungskosten verursachen.

**Wichtig:** Überlegen Sie sich gut, welchen Personen Sie Ihre Standortdaten mitteilen.

#### **Synchronisieren Ihrer Favoriten**

Planen Sie eine Reise am Computer auf der Internetseite von Nokia Karten, synchronisieren Sie die gespeicherten Orte und Routen mit Ihrem Mobiltelefon und rufen Sie den Plan unterwegs auf.

Um Orte oder Routen zwischen Ihrem Mobiltelefon und dem Internetdienst Nokia Karten synchronisieren zu können, müssen Sie bei Ihrem Nokia Konto angemeldet sein.

Wählen Sie **Menü** > **Karten**.

#### **Synchronisieren gespeicherter Orte und Routen**

Wählen Sie **Favoriten** > **Mit Ovi synchronisieren**. Falls Sie kein Nokia Konto haben, werden Sie aufgefordert, eins zu erstellen.

Sie können Ihr Mobiltelefon so einstellen, dass Ihre Favoriten automatisch synchronisiert werden, wenn Sie das Programm Karten öffnen oder schließen.

#### **Automatisches Synchronisieren Ihrer Favoriten**

Wählen Sie > **Synchronisation** > **Bei Start u. Beend.**.

Für die Synchronisierung ist eine aktive Internetverbindung erforderlich. Während des Vorgangs werden u. U. große Datenmengen über das Netz Ihres Dienstanbieters übertragen. Informationen zu den Datenübertragungsgebühren erhalten Sie von Ihrem Dienstanbieter.

Um den Internetdienst Nokia Karten zu nutzen, wechseln Sie zu [www.nokia.com/](http://www.nokia.com/maps) [maps](http://www.nokia.com/maps).

#### **Aktivieren der Sprachführung**

Die Sprachführung – sofern für Ihre Sprache verfügbar – weist Ihnen den Weg zu Ihrem Ziel, sodass Sie die Fahrt entspannter genießen können.

Wählen Sie **Menü** > **Karten** und danach **Fahren** oder **Gehen**.

Wenn Sie die Navigation für Fahrzeuge oder Fußgänger zum ersten Mal nutzen, werden Sie gebeten, eine Sprache für die Sprachführung auszuwählen und die entsprechenden Dateien herunterzuladen.

Wenn Sie eine Sprache auswählen, die Straßennamen beinhaltet, werden auch die Straßennamen angesagt.

# **Ändern der Sprache für die Sprachführung**

Wählen Sie in der Hauptansicht > **Navigation** > **Fahrzeug-Sprachführung** oder **Fußgänger-Sprachf.** und die entsprechende Option.

# **Deaktivieren der Sprachführung**

Wählen Sie in der Hauptansicht > **Navigation** > **Fahrzeug-Sprachführung** oder **Fußgänger-Sprachf.**, und wählen Sie**Keine**.

## **Wiederholen der sprachgesteuerten Fahrzeugnavigation**

Wählen Sie in der Navigationsansicht **Optionen** > **Wiederholen**.

## **Einstellen der Lautstärke für die sprachgesteuerte Fahrzeugnavigation**

Wählen Sie in der Navigationsansicht **Optionen** > **Lautstärke**.

#### **Ansteuern Ihres Ziels**

Wenn Sie während der Fahrt detaillierte Richtungsanweisungen benötigen, finden Sie mit Unterstützung von Karten Ihr Ziel.

Wählen Sie **Menü** > **Karten** und **Fahren**.

#### **Ansteuern eines Ziels**

Wählen Sie **Ziel auswählen** und die entsprechende Option.

## **Ansteuern Ihrer Heimatadresse**

Wählen Sie **Nach Hause**.

Sie können ohne festes Ziel losfahren. Die Karte folgt Ihrem Standort und Verkehrsinformationen werden automatisch angezeigt, wenn diese Informationen verfügbar sind. Um das Ziel später festzulegen, wählen Sie **Ziel** aus.

Die Karte dreht sich standardmäßig in Ihre Fahrtrichtung.

## **Ausrichten der Karte nach Norden**

Wählen Sie aus. Um die Karte wieder zurück in Ihre Fahrtrichtung auszurichten, wählen Sie aus.

Wenn Sie **Nach Hause** oder **N. Hause gehen** zum ersten Mal auswählen, werden Sie aufgefordert, Ihre Heimatadresse anzugeben.

# **Ändern Ihrer Heimatadresse**

- 1 Wählen Sie in der Hauptansicht aus.
- 2 Wählen Sie **Navigation** > **Heimatadresse** > **Neu**.
- 3 Wählen Sie die entsprechende Option.

# **Wechseln von Ansichten während der Navigation**

Streichen Sie nach links, um **2D**, **3D**, **Pfeilansicht** oder **Routenübersicht** auszuwählen.

Beachten Sie alle vor Ort geltenden Gesetze. Die Hände müssen beim Fahren immer für die Bedienung des Fahrzeugs frei sein. Die Verkehrssicherheit muss beim Fahren immer Vorrang haben.

#### **Navigationsansicht**

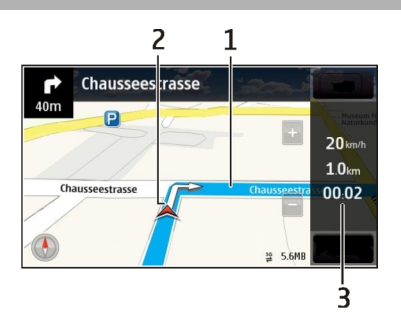

- **1** Route
- **2** Ihr Standort und Ihre Richtung
- **3** Informationsleiste (Geschwindigkeit, Entfernung, Zeit)

#### **Abrufen von Verkehrs- und Sicherheitsinformationen**

Noch bequemer fahren Sie mit Echtzeitinformationen über Verkehrsstörungen, Spurassistent und Geschwindigkeitswarnungen, sofern in Ihrem Land oder Ihrer Region verfügbar.

Wählen Sie **Menü** > **Karten** und **Fahren**.

# **Anzeigen von Verkehrsstörungen auf der Karte**

Wählen Sie während der Navigation **Optionen** > **Verkehrsinf.**. Die Störungen werden als Dreiecke und Linien angezeigt.

#### **Aktualisieren von Verkehrsinformationen**

Wählen Sie **Optionen** > **Verkehrsinf.** > **Verk.-infos aktual.**.

Beim Planen einer Route können Sie das Mobiltelefon so einstellen, dass Verkehrsstörungen wie Staus oder Baustellen umgangen werden.

#### **Umgehen von Verkehrsstörungen**

Wählen Sie in der Hauptansicht **\\ > Navigation > Wegen Verkehr umleiten** aus.

Während der Fahrt können Ihnen Radargeräte zur Geschwindigkeitsmessung angezeigt werden, sofern diese Funktion in Ihrem Gerät aktiviert ist. In einigen Ländern ist das Anzeigen von Geschwindigkeitskontrollen verboten oder unterliegt gesetzlichen Beschränkungen. Nokia übernimmt keine Haftung für die Richtigkeit der Angaben oder die Folgen, die aus der Verwendung dieser Informationen entstehen können.

#### **Ansteuern des Ziels zu Fuß**

Bei der Fußgängernavigation leitet Karten Sie über Plätze und durch Parks, Fußgängerzonen und sogar Einkaufszentren.

Wählen Sie **Menü** > **Karten** und **Gehen**.

#### **Ansteuern des Ziels zu Fuß**

Wählen Sie **Ziel auswählen** und die entsprechende Option.

#### **Ansteuern der Heimatadresse zu Fuß**

Wählen Sie **N. Hause gehen**.

Sie können ohne festes Ziel losgehen.

Standardmäßig ist die Karte nach Norden ausgerichtet.

## **Drehen der Karte in Ihre Laufrichtung**

Wählen Sie aus. Um die Karte wieder nach Norden auszurichten, wählen Sie aus.

Wenn Sie **Nach Hause** oder **N. Hause gehen** zum ersten Mal auswählen, werden Sie aufgefordert, Ihre Heimatadresse anzugeben.

## **Ändern Ihrer Heimatadresse**

- 1 Wählen Sie in der Hauptansicht aus.
- 2 Wählen Sie **Navigation** > **Heimatadresse** > **Neu**.
- 3 Wählen Sie die entsprechende Option.

#### **Planen einer Route**

Planen Sie Ihre Reise, erstellen Sie Ihre Route und zeigen Sie sie auf der Karte an, bevor Sie sich auf den Weg machen.

Wählen Sie **Menü** > **Karten** und **Karte**.

## **Erstellen einer Route**

- 1 Tippen Sie auf Ihren Startpunkt. Um nach einer Adresse oder einem Ort zu suchen, wählen Sie **Suche**.
- 2 Tippen Sie auf den Informationsbereich des Ortes.
- 3 Wählen Sie **Navigieren** > **Zu Route hinzufügen**.
- 4 Um einen weiteren Routenpunkt hinzuzufügen, wählen Sie **Neuen Routenpkt. hinzuf.** und die entsprechende Option.

## **Ändern der Reihenfolge der Routenpunkte**

- 1 Wählen Sie einen Routenpunkt.
- 2 Wählen Sie **Verschieben**.
- 3 Tippen Sie auf den Ort, an den der Routenpunkt verschoben werden soll.

## **Bearbeiten der Position eines Routenpunkts**

Tippen Sie auf den Routenpunkt und wählen Sie **Bearbeiten** und die entsprechende Option.

#### **Anzeigen der Route auf der Karte**

Wählen Sie **Route zeigen**.

#### **Zum gewünschten Ziel navigieren**

Wählen Sie **Route zeigen** > **Optionen** > **Losfahren** oder **Losgehen**.

Die Routeneinstellungen wirken sich auf die Navigationsführung und auf die Anzeige der Route auf der Karte aus.

## **Ändern der Routeneinstellungen**

- 1 Öffnen Sie in der Routenplaneransicht die Registerkarte Einstellungen. Um die Routenplaneransicht aus der Navigationsansicht aufzurufen, wählen Sie **Optionen** > **Zwischenziele** oder **Liste der Zwischenziele**.
- 2 Legen Sie **Fahren** oder **Gehen** als Fortbewegungsart fest. Wenn Sie **Gehen** wählen, werden Einbahnstraßen als normale Straßen interpretiert und Gehwege sowie Routen durch Parks, Einkaufszentren usw. einbezogen.
- 3 Wählen Sie die gewünschte Option aus.

#### **Auswählen des Fußgängermodus**

Öffnen Sie die Registerkarte Einstellungen, setzen Sie die Fortbewegungsart auf **Gehen** und wählen Sie **Bevorzugte Route** > **Straßen** oder **Luftlinie**. **Luftlinie** ist nützlich im Gelände, weil sie in Gehrichtung zeigt.

#### **Verwenden der schnelleren oder kürzeren Fahrtroute**

Öffnen Sie die Registerkarte Einstellungen, setzen Sie die Fortbewegungsart auf **Fahren**, und wählen Sie **Routenauswahl** > **Schnellere Route** oder **Kürzere Route**.

#### **Verwenden der optimierten Fahrtroute**

Öffnen Sie die Registerkarte Einstellungen, setzen Sie die Fortbewegungsart auf **Fahren**, und wählen Sie **Routenauswahl** > **Optimiert**. Die optimierte Route kombiniert die Vorteile der kürzesten und der schnellsten Route.

Sie können zudem festlegen, ob Autobahnen, gebührenpflichtige Straßen oder Fährverbindungen usw. verwendet werden dürfen.

# **Verbindungen**

Ihr Gerät bietet verschiedene Möglichkeiten, eine Internetverbindung oder eine Verbindung zu einem anderen kompatiblen Gerät oder PC herzustellen.

#### **Datenverbindungen und Zugangspunkte**

Ihr Gerät unterstützt Paketdatenverbindungen (Netzdienst) wie beispielsweise GPRS im GSM-Netz.

Sie können auch eine WLAN-Datenverbindung verwenden. Es kann jeweils nur eine Verbindung in einem WLAN aktiv sein. Derselbe Internet-Zugangspunkt kann jedoch von mehreren Programmen verwendet werden.

Zum Erstellen einer Datenverbindung ist ein Zugangspunkt erforderlich. Sie können zum Beispiel folgende Zugangspunkte definieren:

- MMS-Zugangspunkt zum Senden und Empfangen von Multimedia-Mitteilungen
- Internet-Zugangspunkt (IAP) zum Senden und Empfangen von E-Mails und zum Herstellen einer Internetverbindung

Erkundigen Sie sich bei Ihrem Diensteanbieter, welcher Zugangspunkt für den gewünschten Dienst erforderlich ist. Informationen zu Verfügbarkeit und Bezug von Paketdatenverbindungen erhalten Sie von Ihrem Diensteanbieter.

#### **Netzeinstellungen**

Wählen Sie **Menü** > **Einstell.** und **Verbindungen** > **Netz**.

Wählen Sie eine der folgenden Optionen:

**Betreiberauswahl** — Wenn Sie nach einem der verfügbaren Netze suchen und automatisch das gefundene Netz verwenden möchten, wählen Sie **Automatisch**. Mit der Option **Manuell** können Sie in einer Liste das zu verwendende Netz manuell auswählen. Falls die Verbindung zum manuell ausgewählten Netz abbricht, wird ein Signalton ausgegeben und Sie werden aufgefordert, erneut ein Netz auszuwählen. Das ausgewählte Netz muss über eine Roaming-Vereinbarung mit Ihrem Mobilfunkanbieter verfügen.

**Zelleninfo** — Wenn Sie diese Funktion aktivieren, können Sie abhängig von der derzeit verwendeten Funkzelle Informationen vom Netzbetreiber empfangen (Netzdienst).

#### **Wireless LAN**

Ihr Gerät kann WLAN-Netze erkennen und eine Verbindung zu ihnen herstellen. Über ein WLAN können Sie Ihr Gerät mit dem Internet und kompatiblen Geräten verbinden, die über eine WLAN-Untersützung verfügen.

#### **Informationen zu WLAN**

Zur Verwendung einer WLAN-Verbindung ist ein WLAN vor Ort erforderlich, mit dem Ihr Gerät verbunden ist. Einige WLANs sind geschützt. In diesem Fall benötigen Sie von Ihrem Diensteanbieter einen Zugriffsschlüssel, um die Verbindung zu ihnen herzustellen.

**Hinweis:** In einigen Ländern gelten möglicherweise Einschränkungen für die WLAN-Nutzung. In Frankreich darf WLAN beispielsweise nur in Gebäuden verwendet werden. Weitere Informationen erhalten Sie bei den zuständigen Behörden.

Funktionen, die WLAN verwenden oder bei der Verwendung anderer Funktionen im Hintergrund laufen können, vergrößern den Bedarf an Akkustrom und verkürzen die Betriebsdauer des Akkus.

Das Gerät unterstützt folgende WLAN-Funktionen:

- Die Standards IEEE 802.11b/g und WAPI
- Betrieb bei 2,4 GHz
- Wired Equivalent Privacy (WEP) mit Schlüsseln von bis zu 128 Bit, Wi-Fi Protected Access (WPA) und 802.1x-Authentifizierung. Diese Funktionen können nur dann verwendet werden, wenn sie vom Netz unterstützt werden.

**Wichtig:** Verwenden Sie eine Verschlüsselungsmethode, um die Sicherheit Ihrer WLAN-Verbindung zu erhöhen. Durch die Datenverschlüsselung minimieren Sie das Risiko eines unbefugten Zugriffs auf Ihre Daten.

#### **WLAN-Verbindungen**

Für den Einsatz einer WLAN-Verbindung müssen Sie einen Internet-Zugangspunkt (IAP) für WLAN einrichten. Verwenden Sie diesen Zugangspunkt für Programme, die eine Verbindung mit dem Internet erfordern.

Eine WLAN-Verbindung wird hergestellt, wenn Sie eine Datenverbindung über einen WLAN-Internetzugangspunkt einrichten. Die aktive WLAN-Verbindung wird beendet, wenn Sie die Datenverbindung beenden.

Sie können WLAN während eines Sprachanrufs oder bei einer aktiven Paketdatenverbindung verwenden. Sie können immer nur mit einem WLAN-Zugangspunkt verbunden sein, allerdings können mehrere Programme denselben Internetzugangspunkt zugleich nutzen.

Wenn sich das Gerät im Offline-Profil befindet, ist die WLAN-Nutzung weiterhin möglich (sofern verfügbar). Beachten Sie die Einhaltung entsprechender Sicherheitsanforderungen, wenn Sie eine WLAN-Verbindung herstellen und nutzen.

**Tipp:** Um die eindeutige Media Access Control (MAC)-Adresse zu prüfen, die Ihr Gerät identifiziert, öffnen Sie das Wählfeld und geben Sie **\*#62209526#** ein.

#### **WLAN-Assistent**

Wählen Sie **Menü** > **Einstell.** und **Verbindungen** > **Wireless LAN**.

Mithilfe des WLAN-Assistenten können Sie eine Verbindung zu einem WLAN herstellen und Ihre WLAN-Verbindungen verwalten.

Wenn WLANs gefunden werden, wählen Sie die Verbindung und im Popup-Menü **Browsen beginnen** aus, um einen Internet-Access-Point (IAP) für eine Verbindung zu erstellen und den Internetbrowser zu starten, der diesen IAP verwendet.

Wenn Sie ein gesichertes WLAN auswählen, werden Sie aufgefordert, das entsprechende Passwort einzugeben. Um eine Verbindung zu einem verborgenen Netzwerk herzustellen, müssen sie den richtigen Netzwerknamen (Service Set Identifier, SSID) eingeben.

Wenn Sie den Internet-Browser bereits über die aktuell aktive WLAN-Verbindung nutzen, wählen Sie **Fortfahren**, um zum Internet-Browser zurückzukehren.

Um die aktive Verbindung zu beenden, wählen Sie die Verbindung aus, und wählen Sie dann im Popup-Menü **WLAN trennen** aus.

#### **WLAN-Internet-Zugangspunkte**

Wählen Sie **Menü** > **Einstell.** und **Verbindungen** > **Wireless LAN**.

#### **Herausfiltern von WLANs in der Liste der gefundenen Netze**

Wählen Sie **Optionen** > **WLAN-Netze filtern**. Die ausgewählten Netze werden bei der nächsten Suche des Assistenten nach WLANs nicht angezeigt.

#### **Anzeigen der Details zu einem Netz**

Wählen Sie ein Netz und dann im Popup-Menü **Details** aus. Wenn Sie eine aktive Verbindung auswählen, werden die zugehörigen Verbindungsdetails angezeigt.

#### **Betriebsmodi**

In Kombination mit einem WLAN sind zwei verschiedene Betriebsmodi verfügbar: ..Infrastruktur" und ..Ad-hoc".

Bei Verwendung des Infrastruktur-Betriebsmodus sind zwei verschiedene Kommunikationsarten verfügbar: WLAN-Geräte können über einen WLAN-Access Point miteinander kommunizieren oder werden über einen WLAN-Access-Point mit dem angeschlossenen LAN verbunden.

Im Ad-hoc-Betriebsmodus können Geräte Daten direkt an andere Geräte senden und von diesen empfangen.

#### **WLAN-Einstellungen**

In den WLAN-Einstellungen können Sie angeben, ob Ihr Gerät angezeigt werden soll, wenn ein Netz verfügbar ist und wie oft das Netz gesucht wird. Außerdem können Sie angeben, ob und wie der Internet-Verbindungstest durchzuführen ist sowie die erweiterten WLAN-Einstellungen anzeigen.

Wählen Sie **Menü** > **Einstell.** und **Verbindungen** > **Wireless LAN** > **Optionen** > **Einstellungen**.

## **Anzeige , wenn ein WLAN verfügbar ist**

Wählen Sie **WLAN-Verfügbark. zeigen** > **Ja**.

## **Festlegen, wie oft das Gerät nach einem verfügbaren WLAN suchen soll**

Wählen Sie **WLAN-Verfügbark. zeigen** > **Ja** und **Netzscanintervall**.

# **Festlegen der Einstellungen für den Internet-Verbindungstest**

Wählen Sie **Internet-Verbindungstest** und geben Sie an, ob der Test automatisch oder nach einer Bestätigung bzw. gar nicht durchgeführt werden soll. Wenn der Verbindungstest erfolgreich war, wird der Zugangspunkt unter den Internetzielen gespeichert.

## **Anzeigen erweiterter Einstellungen**

Wählen Sie **Optionen** > **Erweiterte Einstellungen**.

Es wird empfohlen, die erweiterten WLAN-Einstellungen nicht zu ändern.

#### **Zugangspunkte**

#### **Erstellen eines neuen Zugangspunkts**

Wählen Sie **Menü** > **Einstell.** und **Verbindungen** > **Ziele**.

Sie erhalten die Einstellungen für den Zugangspunkt von Ihrem Netzbetreiber oder Diensteanbieter möglicherweise als Kurzmitteilung. Möglicherweise wurden einige oder alle Zugangspunkte für Ihr Gerät von Ihrem Diensteanbieter voreingestellt, so dass Sie diese nicht ändern, erstellen, bearbeiten oder entfernen können.

- 1 Wählen Sie **Zugangspunkt**.
- 2 Sie werden gefragt, ob das Gerät nach verfügbaren Verbindungen suchen soll. Nach der Suche werden die verfügbaren Verbindungen angezeigt und können von einem neuen Zugangspunkt mitgenutzt werden. Wenn Sie diesen Schritt überspringen, werden Sie aufgefordert, eine Verbindungsmethode auszuwählen und die benötigten Einstellungen festzulegen.

Wählen Sie eine Zugangspunktgruppe, um die in Ihrem Gerät gespeicherten Zugangspunkte anzuzeigen. Folgende Zugangspunktgruppen sind verfügbar:

- 3000
- Internetzugangspunkte
- Zugangspunkte für Multimedia-Mitteilungen
- WAP-Zugangspunkte
	- Nicht kategorisierte Zugangspunkte

Die Zugangspunkttypen werden durch folgende Symbole gekennzeichnet:

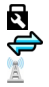

Geschützter Zugangspunkt Paketdaten-Zugangspunkt

Wireless LAN (WLAN)-Zugangspunkt

## **Verwalten von Zugangspunktgruppen**

Damit Sie nicht bei jedem Aufbau einer Netzverbindung einen Zugangspunkt auswählen müssen, können Sie eine Gruppe mit verschiedenen Zugangspunkten für die Verbindung mit einem Netz anlegen und die Reihenfolge festlegen, in der die Zugangspunkte verwendet werden. Sie können beispielsweise Zugangspunkte für Wireless LAN (WLAN) und Paketdaten einer Internet-Zugangspunktgruppe hinzufügen und die Gruppe zum Surfen im Internet nutzen. Wenn Sie WLAN die höchste Priorität geben, stellt das Gerät eine Internetverbindung über WLAN her (sofern verfügbar), andernfalls über Paketdaten.

Wählen Sie **Menü** > **Einstell.** und **Verbindungen** > **Ziele**.

## **Erstellen einer neuen Zugangspunktgruppe**

Wählen Sie **Optionen** > **Neues Ziel**.

## **Hinzufügen von Zugangspunkten zu einer Zugangspunktgruppe**

Wählen Sie die Gruppe aus, und wählen Sie **Optionen** > **Neuer Zugangspunkt**.

## **Kopieren eines vorhandenen Zugangspunktes von einer anderen Gruppe**

Wählen Sie die Gruppe aus, und halten Sie den zu kopierenden Zugangspunkt gedrückt. Wählen Sie dann im Popup-Menü **Für and. Ziel kopieren** aus.

## **Ändern der Priorität eines Zugangspunkts innerhalb der Gruppe**

Halten Sie den Zugangspunkt gedrückt, und wählen Sie im Popup-Menü **Priorität ändern** aus.

#### **Einstellungen des Paketdaten-Zugangspunkts**

Wählen Sie **Menü** > **Einstell.** und **Verbindungen** > **Ziele** > **Zugangspunkt** und folgen Sie den Anweisungen.

# **Bearbeiten eines Paketdatenzugangspunkts**

Wählen Sie eine Zugangspunktgruppe sowie einen mit  $\ominus$  markierten Zugangspunkt aus. Folgen Sie den Anweisungen des Dienstanbieters.

Wählen Sie eine der folgenden Optionen:

**Zugangspunktname** — Der Name des Zugangspunkts, den Sie von Ihrem Dienstanbieter erhalten haben.

**Benutzername** — Der Benutzername wird gegebenenfalls für das Herstellen einer Datenverbindung benötigt und in der Regel vom Diensteanbieter zur Verfügung gestellt.

**Passwort abfragen** — Wenn Sie bei jedem Anmeldevorgang auf einem Server ein Passwort eingeben müssen oder Ihr Passwort nicht speichern möchten, wählen Sie **Ja**.

**Passwort** — Möglicherweise wird für das Herstellen einer Datenverbindung ein Passwort benötigt. Dieses wird in der Regel von Ihrem Dienstanbieter zur Verfügung gestellt.

**Authentifizierung** — Um Ihr Passwort immer verschlüsselt zu senden, wählen Sie **Gesichert**. Um Ihr Passwort nach Möglichkeit verschlüsselt zu senden, wählen Sie **Normal**.

**Startseite** — Je nach Zugangspunkt, den Sie einrichten, geben Sie die Internetadresse oder die Adresse der Multimedia-Mitteilungszentrale ein.

**Zug.-punkt verwenden** — Stellt das Gerät so ein, dass eine Verbindung mithilfe dieses Zugangspunkts nach einer Bestätigung oder automatisch hergestellt wird.

#### **Ändern der erweiterten Einstellungen des Paketdaten-Zugangspunkts** Wählen Sie **Optionen** > **Erweiterte Einstellungen**.

Wählen Sie eine der folgenden Optionen:

**Netztyp** — Internetprotokolltyp auswählen, mit dem Daten zum und vom Gerät gesendet werden sollen. Die weiteren Einstellungen sind vom ausgewählten Netztyp abhängig.

**Telefon-IP-Adresse** (nur für IPv4) — Geben Sie die IP-Adresse des Geräts ein.

**DNS-Adressen** — IP-Adressen des primären und sekundären DNS-Servers eingeben, wenn dies von Ihrem Diensteanbieter verlangt wird. Sie erhalten diese Adressen bei Ihrem Internetdiensteanbieter.

**Proxyserver-Adresse** — Adresse des Proxy-Servers eingeben.

**Proxy-Portnummer** — Geben Sie die Portnummer des Proxy-Servers ein.

## **WLAN-Zugangspunkteinstellungen**

Wählen Sie **Menü** > **Einstell.** und **Verbindungen** > **Ziele** > **Zugangspunkt** und folgen Sie den Anweisungen.

## **Bearbeiten eines Wireless LAN (WLAN)-Zugangspunkts**

Wählen Sie eine Zugangspunktgruppe sowie einen mit  $\mathbb R$  markierten Zugangspunkt aus. Folgen Sie den Anweisungen des WLAN-Dienstanbieters.

Wählen Sie eine der folgenden Optionen:

**WLAN-Netzname** — Wählen Sie **Manuell eingeben** oder **Netze suchen**. Wenn Sie ein vorhandenes Netz wählen, sind die Einstellungen für WLAN-Netzmodus und WLAN-Sicherheitsmodus von den Einstellungen des entsprechenden Zugangspunkts abhängig.

**Netzstatus** — Sie können festlegen, ob der Name des WLANs angezeigt wird.

**WLAN-Netzmodus** — Wählen Sie **Ad-hoc**, um ein Ad-hoc-Netz zu erstellen und für Geräte das direkte Senden und Empfangen von Daten zuzulassen. Ein WLAN-Access-Point ist dafür nicht erforderlich. Alle Geräte in einem Ad-hoc-Netz müssen denselben WLAN-Netznamen verwenden.

**WLAN-Sicherheitsmodus** — Wählen Sie die zu verwendende Verschlüsselung: **WEP**, **802.1x** oder **WPA/WPA2** (802.1x und WPA/WPA2 sind für Ad-hoc-Netze nicht verfügbar). Wenn Sie **Offenes Netz** wählen, wird keine Verschlüsselung verwendet. Die WEP-, 802.1x- und WPA-Verschlüsselungen können nur verwendet werden, wenn das WLAN diese Funktionen unterstützt.

**Startseite** — Geben Sie die Internetadresse der Startseite ein.

**Zug.-punkt verwenden** — Stellt das Gerät so ein, dass eine Verbindung mithilfe dieses Zugangspunkts automatisch oder nach einer Bestätigung hergestellt wird.

Es können unterschiedliche Optionen zur Auswahl stehen.

#### **Anzeigen aktiver Datenverbindungen**

Wählen Sie **Menü** > **Einstell.** und **Verbindungen** > **Verb.-manager**.

In der Ansicht der aktiven Datenverbindungen werden Ihre Datenverbindungen angezeigt:

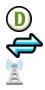

Datenanrufe Paketdatenverbindungen WLAN-Verbindungen

## **Trennen einer Verbindung**

Drücken Sie lange auf eine Verbindung und wählen Sie dann im Popup-Menü **Verbindung trennen** aus.

## **Trennen aller offenen Verbindungen**

Wählen Sie **Optionen** > **Alle Verbind. trennen**.

## **Anzeigen der Details zu einer Verbindung**

Wählen Sie **Optionen** > **Details**.

#### **Synchronisation**

Mit dem Synchronisationsprogramm können Sie Ihre Notizen, Kurzmitteilungen, Kontakte und andere Inhalte zwischen Ihrem Gerät und einem Remote-Server synchronisieren.

Wählen Sie **Menü** > **Einstell.** > **Verbindungen** > **Datentransfer** > **Synchron.**.

Möglicherweise erhalten Sie die Synchronisationseinstellungen von Ihrem Dienstanbieter in einer Konfigurationsmitteilung.

Ein Synchronisationsprofil enthält die notwendigen Einstellungen für die Synchronisation. Wenn Sie das Programm öffnen, wird entweder das standardmäßig oder das zuvor verwendete Synchronisationsprofil angezeigt.

## **Aufnehmen oder Ausschließen von Inhaltstypen**

Wählen Sie einen Inhaltstyp.

## **Synchronisieren von Daten**

Wählen Sie **Optionen** > **Synchronisieren**.

#### **Einrichten eines neuen Synchronisationsprofils**

Wählen Sie **Optionen** > **Neues Synchron.-profil**.

#### **Verwalten von Synchronisationsprofilen**

Wählen Sie **Optionen** und das gewünschte Konto.

#### **Synchronisieren von Daten mit Ovi Sync**

Wählen Sie **Menü** > **Programme** > **System** > **Ovi Sync**.

Wenn Sie das Programm zum ersten Mal öffnen, werden Sie vom Assistenten für die Synchronisation beim Definieren der Einstellungen und Auswählen der Synchronisationsinhalte unterstützt.

Wählen Sie eine der folgenden Optionen:

**Synchronisat.-Einstell.** — Legt die Synchronisationseinstellungen fest.

**Datensicherung abrufen** — Sichern Sie Kontakte, Kalendereinträge und Notizen von Ovi auf Ihrem Gerät. Seit der letzten Synchronisation vorgenommene Aktualisierungen werden beibehalten.

**Ovi Sync abmelden** — Deaktivieren Sie Ovi Sync.

Die verfügbaren Optionen können variieren.

#### **Bluetooth Verbindung Informationen zu Bluetooth Verbindungen**

Über Bluetooth können Sie eine drahtlose Verbindung zu kompatiblen Geräten wie Mobilgeräten, Computern, Headsets und Kfz-Zubehör herstellen.

Über die Verbindung können Sie Objekte vom Gerät senden, Dateien von einem kompatiblen PC übertragen und Dateien auf einem kompatiblen Drucker drucken.

Wählen Sie **Menü** > **Einstell.** und **Verbindungen** > **Bluetooth**.

Da mit Bluetooth Funktechnik ausgestattete Geräte über Funkwellen kommunizieren, muss keine direkte Sichtverbindung zwischen den Geräten bestehen. Die Geräte müssen jedoch weniger als zehn Meter voneinander entfernt sein. Die Verbindung kann dabei durch Hindernisse wie Wände oder durch andere elektronische Geräte beeinträchtigt werden.

Dieses Gerät entspricht der Bluetooth Spezifikation 2.0 + EDR. Folgende Profile werden unterstützt: Generic Access, Network Access, Control, Handsfree, Headset, Object Push, File Transfer, Dial-up Networking, SIM Access und Serial Port.. Verwenden Sie von Nokia zugelassenes Zubehör für dieses Modell, um die Kompatibilität mit anderen Geräten,

die Bluetooth Funktechnik unterstützen, sicherzustellen. Erkundigen Sie sich bei den Herstellern anderer Geräte über deren Kompatibilität mit diesem Gerät.

Bei einem gesperrten Gerät sind nur Verbindungen mit autorisierten Geräten möglich.

#### **Bluetooth Einstellungen**

Wählen Sie **Menü** > **Einstell.** und **Verbindungen** > **Bluetooth**.

Wählen Sie eine der folgenden Optionen:

**Bluetooth** — Aktiviert die Bluetooth Verbindung.

**Sichtbarkeit meines Tel.** — Um zuzulassen, dass das Gerät für andere Bluetooth Geräte sichtbar ist, wählen Sie **Für alle sichtbar**. Um einen Zeitraum auszuwählen, nach dem die Sichtbarkeit von "sichtbar" auf "verborgen" festgelegt wird, wählen Sie **Sichtbark. einstellen**. Um Ihr Gerät vor anderen Geräten zu verbergen, wählen Sie **Verborgen**.

**Name meines Telefons** — Hier können Sie den Namen des Geräts bearbeiten. Der Name wird anderen Bluetooth Geräten angezeigt.

**Externer SIM-Modus** — Erlaubt anderen Geräten (z. B. kompatiblem Kfz-Einbausatz), die SIM-Karte Ihres Geräts für Netzverbindungen zu nutzen.

#### **Sicherheitstipps**

Wählen Sie **Menü** > **Einstell.** und **Verbindungen** > **Bluetooth**.

Wenn Sie die Bluetooth Funktechnik nicht verwenden und kontrollieren möchten, wer Ihr Gerät finden und eine Verbindung damit herstellen kann, wählen Sie **Bluetooth** > **Aus** oder **Sichtbarkeit meines Tel.** > **Verborgen**. Das Deaktivieren der Bluetooth Funktion wirkt sich nicht auf die anderen Funktionen des Geräts aus.

Führen Sie keine Kopplung mit unbekannten Geräten durch und akzeptieren Sie keine Verbindungsanforderungen von unbekannten Geräten. Damit tragen Sie zum Schutz des Geräts vor schädlichen Inhalten bei. Durch Betreiben des Geräts im verborgenen Modus können die Risiken durch schädliche Software reduziert werden.

#### **Senden von Daten über eine Bluetooth Verbindung**

Sie können mehrere Bluetooth Verbindungen gleichzeitig aktiviert haben. Beispielsweise können Sie auch Dateien auf ein anderes kompatibles Gerät übertragen, wenn Sie an ein kompatibles Headset angeschlossen sind.

- 1 Öffnen Sie das Programm, in dem das zu sendende Element gespeichert ist.
- 2 Halten Sie das Objekt gedrückt und wählen Sie dann im Popup-Menü die Option **Senden** > **Über Bluetooth**.

Geräte mit Bluetooth Funktechnik in Reichweite werden angezeigt. Im Folgenden finden Sie die Geräte-Symbole:

- **Computer**
- ក Telefon
- ৰ Audio- oder Videogerät
- 移出 andere Geräte

Um die Suche zu unterbrechen, wählen Sie **Abbruch**.

- 3 Wählen Sie das gewünschte Gerät für die Verbindung.
- 4 Wenn das andere Gerät vor der Datenübertragung eine Kopplung verlangt, hören Sie einen Ton und werden zur Eingabe eines Passworts aufgefordert. Derselbe Passcode muss auf Ihrem Mobiltelefon und dem Gerät eingegeben werden.

Nach Herstellen der Verbindung wird **Daten werden gesendet** angezeigt.

**Tipp:** Bei der Suche nach Geräten wird für manche Geräte nur die eindeutige Adresse (Geräteadresse) angezeigt. Um die eindeutige Adresse Ihres Mobiltelefons herauszufinden, geben Sie **\*#2820#** ein.

# **Koppeln von Geräten**

Sie können das Gerät mit einem kompatiblen Gerät koppeln, damit nachfolgende Bluetooth Verbindungen zwischen den Geräten schneller werden. Vereinbaren Sie vor der Kopplung einen gemeinsamen Passcode (1 bis 16 Ziffern) mit dem Besitzer des anderen Geräts. Geräte ohne Benutzeroberfläche haben einen im Werk eingestellten Passcode. Der Passcode wird nur einmal verwendet.

Wählen Sie **Menü** > **Einstell.** und **Verbindungen** > **Bluetooth**.

- 1 Öffnen Sie die Registerkarte Gekoppelte Geräte.
- 2 Wählen Sie **Optionen** > **Neues gekoppeltes Gerät**. Es werden Geräte innerhalb der Reichweite angezeigt.
- 3 Wählen Sie das Gerät aus.
- 4 Geben Sie den Passcode auf beiden Geräten ein.

markiert ein gekoppeltes Gerät in der Gerätesuchansicht.

# **Herstellen einer Verbindung zu Zubehör nach dem Koppeln**

Wählen Sie das Audiogerät, und wählen Sie dann im Popup-Menü **Audiogerät anschließen**. Manches Audiozubehör stellt nach der Kopplung automatisch eine Verbindung zum Gerät her.

# **Festlegen eines Geräts als autorisiert**

Wählen Sie **Autorisiert**. Verbindungen zwischen Ihrem Gerät und dem autorisierten Gerät können ohne Ihr Wissen hergestellt werden. Verwenden Sie diesen Status nur für Ihre eigenen Geräte, wie für ein kompatibles Headset oder Ihren PC, oder Geräte, die

Personen gehören, denen Sie vertrauen. Autorisierte Geräte werden in der Ansicht der gekoppelten Geräte mit auckennzeichnet.

## **Aufheben einer Kopplung mit einem Gerät**

Wählen Sie das Gerät, und wählen Sie dann im Popup-Menü **Löschen**.

#### **Aufheben aller Kopplungen**

Wählen Sie **Optionen** > **Alle löschen**.

#### **Empfangen von Daten über eine Bluetooth Verbindung**

Wenn Sie Daten über Bluetooth-Funktechnik empfangen, ertönt ein akustisches Signal, und Sie werden vom Gerät aufgefordert zu bestätigen, ob Sie die Mitteilung annehmen möchten. Wenn Sie zustimmen, wird  $\Box$  angezeigt, und Sie finden im Posteingangsordner unter Mitteilungen eine Informationsmitteilung über die Daten. Mitteilungen, die über Bluetooth-Funktechnik empfangen werden, sind durch gekennzeichnet.

#### **Sperren eines Geräts**

Sie können verhindern, dass Geräte eine Bluetooth Verbindung zu Ihrem Mobiltelefon herstellen.

Wählen Sie **Menü** > **Einstell.** und **Verbindungen** > **Bluetooth**.

Öffnen Sie die Registerkarte Gekoppelte Geräte, wählen Sie das Gerät, das Sie sperren möchten, und wählen Sie anschließend im Popup-Menü **Sperren** aus.

#### **Entfernen eines Geräts aus der Liste gesperrter Geräte**

Öffnen Sie die Registerkarte Gesperrte Geräte, wählen Sie das Gerät, das Sie aus der Liste entfernen möchten, und wählen Sie anschließend im Popup-Menü **Löschen** aus.

Wenn Sie eine Kopplungsanforderung von einem anderen Gerät ablehnen, werden Sie gefragt, ob Sie das Gerät zur Liste gesperrter Geräte hinzufügen möchten.

#### **Externer SIM-Modus**

Im externen SIM-Modus können Sie einen kompatiblen Kfz-Einbausatz verwenden. Bevor der externe SIM-Modus aktiviert werden kann, ist es erforderlich, die beiden Geräte zu koppeln und die Kopplung vom anderen Gerät aus zu initiieren. Verwenden Sie beim Koppeln ein 16-stelliges Passwort und legen Sie das andere Gerät als autorisiert fest.

Wählen Sie **Menü** > **Einstell.** und **Verbindungen** > **Bluetooth**.

## **Aktivieren des externen SIM-Modus**

- 1 Aktiviert die Bluetooth Verbindung. Wählen Sie **Bluetooth**.
- 2 Aktivieren Sie den externen SIM-Modus auf Ihrem Gerät. Wählen Sie **Externer SIM-Modus**.
- 3 Aktivieren Sie den externen SIM-Modus auf dem anderen Gerät.

Wenn der externe SIM-Modus aktiv ist, wird in der Startansicht **Externer SIM-Modus** angezeigt. Die Verbindung zum Mobilfunknetz wird geschlossen, und Sie können SIM-Kartendienste oder -Funktionen, für die eine Verbindung zum Mobilfunknetz erforderlich ist, nicht nutzen.

Im externen SIM-Modus können Sie mit dem Gerät nur über das angeschlossene Zubehör Anrufe tätigen oder annehmen. Mit dem Gerät können nur Notrufnummern angerufen werden, die im Gerät einprogrammiert wurden.

## **Deaktivieren des externen SIM-Modus**

Drücken Sie die Ein-/Aus-Taste, und wählen Sie **Ext. SIM-Modus schließen**.

#### **Übertragung von Daten mit einem USB-Kabel**

Wählen Sie **Menü** > **Einstell.** und **Verbindungen** > **USB**.

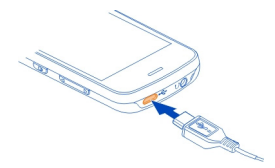

# **Auswählen des USB-Modus bei Anschluss eines kompatiblen Datenkabels**

Wählen Sie **Bei Verbind. fragen** > **Ja**.

Wenn die Option **Bei Verbind. fragen** deaktiviert ist oder der USB-Modus während einer aktiven Verbindung geändert werden soll, wählen Sie **USB-Verbindungsmodus** und eine der folgenden Optionen:

**Nokia Ovi Suite** — Verwenden Sie Nokia PC-Programme wie Nokia Ovi Suite oder Nokia Software Updater.

**Massenspeicher** — Übertragen Sie Daten zwischen Ihrem Gerät und einem kompatiblen PC.

**Bildübertragung** — Drucken von Bildern auf einem kompatiblen Drucker.

**Medienübertrag.** — Synchronisieren von Musik mit Nokia Musik-Player oder Windows Media Player.

#### **PC-Verbindungen**

Sie können Ihr mobiles Gerät mit einer Vielzahl von kompatiblen PC-Verbindungs- und Datenkommunikationsprogrammen verwenden. Mit Nokia Ovi Suite können Sie zum Beispiel Dateien und Bilder zwischen dem Gerät und einem kompatiblen Computer übertragen.

Um Ovi Suite mit dem USB-Verbindungsmodus zu verwenden, wählen Sie **Nokia Ovi Suite**.

Weitere Informationen zu Ovi Suite finden Sie im Support-Bereich unter [www.ovi.com.](http://www.ovi.com)

#### **Verwaltungseinstellungen Festlegen der Online-Zeit für die Datenanrufverbindung**

Wählen Sie **Menü** > **Einstell.** und **Verbindungen** > **Admin. Einstell.** > **Datenanruf** aus.

Die Datenanrufeinstellungen wirken sich auf alle Zugangspunkte aus, die einen GSM-Datenanruf verwenden.

#### **Paketdaten-Einstellungen**

Wählen Sie **Menü** > **Einstell.** und **Verbindungen** > **Admin. Einstell.** > **Paketdaten**.

Die Paketdaten-Einstellungen gelten für alle Zugangspunkte mit Paketdatenverbindung.

#### **Öffnen einer Paketdatenverbindung bei verfügbarem Netz.**

Wählen Sie **Paketdatenverbindung** > **Wenn verfügbar**.

Mit einer stets offenen Verbindung erfolgt beispielsweise das Versenden einer E-Mail schneller. Wenn kein Netz verfügbar ist, versucht das Gerät in regelmäßigen Abständen, eine Paketdatenverbindung aufzubauen.

## **Öffnen einer Paketdatenverbindung nach Bedarf**

Wählen Sie **Paketdatenverbindung** > **Bei Bedarf**.

Die Verbindung muss zunächst hergestellt werden, beispielsweise beim Versand einer E-Mail.

Sie Können Ihr Gerät als Modem für Ihren Computer verwenden, um per Paketdatenverbindung auf das Internet zuzugreifen.

# **Festlegen des Zugangspunktes bei Verwendung des Gerätes als Modem**

Wählen Sie **Zugangspunkt**.

## **SIP-Einstellungen**

SIP-Einstellungen (Session Initiation Protocol) sind für bestimmte Netzdienste erforderlich, die SIP verwenden. Möglicherweise erhalten Sie die Einstellungen von Ihrem Diensteanbieter in einer speziellen Kurzmitteilung. Sie können diese Einstellungsprofile unter SIP-Einstellungen anzeigen, löschen oder erstellen.

Wählen Sie **Menü** > **Einstell.** und **Verbindungen** > **Admin. Einstell.** > **SIP-Einstell.**.

## **Zugangspunktname, Steuerung**

Mit dem Dienst zur Steuerung des Zugangspunktnamens können Sie Paketdatenverbindungen beschränken und Ihr Gerät so einstellen, dass nur bestimmte Paketdatenzugangspunkte verwendet werden.

Wählen Sie **Menü** > **Einstell.** und **Verbindungen** > **Admin. Einstell.** > **ZPN-Verwaltung**.

Diese Einstellung ist nur verfügbar, wenn Ihre SIM-Karte den Kontrolldienst für Zugangspunkte unterstützt.

# **Aktivieren des Dienstes oder Festlegen der zulässigen Zugangspunkte**

Wählen Sie **Optionen** und die entsprechende Option.

Zum Ändern der Einstellungen ist die Eingabe Ihres PIN2-Codes erforderlich. Den Code erhalten Sie von Ihrem Dienstanbieter.

# **Suchen**

#### **Info über Suche**

Wählen Sie **Menü** > **Programme** > **Suchen**.

Mit Suche können Sie Personen, Mitteilungen, Musik und andere Inhalte auf Ihrem Gerät suchen oder das Internet (Netzdienst) durchsuchen. Der Inhalt und die Verfügbarkeit der Dienste können variieren.

#### **Suche starten**

Wählen Sie **Menü** > **Programme** > **Suchen**.

Um den Inhalt Ihres mobilen Geräts zu durchsuchen, geben Sie einen oder mehrere Suchbegriffe im Suchfeld ein oder navigieren Sie durch die inhaltlichen Kategorien. Während Sie die Suchbegriffe eingeben, werden die Ergebnisse in Kategorien geordnet. Die Ergebnisse, auf die erst vor kurzem zugegriffen wurde, werden oben in der Ergebnisliste aufgeführt, sofern sie den Suchbegriffen entsprechen.

Um nach Internetseiten zu suchen, wählen Sie **Im Internet suchen**, dann einen Suchdienstanbieter und geben Sie anschließend Ihre Suchbegriffe im Suchfeld ein. Der gewählte Suchanbieter wird standardmäßig als Anbieter für Internetsuchläufe festgelegt.

Wenn bereits ein Suchanbieter standardmäßig eingestellt ist, wählen Sie ihn zum Starten der Suche aus oder wählen Sie **Weitere Suchdienste**, um einen anderen Suchanbieter zu wählen.

Um die Standard-Suchdienstanbieter zu ändern, wählen Sie **Optionen** > **Einstellungen** > **Dienste suchen**.

Um die Länder- oder Regionseinstellungen zu ändern, um nach weiteren Suchdienstanbietern zu suchen, wählen Sie **Optionen** > **Einstellungen** > **Land oder Region** aus.

## **Andere Programme**

#### **Uhr**

#### **Datum und Uhrzeit einstellen**

Wählen Sie **Menü** > **Programme** > **Uhr**.

Wählen Sie **Optionen** > **Einstellungen** und eine der folgenden Optionen:

**Uhrzeit** — Uhrzeit einstellen.

**Datum** — Datum einstellen.

**Automat. Zeitanpassung** — Stellen Sie das Netz auf automatisches Aktualisieren von Uhrzeit, Datum und Zeitzone für Ihr Gerät (Netzdienst) ein.

#### **Wecker**

Wählen Sie **Menü** > **Programme** > **Uhr**.

#### **Einstellen einer neuen Weckzeit**

- 1 Wählen Sie **Neue Weckzeit**.
- 2 Stellen Sie die Weckzeit ein.
- 3 Wählen Sie **Wiederholen**, um Einstellungen für die Wiederholung des Wecksignals festzulegen.
- 4 Wählen Sie **Fertig**.

# **Anzeigen Ihrer Weckzeiten**

Wählen Sie Weckzeiten aus. C<sub>2</sub> weist auf eine aktive Weckzeit hin. C<sub>2</sub> weist auf eine wiederholte Weckzeit hin.

## **Entfernen einer Weckzeit**

Wählen Sie **Weckzeiten** und die Weckzeit und dann im Popup-Menü **Weckzeit entfernen** aus.

## **Stummschalten des Wecktons**

Wählen Sie **Stopp**. Wenn das Wecksignal bei ausgeschaltetem Gerät ausgelöst wird, schaltet sich das Gerät automatisch ein.

## **Einstellen der Weckzeit auf Schlummern**

Wählen Sie **Schlummer**.

## **Definieren der Schlummerzeit**

Wählen Sie **Optionen** > **Einstellungen** > **Erinnerungsintervall**.

## **Ändern des Wecktons**

Wählen Sie **Optionen** > **Einstellungen** > **Weckton**.

#### **Weltzeituhr**

Mit der Weltzeituhr können Sie die aktuelle Uhrzeit an verschiedenen Orten anzeigen.

Wählen Sie **Menü** > **Programme** > **Uhr**.

#### **Anzeigen der Uhrzeit**

Wählen Sie **Weltzeituhr**.

#### **Hinzufügen von Orten zur Liste**

Wählen Sie **Optionen** > **Standort hinzufügen**.

#### **Geben Sie Ihren aktuellen Standort an.**

Wählen Sie den Ort und dann im Popup-Menü **Als akt. Standort wählen** aus. Die Uhrzeit auf dem Gerät wird entsprechend dem ausgewählten Standort geändert. Achten Sie darauf, dass die Uhrzeit stimmt und Ihrer Zeitzone entspricht.

#### **Kalender**

Zum Öffnen des Kalenders wählen Sie **Menü** > **Kalender**.

#### **Kalenderansichten**

Um zwischen den Ansichten für Monat, Woche, Tag und Aufgabe zu wechseln, wählen Sie **Optionen** > **Ansicht ändern** sowie die gewünschte Ansicht.

Um den Anfangstag der Woche, die Ansicht, die beim Öffnen des Kalenders angezeigt wird, oder die Einstellungen für die Kalendererinnerung zu ändern, wählen Sie **Optionen** > **Einstellungen**.

Um zu einem bestimmten Datum zu wechseln, wählen Sie **Optionen** > **Datum öffnen**.

#### **Kalendersymbolleiste**

Wählen Sie **Menü** > **Kalender**.

Auf der Kalendersymbolleiste stehen folgende Optionen zur Auswahl:

- **Nächste Ansicht** Monatsansicht auswählen.
- **Nächste Ansicht** Wochenansicht auswählen.
- **Nächste Ansicht** Tagesansicht auswählen.
- **Nächste Ansicht** Aufgabenansicht auswählen.
- **Neue Besprechung** Neue Besprechungserinnerung hinzufügen.
- **Neue Aufgabe** Fügt einen neuen Aufgabeneintrag hinzu.

#### **Dateimanager Info zum Dateimanager**

Wählen Sie **Menü** > **Programme** > **Office** > **Dateiman.**.

Sie können nach Dateien auf Ihrem Mobiltelefon suchen, diese verwalten und öffnen. Sie haben auch die Möglichkeit, die Dateien auf einer eingesetzten Speicherkarte anzuzeigen und zu verwalten.

#### **Organisieren von Dateien**

Verwenden Sie den Dateimanager, um Dateien und Ordner zu löschen, zu verschieben, zu kopieren oder zu erstellen. Wenn Sie Ihre Dateien in entsprechenden Ordnern organisieren, können Sie die Dateien bei einer späteren Verwendung leichter auffinden.

Wählen Sie **Menü** > **Programme** > **Office** > **Dateiman.**.

## **Erstellen eines neuen Ordners**

Wählen Sie im Ordner, für den Sie einen Unterordner erstellen möchten, **Optionen** > **Ordnen** > **Neuer Ordner**.

## **Kopieren oder Verschieben einer Datei in einen Ordner**

Halten Sie die Datei gedrückt und wählen Sie dann im Popup-Menü die gewünschte Option.

## **Bearbeiten der Speicherkarte**

Sie können eine Speicherkarte formatieren und so alle darauf enthaltenen Daten löschen oder die Daten auf der Speicherkarte mit einem Passwort schützen.

Wählen Sie **Menü** > **Programme** > **Office** > **Dateiman.**.

## **Umbenennen oder Formatieren einer Speicherkarte**

Wählen Sie die Speicherkarte, **Optionen** > **Speicherkart.-optionen** und die gewünschte Option aus.

#### **Schützen einer Speicherkarte durch ein Passwort**

Wählen Sie die Speicherkarte und **Optionen** > **Speicherk.-Passwort** aus.

Diese Optionen sind nur verfügbar, wenn eine kompatible Speicherkarte in das Gerät eingesetzt ist.

#### **Sichern von Dateien**

Wählen Sie **Menü** > **Programme** > **Office** > **Dateiman.**.

Es wird empfohlen, die Daten im Telefonspeicher regelmäßig auf einer Speicherkarte oder einem kompatiblen Computer zu sichern.

## **Sichern der Daten im Telefonspeicher auf einer Speicherkarte**

Wählen Sie **Optionen** > **Jetzt sichern**.

# **Wiederherstellen der Daten einer Speicherkarte im Telefonspeicher**

Wählen Sie **Optionen** > **Von Karte wiederherst.**.

Sie können Ihr Mobiltelefon auch an einen kompatiblen Computer anschließen und die Daten dort mit der Nokia Ovi Suite sichern.

#### **Adobe Reader**

Wählen Sie **Menü** > **Programme** > **Office** > **Adobe PDF**.

Mithilfe von Adobe Reader können Sie PDF-Dokumente auf Ihrem Gerät lesen, den Text der Dokumente durchsuchen, Einstellungen ändern (z. B. Zoomebenen- und Seitenansicht) und PDF-Dateien per E-Mail versenden.

#### **Programm-Manager Informationen zum Programm-Manager**

Wählen Sie **Menü** > **Einstell.** und **Programm-Man.**.

Mit dem Programm-Manager können Sie Details zu installierten Programmen anzeigen, Programme entfernen und Installationseinstellungen definieren.

Sie können die folgenden Programmtypen installieren:

- Auf Java™-Technologie basierende J2ME-Programme mit den Dateierweiterungen .jad oder .jar
- Mit dem Betriebssystem Symbian kompatible Programme mit den Dateierweiterungen .sis oder .sisx
- Widgets mit der Dateierweiterung .wgz

Installieren Sie nur Programme, die mit dem Gerät kompatibel sind.

#### **Installieren von Programmen**

Sie können Installationsdateien von einem kompatiblen Computer auf Ihr Gerät übertragen, über eine Internet-, Bluetooth oder entsprechende Verbindung herunterladen oder in einer Multimedia-Mitteilung bzw. als E-Mail-Anhang empfangen.

Mit dem Nokia Application Installer aus der Nokia Ovi Suite können Sie ein Programm auf dem Gerät installieren.

Wählen Sie **Menü** > **Einstell.** und **Programm-Man.**.

Die Installationsdateien befinden sich im Ordner Installationsdat. und installierte Programme im Ordner Install. Progr..

Die Symbole haben folgende Bedeutung:

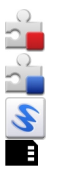

SIS- oder SISX-Programm

Java-Programm

Widget

Programm auf Speicherkarte installiert

Prüfen Sie vor dem Installieren eines Programms Folgendes:

- Zeigen Sie den Typ, die Versionsnummer und den Lieferanten oder Hersteller des Programms an. Wählen Sie das Programm.
- Zeigen Sie die Details des Sicherheitszertifikats des Programms an. Wählen Sie **Zertifikate:** > **Details zeigen**.

Wenn Sie eine Datei installieren, die eine Aktualisierung oder eine Korrektur für ein vorhandenes Programm enthält, können Sie das ursprüngliche Programm nur dann wiederherstellen, wenn Sie über die Originalinstallationsdatei oder eine vollständige Sicherungskopie des entfernten Softwarepakets verfügen. Um das ursprüngliche Programm wiederherzustellen, entfernen Sie das Programm und installieren Sie das Programm über die Originalinstallationsdatei oder die Sicherungskopie erneut.

Die JAR-Datei wird zum Installieren von Java-Programmen benötigt. Wenn diese fehlt, werden Sie möglicherweise aufgefordert, sie herunterzuladen. Wenn für das Programm kein Zugangspunkt definiert ist, werden Sie aufgefordert, einen auszuwählen.

# **Installieren einer Anwendung**

- 1 Suchen Sie die Installationsdatei im Ordner der Installationsdateien oder im Programm-Manager, oder durchsuchen Sie den Dateimanager oder Ihren Posteingang unter Mitteilungen danach.
- 2 Wählen und halten Sie das Programm, das Sie installieren möchten, im Programm-Manager, und wählen Sie im Popup-Menü **Installieren** aus. Wählen Sie in anderen Programmen die Installationsdatei aus, um die Installation zu starten.

Während der Installation zeigt das Gerät Informationen zum Installationsfortschritt an. Wenn Sie ein Programm ohne digitale Signatur oder Zertifizierung installieren, zeigt das Gerät eine Warnung an. Setzen Sie die Installation nur fort, wenn Sie sich bezüglich der Herkunft und der Inhalte des Programms sicher sind.

# **Öffnen eines installierten Programms**

Wählen Sie das Programm im Menü. Wenn im Programm kein Standardordner definiert ist, wird es im Hauptmenü im OrdnerInstall. Progr. installiert.

# **Feststellen, welche Softwarepakete installiert oder deinstalliert wurden**

Wählen Sie **Optionen** > **Protokoll zeigen**.

# **Entfernen eines Programms vom Gerät**

Sie können installierte Programme entfernen, die Sie nicht mehr benötigen, um Speicherplatz zu schaffen.

Wählen Sie **Menü** > **Einstell.** und **Programm-Man.**.

1 Wählen Sie **Install. Progr.**.

2 Wählen und halten Sie die Speicherkarte, die entfernt werden soll, und wählen Sie aus dem Popup-Menü **Deinstallieren** aus.

Wenn Sie ein Programm entfernen, ist die Neuinstallation nur mit der ursprünglichen Installationsdatei oder einer vollständigen Sicherheitskopie des entfernten Programms möglich. Möglicherweise können Dateien nicht mehr geöffnet werden, die mit einem entfernten Programm erstellt wurden.

Wenn ein installiertes Programm von einem entfernten Programm abhängig ist, funktioniert das installierte Programm u. U. nicht mehr. Einzelheiten hierzu finden Sie in der Benutzerdokumentation des installierten Programms.

#### **Programm-Manager-Einstellungen**

Wählen Sie **Menü** > **Einstell.** und **Programm-Man.**.

Wählen Sie **Install.-einstellungen** und eine der folgenden Optionen:

**Software-Installation** — Zulassen oder Ablehnen der Installation von Symbian-Software, die nicht über eine verifizierte digitale Signatur verfügt.

**Online-Zertifikatprüfung** — Überprüfen der Online-Zertifikate vor dem Installieren eines Programms.

**Standard-Web-Adresse** — Einstellen der Standard-Internetadresse für die Prüfung von Online-Zertifikaten.

#### **RealPlayer**

Mit dem RealPlayer können Sie über das Mobilfunknetz Videoclips wiedergeben oder Mediendateien streamen, ohne sie zuerst auf dem Gerät zu speichern.

RealPlayer unterstützt jedoch nicht unbedingt alle Dateiformate oder alle Variationen von Dateiformaten.

Wählen Sie **Menü** > **Programme** > **RealPlayer**.

#### **RealPlayer-Symbolleiste**

Wählen Sie **Menü** > **Programme** > **RealPlayer**.

In den Ansichten für Videoclips, Streaming-Links und letzte Wiedergaben können folgende Symbole auf Symbolleisten verfügbar sein:

**Senden** — Videoclip oder Streaming-Link senden.

**Wiedergabe** — Videoclip oder Video-Stream wiedergeben.

**Löschen** — Videoclip oder Streaming-Link löschen.

**Entfernen** — Datei aus der Liste der letzten Wiedergaben entfernen.

## **108 Andere Programme**

#### **Wiedergeben eines Videoclips**

Wählen Sie **Menü** > **Programme** > **RealPlayer**.

#### **Wiedergeben eines Videoclips**

Wählen Sie **Videoclips** und einen Videoclip.

#### **Liste der zuletzt wiedergegebenen Dateien**

Wählen Sie in der Hauptansicht die Option **Zuletzt gespielte**.

Navigieren Sie zu einem Videoclip. Wählen Sie **Optionen** und eine der folgenden Optionen:

**Videoclip verwenden** — Einen Videoclip einem Kontakt zuweisen oder als Klingelton festlegen.

**Markierungen** — Ein Objekt markieren oder die Markierung aufheben, um mehrere Objekte gleichzeitig zu senden oder zu löschen.

**Details zeigen** — Details wie Format, Auflösung und Dauer anzeigen.

**Einstellungen** — Einstellungen für die Videowiedergabe und für Streaming bearbeiten.

#### **Inhalte über das Mobilfunknetz streamen**

Wählen Sie **Menü** > **Programme** > **RealPlayer**.

Das Streamen von Inhalten über das Mobilfunknetz ist ein Netzdienst. Wählen Sie **Streaming-Links** und einen Link. Alternativ können Sie auch einen Streaming-Link in einer Kurz- oder Multimedia-Mitteilung empfangen oder einen Link auf einer Internetseite öffnen.

Bevor das Streaming von Liveinhalten beginnt, stellt das Gerät eine Verbindung zur Website her und startet den Download der Inhalte. Die Inhalte werden nicht auf dem Gerät gespeichert.

Im RealPlayer können Sie nur RTSP-Links öffnen. Der RealPlayer kann jedoch auch RAM-Dateien wiedergeben, wenn Sie einen HTTP-Link darauf im Browser öffnen.

#### **Aufnahme**

 Mit der Aufnahmefunktion können Sie Sprachmemos und Telefongespräche aufzeichnen. Außerdem können Sie hier Soundclips an Ihre Freunde senden.

Wählen Sie **Menü** > **Programme** > **Office** > **Aufnahme**.
#### <span id="page-108-0"></span>**Aufnehmen eines Soundclips**

Wählen Sie <sup>.</sup>

## **Stoppen der Aufnahme eines Soundclips**

Wählen Sie  $\blacksquare$ .

#### **Anhören des Soundclips**

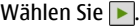

## **Senden eines Soundclips als Mitteilung**

Wählen Sie **Optionen** > **Senden**.

## **Aufnehmen eines Telefongesprächs**

Öffnen Sie während eines Sprachanrufs die Aufnahmefunktion, und wählen Sie . Beide Gesprächsteilnehmer hören während der Aufnahme in regelmäßigen Abständen einen Signalton.

## **Auswahl der Aufnahmequalität und des Speicherorts für Soundclips**

Wählen Sie **Optionen** > **Einstellungen**.

Die Aufnahmefunktion kann nicht verwendet werden, wenn eine Datenanruf- oder eine GPRS-Verbindung aktiv ist.

#### **Verfassen einer Notiz**

- 1 Wählen Sie **Menü** > **Programme** > **Office** > **Notizen**.
- 2 Wählen Sie **Optionen** > **Neue Notiz**.
- 3 Geben Sie Text in das Notizfeld ein.
- 4 Wählen Sie  $\checkmark$ .

#### **Eine Berechnung durchführen**

- 1 Wählen Sie **Menü** > **Programme** > **Office** > **Rechner**.
- 2 Geben Sie den ersten Wert der Berechnung ein.
- 3 Wählen Sie eine Funktion aus, z. B. Addieren oder Subtrahieren.
- 4 Geben Sie den zweiten Wert der Berechnung ein.
- 5 Wählen Sie **=**.

#### **Umrechner**

Mit dem Umrechner können Sie Werte von einer Maßeinheit in eine andere umrechnen.

<span id="page-109-0"></span>Da der Umrechner nur eine begrenzte Genauigkeit hat, können Rundungsfehler auftreten.

Wählen Sie **Menü** > **Programme** > **Office** > **Umrechner**.

#### **Wörterbuch**

Wählen Sie **Menü** > **Programme** > **Office** > **Wörterbuch**.

Um Wörter von einer Sprache in eine andere zu übersetzen, geben Sie den Text in das Suchfeld ein. Während der Texteingabe werden Vorschläge für zu übersetzende Wörter angezeigt. Um ein Wort zu übersetzen, wählen Sie es aus der Liste aus.

Es werden möglicherweise nicht alle Sprachen unterstützt.

Wählen Sie **Optionen** und eine der folgenden Optionen:

**Anhören** — Anhören des ausgewählten Worts.

**Verlauf** — Auffinden von bereits übersetzten Wörtern in der aktuellen Sitzung.

**Sprachen** — Ändern Sie die Quell- oder Zielsprache, laden Sie Sprachen aus dem Internet herunter oder entfernen Sie eine Sprache aus dem Wörterbuch. Englisch kann nicht aus dem Wörterbuch entfernt werden. Neben Englisch können noch zwei weitere Sprachen installiert werden.

# **Einstellungen**

Einige Einstellungen hat Ihr Dienstanbieter möglicherweise auf dem Gerät bereits vorgenommen, so dass Sie diese nicht ändern können.

#### **Telefoneinstellungen**

## **Datum- und Uhrzeiteinstellungen**

Wählen Sie **Menü** > **Einstell.** und **Telefon** > **Datum/Uhrzeit**.

Wählen Sie eine der folgenden Optionen:

**Uhrzeit** — Aktuelle Uhrzeit eingeben.

**Zeitzone** — Standort auswählen.

**Datum** — Aktuelles Datum eingeben.

**Datumsformat** — Datumsformat eingeben.

**Datumstrennzeichen** — Symbol zur Trennung von Tagen, Monaten und Jahren auswählen.

**Uhrzeitformat** — Zeitformat eingeben.

**Uhrzeittrennzeichen** — Symbol zur Trennung von Stunden und Minuten auswählen.

<span id="page-110-0"></span>**Uhrentyp** — Uhrentyp auswählen.

**Weckton** — Ton für den Wecker auswählen.

**Erinnerungsintervall** — Intervall für die Schlummerfunktion einstellen.

**Werktags** — Arbeitstage auswählen. Im Anschluss können Sie beispielsweise Wecksignale ausschließlich für Ihre Arbeitstage einstellen.

**Automat. Zeitanpassung** — Automatische Aktualisierung von Uhrzeit, Datum und Zeitzone einstellen. Dieser Netzdienst ist möglicherweise nicht in allen Netzen verfügbar.

## **Ändern der Sprache**

Sie können die Mobiltelefonsprache und die Sprache ändern, in der Sie Mitteilungen und E-Mails verfassen. Außerdem können Sie die automatische Worterkennung aktivieren.

Wählen Sie **Menü** > **Einstell.** und **Telefon** > **Sprache**.

## **Ändern der Mobiltelefonsprache**

Wählen Sie **Display-Sprache**.

## **Eingabesprache ändern**

Wählen Sie **Eingabesprache**.

## **Aktivieren der automatischen Worterkennung**

Wählen Sie **Texterkennung**.

#### **Display-Einstellungen**

Wählen Sie **Menü** > **Einstell.** und **Telefon** > **Display**.

Wählen Sie eine der folgenden Optionen:

**Helligkeit** — Helligkeit des Gerätedisplays einstellen.

**Schriftgröße** — Größe der Schrift und Symbole auf dem Display auswählen.

**Begrüßung oder Logo** — Einen Text oder ein Bild festlegen, der/das beim Einschalten des Geräts angezeigt wird.

**Beleuchtungsdauer** — Geben Sie an, wie lange das Licht nach Verwendung des Geräts eingeschaltet bleiben soll.

## **Sprachbefehle**

#### **Aktivieren von Sprachbefehlen**

Halten Sie in der Startansicht die Anruftaste gedrückt, und sprechen Sie einen Befehl. Der Sprachbefehl entspricht dem Namen des Programms oder des Profils, das in der Liste angezeigt wird.

<span id="page-111-0"></span>Um die Liste der Sprachbefehle anzuzeigen, wählen Sie **Menü** > **Einstell.** und **Telefon** > **Sprachbefehle** aus.

Wählen Sie **Optionen** und eine der folgenden Optionen:

**Einstellungen** — Anpassen der Einstellungen.

**Sprachbefehl-Einführung** — Öffnen Sie das Lernprogramm für Sprachbefehle.

# **Ändern oder Wiedergeben eines Befehls**

Halten Sie den Befehl gedrückt, und wählen Sie dann im Popup-Menü **Befehl ändern** oder **Wiedergabe** aus.

# **Löschen eines Befehls**

Wählen und halten Sie das Programm oder Profil, dem der Befehl zugewiesen ist, und wählen Sie im Popup-Menü **Entfernen** aus.

## **Zubehöreinstellungen**

Wählen Sie **Menü** > **Einstell.** und **Telefon** > **Zubehör**.

Bei manchen Zubehöranschlüssen wird angegeben, welche Art von Zubehör mit dem Gerät verbunden ist.

Wählen Sie ein Zubehör sowie eine der folgenden Optionen:

**Standardprofil** — Legt das Profil fest, das aktiviert werden soll, wenn Sie ein bestimmtes kompatibles Zubehör an das Gerät anschließen.

**Automat. Rufannahme** — Stellt das Gerät so ein, dass es einen ankommenden Anruf automatisch nach 5 Sekunden beantwortet. Wenn der Klingelton auf **Einzelton** oder **Lautlos** eingestellt ist, ist eine automatische Annahme nicht möglich.

**Beleuchtung** — Stellt ein, dass die Beleuchtung nach Ablauf eines Zeitraums eingeschaltet bleiben soll.

Die verfügbaren Einstellungen sind von der Art des Zubehörs abhängig.

## **Programmeinstellungen**

Wählen Sie **Menü** > **Einstell.** und **Telefon** > **Progr.-einstell.**.

In den Programmeinstellungen können Sie die Einstellungen einiger Programme auf dem Gerät bearbeiten.

Um die Einstellungen zu bearbeiten, können Sie auch im jeweiligen Programm **Optionen** > **Einstell.** wählen.

## <span id="page-112-0"></span>**Aktualisierungen für Gerät**

Mit "Aktualisierungen für Gerät" können Sie die Verbindung zu einem Server herstellen und Konfigurationseinstellungen für Ihr Gerät empfangen, neue Serverprofile erstellen, vorhandene Softwareversionen und Geräteinformationen anzeigen oder vorhandene Serverprofile anzeigen und verwalten.

Wählen Sie **Menü** > **Einstell.** und **Telefon** > **Tel.-managem.** > **Aktualis. f. Gerät** aus.

Serverprofile und verschiedene Konfigurationseinstellungen können Sie von Ihrem Diensteanbieter und der Abteilung für Informationsmanagement Ihres Unternehmens erhalten. Bei diesen Konfigurationseinstellungen kann es sich u. a. um Verbindungsund sonstige Einstellungen handeln, die von verschiedenen Programmen auf dem Gerät verwendet werden.

#### **Empfangen von Konfigurationseinstellungen**

- 1 Wählen Sie **Optionen** > **Serverprofile**.
- 2 Halten Sie das Profil gedrückt, und wählen Sie dann im Popup-Menü **Konfiguration starten** aus.

#### **Erstellen eines Serverprofils**

Wählen Sie **Optionen** > **Serverprofile** > **Optionen** > **Neues Serverprofil**.

#### **Löschen eines Serverprofils**

Halten Sie das Profil gedrückt, und wählen Sie dann im Popup-Menü **Löschen** aus.

# **Sicherheitseinstellungen**

## **Telefon und SIM**

Wählen Sie **Menü** > **Einstell.** und **Telefon** > **Tel.-managem.** > **Sicherheit** > **Telefon und SIM-Karte**.

Wählen Sie eine der folgenden Optionen:

**PIN-Code-Abfrage** — Wenn diese Option aktiviert ist, muss bei jedem Einschalten des Geräts der PIN-Code eingegeben werden. Die Abfrage der PIN kann bei einigen SIM-Karten nicht deaktiviert werden.

**PIN-Code** und **PIN2-Code** — Ändert den PIN- und PIN2-Code. Diese Codes dürfen nur Zahlen beinhalten. Verwenden Sie keine den Notrufnummern ähnlichen Zugriffscodes, um ein versehentliches Wählen der Notrufnummern zu vermeiden. Wenn Sie die PIN oder PIN2 vergessen haben, wenden Sie sich an Ihren Diensteanbieter. Wenn Sie den Sperrcode vergessen haben, wenden Sie sich an einen Nokia Care Point oder an Ihren Diensteanbieter.

**Sperrcode** — Der Sperrcode wird benötigt, um das Gerät zu entsperren. Ändern Sie diesen Sperrcode, um eine unberechtigte Nutzung Ihres Geräts zu verhindern. Der voreingestellte Code lautet 12345. Der neue Code kann 4-255 Zeichen lang sein. Es

<span id="page-113-0"></span>dürfen alphanumerische Zeichen sowie groß und klein geschriebene Zeichen verwendet werden. Wenn der Sperrcode nicht das richtige Format aufweist, werden Sie vom Gerät darauf hingewiesen. Halten Sie den neuen Code geheim und bewahren Sie ihn getrennt vom Gerät auf.

**Zeit bis Telefonsperre** — Um zu verhindern, dass fremde Personen Ihr Gerät verwenden, können Sie festlegen, dass das Gerät nach einem bestimmten Zeitraum automatisch gesperrt wird. Das gesperrte Gerät kann erst wieder nach Eingabe des Sperrcodes verwendet werden. Um die automatische Sperre auszuschalten, wählen Sie **Keine**.

**Sperren bei SIM-Änd.** — Stellen Sie das Gerät so ein, dass der Sperrcode abgefragt wird, sobald eine unbekannte SIM-Karte in das Gerät eingesetzt wird. Im Gerät wird eine Liste mit SIM-Karten verwaltet, die als Karten des Besitzers erkannt werden.

**Telefon-Fernsperre** — Aktiviert oder deaktiviert die Fernsperre.

**Geschl. Benutzergruppe** — Legt eine Gruppe von Personen fest, die Sie anrufen und deren Anrufe Sie entgegennehmen können (Netzdienst).

**SIM-Dienste bestätigen** — Legt fest, ob bei Verwendung eines SIM-Kartendienstes eine Bestätigung angezeigt wird (Netzdienst).

#### **Verwalten von Zertifikaten**

Mit digitalen Zertifikaten werden vertrauliche Informationen bei der Übertragung geschützt. Zertifikate sollten verwendet werden, wenn Sie eine Verbindung zu einer Onlinebank oder anderen Internetseiten oder Remote-Servern herstellen, um Aktionen auszuführen, die die Übertragung vertraulicher Informationen beinhalten.

Ferner sollten sie verwendet werden, wenn Sie das Risiko von Viren oder anderer schädlicher Software reduzieren und beim Downloaden und Installieren von Software bezüglich der Authentizität sichergehen möchten.

Wählen Sie **Menü** > **Einstell.** und **Telefon** > **Tel.-managem.** > **Sicherheit** > **Zertifikatmanagement**. Wählen Sie anschließend den gewünschten Zertifikatstyp aus.

Digitale Zertifikate garantieren keine Sicherheit, es wird damit lediglich die Herkunft von Software überprüft.

**Wichtig:** Die Risiken, die bei der Nutzung von Fernverbindungen und der Installation von Software entstehen, werden durch die Verwendung von Zertifikaten erheblich verringert. Eine ausreichende Sicherheit liegt aber nur vor, wenn die Zertifikate ordnungsgemäß verwendet werden. Darüber hinaus müssen sie korrekt, authentisch oder vertrauenswürdig sein. Die Lebensdauer von Zertifikaten ist begrenzt. Wenn sie abgelaufen oder ungültig sind, prüfen Sie, ob das Datum und die Uhrzeit am Gerät richtig eingestellt sind.

#### <span id="page-114-0"></span>**Sicherheitsmodul**

Das Sicherheitsmodul bietet Sicherheitsdienste für unterschiedliche Programme.

Wählen Sie **Menü** > **Einstell.**und **Telefon** > **Tel.-managem.** > **Sicherheit** > **Sicherheitsmodul** und anschließend das gewünschte Sicherheitsmodul.

## **Anzeigen der Details zum Sicherheitsmodul**

Wählen Sie **Optionen** > **Sicherheitsdetails**.

## **Wiederherstellen der ursprünglichen Einstellungen**

Einige der Einstellungen können auf die ursprünglichen Werte zurückgesetzt werden. Alle aktiven Anrufe und Verbindungen müssen hierfür beendet werden.

Wählen Sie **Menü** > **Einstell.** und **Telefon** > **Tel.-managem.** > **Werkseinstell.**. Zum Wiederherstellen der Einstellungen benötigen Sie Ihren Sperrcode.

Nach dem Zurücksetzen der Einstellungen dauert der nächste Einschaltvorgang möglicherweise länger. Auf Dokumente und Dateien hat dies keine Auswirkungen.

## **Geschützte Inhalte**

DRM-geschützte (Digital Rights Management) Inhalte, wie z. B. Bilder, Videos und Musik, werden mit einer zugehörigen Lizenz geliefert, die Ihre Rechte zur Nutzung des Inhalts festlegt. Songs, die durch die Verwaltung digitaler Rechte (Digital Rights Management, DRM) geschützt sind, können nicht als Klingel- oder Alarmtöne verwendet werden.

Sie können die Details und den Status von Lizenzen anzeigen sowie Lizenzen wieder aktivieren und entfernen.

## **Verwalten von Lizenzen für digitale Rechte**

Wählen Sie **Menü** > **Einstell.** > **Telefon** > **Tel.-managem.** > **Sicherheit** > **Geschützter Inhalt**.

#### **Benachrichtigungsanzeigen**

Wählen Sie **Menü** > **Einstell.** und **Telefon** > **Benachr.-Beleucht.**.

Um die Standby-LED ein- oder auszuschalten, wählen Sie **Bl. Standby-LED**. Wenn die Standby-LED eingeschaltet ist, leuchtet die Menütaste in bestimmten Abständen auf.

Um Benachrichtigungsanzeige ein- oder auszuschalten, wählen Sie **Benachr.- Beleucht.**.

<span id="page-115-0"></span>Wenn die Benachrichtigungsanzeige eingeschaltet ist, leuchtet die Menütaste in von Ihnen festgelegten Zeitabständen auf, um Sie auf Ereignisse in Abwesenheit hinzuweisen, wie etwa Anrufe in Abwesenheit oder ungelesene Mitteilungen.

#### **Anrufeinstellungen Anrufeinstellungen**

Mit Anrufeinstellungen können Sie bestimmte Einstellungen auf dem Gerät festlegen.

Wählen Sie **Menü** > **Einstell.** und **Rufaufbau** > **Anrufen**.

Wählen Sie eine der folgenden Optionen:

**Anruferkennung senden** — Wählen Sie **Ja**, damit Ihre Telefonnummer der Person angezeigt wird, die Sie anrufen. Um die mit dem Dienstanbieter vereinbarte Einstellung zu verwenden, wählen Sie **Netzabhängig** (Netzdienst).

**Eig. Internetanr.-ID send.** — Wählen Sie **Ja**, damit Ihre Internetanruf-ID der Person angezeigt wird, die Sie anrufen.

**Anklopfen** — Stellt das Gerät so ein, dass Sie während eines Gesprächs über eingehende Anrufe informiert werden (Netzdienst), oder überprüft, ob die Funktion aktiviert ist.

**Anklopfen (Internetanruf)** — Stellt das Gerät so ein, dass Sie während eines Gesprächs über einen neuen eingehenden Internetanruf informiert werden.

**Internet-Anrufsignal** — Um das Gerät so einzustellen, dass eingehende Internetanrufe signalisiert werden, wählen Sie **Ein**. Wenn Sie **Aus** auswählen, erhalten Sie nur dann eine Benachrichtigung, wenn ein Anruf in Abwesenheit eingegangen ist.

**Anruf ablehnen m. Mitteil.** — Wenn Sie einen Anruf abweisen, wird eine Kurzmitteilung gesendet, mit der der Anrufer darüber informiert wird, warum Sie das Gespräch nicht entgegennehmen konnten.

**Mitteilungstext** — Verfassen Sie eine Standardkurzmitteilung, die bei Nichtentgegennahme eines Anrufs gesendet wird.

**Automat. Wiederwahl** — Stellen Sie das Gerät so ein, dass nach einem erfolglosen Wahlversuch maximal zehn Versuche unternommen werden, die Verbindung herzustellen. Zum Beenden der automatischen Wiederwahl drücken Sie die Ende-Taste.

**Gesprächsdauer anzeig.** — Zeigt die Gesprächsdauer während eines Anrufs an.

**Anrufinformationen** — Zeigt die Gesprächsdauer nach einem Anruf an.

**Kurzwahl** — Kurzwahl aktivieren.

**Antw. mit jeder Taste** — Annahme mit beliebiger Taste aktivieren.

**Verwendete Leitung** — Diese Einstellung (Netzdienst) ist nur verfügbar, wenn die SIM-Karte zwei Teilnehmernummern, also zwei Telefonleitungen, unterstützt. Legen Sie die Telefonleitung fest, die für ausgehende Anrufe und Kurzmitteilungen verwendet werden soll. Unabhängig von der gewählten Leitung können auf beiden Leitungen

<span id="page-116-0"></span>Anrufe entgegengenommen werden. Wenn Sie **Leitung 2** auswählen und diesen Netzdienst nicht abonniert haben, können Sie keine Anrufe tätigen. Wenn Leitung 2 ausgewählt ist, wird in der Startansicht  $2$  angezeigt.

**Leitungswechsel** — Verhindert die Telefonleitungsauswahl (Netzdienst), falls diese Option von Ihrer SIM-Karte unterstützt wird. Zum Ändern dieser Einstellung benötigen Sie den PIN2-Code.

Es können unterschiedliche Optionen zur Auswahl stehen.

#### **Rufumleitung**

Sie können ankommende Anrufe an Ihre Sprachmailbox oder eine andere Telefonnummer umleiten. Weitere Informationen erhalten Sie von Ihrem Dienstanbieter.

Wählen Sie **Menü** > **Einstell.** und **Rufaufbau** > **Rufumleitung**.

## **Umleiten aller Anrufe an Ihre Sprachmailbox oder eine andere Telefonnummer**

- 1 Wählen Sie **Sprachanrufe** > **Alle Sprachanrufe**.
- 2 Um die Rufumleitung zu aktivieren, wählen Sie **Aktivieren**.
- 3 Um Anrufe zu Ihrer Sprachmailbox umzuleiten, wählen Sie **Zu Anrufbeantworter**.
- 4 Um Anrufe zu einer anderen Telefonnummer umzuleiten, wählen Sie **Zu anderer Nummer** und geben Sie die Nummer ein, oder wählen Sie **Suchen**, um eine in der Kontakteliste gespeicherte Nummer aufzurufen.

Es können mehrere Umleitungsfunktionen gleichzeitig aktiviert sein.  $\blacksquare$  zeigt in der Startansicht an, dass alle Anrufe umgeleitet werden.

#### **Anrufsperre**

Mit der Anrufsperrung (Netzdienst) können Sie Anrufe, die Sie mit dem Gerät tätigen oder empfangen, einschränken. Sie können zum Beispiel alle ausgehenden internationalen Anrufe oder alle eingehende Anrufe sperren, wenn Sie sich im Ausland befinden. Um die Einstellungen zu ändern, benötigen Sie das Sperrpasswort von Ihrem Dienstanbieter.

Wählen Sie **Menü** > **Einstell.** und **Rufaufbau** > **Anrufsperre**.

## **Sperren von Sprachanrufen und Überprüfen des Sperrstatus**

Wählen Sie die gewünschte Sperroption und **Aktivieren** oder **Status prüfen** aus. Anrufsperrung wirkt sich auf alle Anrufe aus, auch auf Datenanrufe.

#### <span id="page-117-0"></span>**Sperren anonymer Internetanrufe**

Wählen Sie **Sperre für anonyme Anrufe**.

## **Hilfe suchen**

#### **Integrierte Hilfe**

Ihr Gerät enthält integrierte Anleitungen für die Benutzung der Programme auf Ihrem Gerät.

Um die Hilfetexte über das Hauptmenü zu öffnen, wählen Sie **Menü** > **Programme** und das Programm, für das Sie Anleitungen anzeigen möchten.

Wenn ein Programm geöffnet ist, erhalten Sie Hilfe zur aktuellen Ansicht, indem Sie **Optionen** > **Hilfe** auswählen.

Wenn Sie die Anleitungen lesen, können Sie die Größe der Hilfetexte ändern, indem Sie **Optionen** > **Schrift verkleinern** oder **Schrift vergrößern** wählen.

Am Ende des Hilfetextes finden Sie u. U. Verknüpfungen zu verwandten Themen. Wenn Sie ein unterstrichenes Wort auswählen, wird eine kurze Erläuterung dazu eingeblendet.

Bei Hilfetexten werden folgende Anzeigen verwendet:

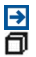

Verknüpfung zu einem verwandten Hilfethema.

Verknüpfung zu dem beschriebenen Programm.

Während Sie die Anleitungen lesen, können Sie zwischen der Hilfe und dem im Hintergrund geöffneten Programm wechseln, indem Sie **Optionen** > **Geöffn. Progr. zeigen** und das gewünschte Programm wählen.

#### **Service**

Wenn Sie weitere Informationen zur Verwendung Ihres Produkts benötigen oder nicht sicher sind, wie Ihr Telefon funktionieren sollte, lesen Sie die Bedienungsanleitung in Ihrem Telefon. Wählen Sie **Menü** > **Programme**.

Falls Sie das Problem dadurch nicht behoben wird, gehen Sie wie folgt vor:

- Starten Sie Ihr Telefon neu. Schalten Sie das Telefon aus, und entfernen Sie den Akku. Setzen Sie nach rund einer Minute den Akku wieder ein, und schalten Sie das Telefon ein.
- Aktualisieren Ihrer Telefonsoftware

<span id="page-118-0"></span>• Wiederherstellen der Werkseinstellungen

Lässt sich das Problem nicht beheben, informieren Sie sich bei Nokia über Reparaturoptionen. Besuchen Sie die Internetseite unter [www.nokia.com/repair.](http://www.nokia.com/repair) Sichern Sie stets Ihre Daten, bevor Sie das Telefon zur Reparatur einsenden.

#### **Aktualisieren der Mobiltelefon-Software und der Programme mit Ihrem Mobiltelefon**

 Sie können überprüfen, ob Aktualisierungen für Ihre Mobiltelefon-Software oder für einzelne Programme verfügbar sind, und diese auf Ihr Mobiltelefon herunterladen und installieren (Netzdienst). Sie können Ihr Mobiltelefon auch so einstellen, dass automatisch nach Aktualisierungen gesucht wird und Sie benachrichtigt werden, wenn wichtige oder empfohlene Aktualisierungen verfügbar sind.

Wählen Sie **Menü** > **Programme** > **System** > **Dat.-austausch** > **Aktualisier.**.

Falls Aktualisierungen verfügbar sind, wählen Sie aus, welche Aktualisierungen heruntergeladen und installiert werden sollen, und wählen Sie  $\bigcirc$  aus.

#### **Einstellen Ihres Mobiltelefons zur automatischen Überprüfung auf Aktualisierungen**

Wählen Sie **Optionen** > **Einstellungen** > **Aktualis. automat. suchen**.

#### **Aktualisieren Ihrer Telefonsoftware mit Ihrem PC**

Sie können das Programm Nokia Ovi Suite zur Aktualisierung Ihrer Telefonsoftware verwenden. Sie benötigen einen kompatiblen PC, eine schnelle Internetverbindung und ein kompatibles USB-Datenkabel, um Ihr Telefon mit dem PC zu verbinden.

Unter [www.nokia.com/software](http://www.nokia.com/software) erhalten Sie weitere Informationen und können die Nokia Ovi Suite herunterladen.

#### **Einstellungen**

Auf Ihrem Gerät sind die Einstellungen für MMS, GPRS, Streaming und mobiles Internet entsprechend Ihrem Netzanbieter in der Regel bereits vorkonfiguriert. Die Einstellungen Ihrer Diensteanbieter sind möglicherweise auf Ihrem Gerät bereits vorgenommen. Andernfalls können Sie die Einstellungen von den Netzanbietern als spezielle Mitteilung empfangen bzw. anfordern.

#### **Zugriffscodes**

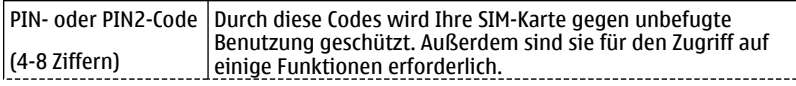

<span id="page-119-0"></span>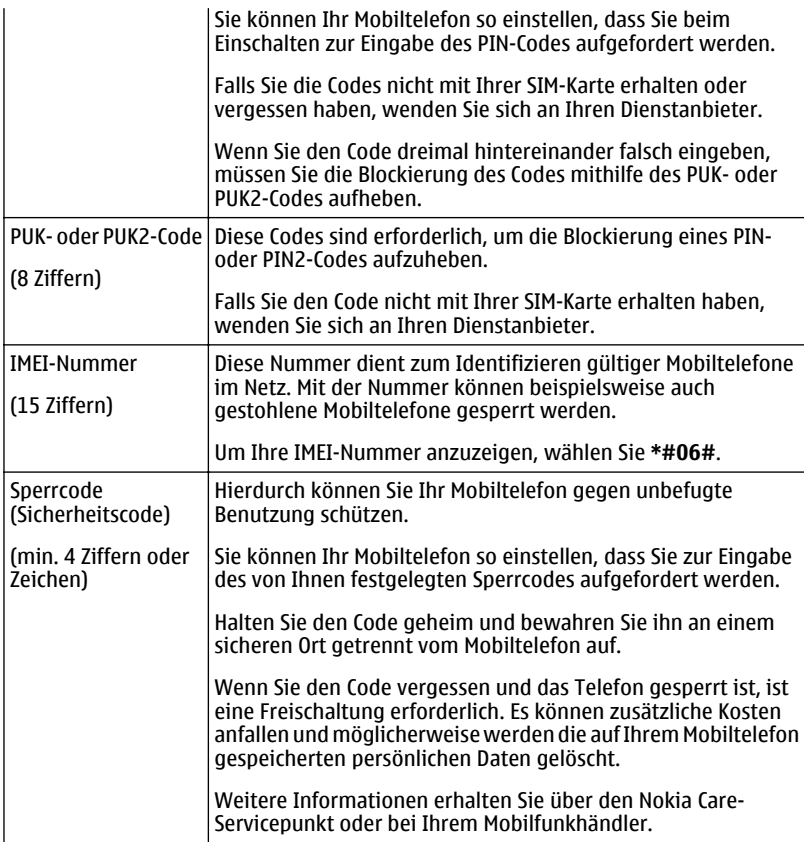

## **Verlängerte Akku-Lebensdauer**

Viele Funktionen Ihres Geräts erhöhen den Stromverbrauch und reduzieren die Betriebsdauer des Akkus. Beachten Sie Folgendes, um den Akku zu schonen:

• Funktionen, die auf Bluetooth Funktechnik zugreifen, auch wenn sie bei der Verwendung anderer Funktionen im Hintergrund laufen, erhöhen den Stromverbrauch und verkürzen die Lebensdauer des Akkus. Schalten Sie die Bluetooth Funktechnik aus, wenn sie nicht benötigt wird.

- <span id="page-120-0"></span>• Funktionen, die ein WLAN verwenden, erhöhen den Stromverbrauch und verkürzen die Betriebsdauer des Akkus, auch wenn sie bei der Verwendung anderer Funktionen im Hintergrund laufen. Das WLAN wird automatisch deaktiviert, wenn Sie keine Verbindung herstellen, nicht mit einem Zugangspunkt verbunden sind oder verfügbare Netze suchen. Um den Akku weiter zu entlasten, können Sie Ihr Gerät so einstellen, dass es nicht oder seltener im Hintergrund nach verfügbaren Netzen sucht.
- Wenn Sie in den Verbindungseinstellungen **Paketdatenverbindung** > **Wenn verfügbar** ausgewählt haben und keine Paketdaten (GPRS) verfügbar sind, versucht das Gerät in regelmäßigen Abständen, eine Paketdatenverbindung aufzubauen. Wählen Sie **Paketdatenverbindung** > **Bei Bedarf**, um die Betriebszeit Ihres Geräts zu verlängern.
- Das Kartenprogramm ruft neue Karteninformationen ab, wenn Sie auf der Karte in einen neuen Bereich navigieren. Dadurch erhöht sich der Stromverbrauch. Sie können das automatische Herunterladen neuer Karten verhindern.
- Wenn die Signalstärke innerhalb Ihres Mobilfunknetzes sehr stark schwankt, muss Ihr Gerät immer wieder nach dem verfügbaren Netz suchen. Dadurch wird der Stromverbrauch erhöht.
- Die Displaybeleuchtung erhöht den Stromverbrauch. In den Displayeinstellungen können Sie die Helligkeit des Displays einstellen und den Zeitraum festlegen, nach dem die Displaybeleuchtung ausgeschaltet wird. Wählen Sie **Menü** > **Einstell.** und **Telefon** > **Display** > **Helligkeit** oder **Beleuchtungsdauer**.
- Das Ausführen von Programmen im Hintergrund erhöht den Stromverbrauch. Um nicht verwendete Anwendungen aufzurufen, halten Sie die Menütaste gedrückt und wählen eine Anwendung aus.

#### **Erweitern des verfügbaren Speichers**

Benötigen Sie mehr Speicherplatz für neue Programme und Inhalte?

#### **Anzeigen, wie viel Speicherplatz für verschiedene Datentypen zur Verfügung steht**

Wählen Sie **Menü** > **Programme** > **Office** > **Dateiman.**.

Für viele Funktionen des Geräts wird Speicherplatz für Daten benötigt. Wenn auf einem der Speicher nur noch wenig freier Speicher verfügbar ist, zeigt das Gerät eine entsprechende Meldung an.

#### **Erweitern des verfügbaren Speichers**

Übertragen Sie Daten auf eine kompatible Speicherkarte (sofern vorhanden) oder auf einen kompatiblen Computer.

<span id="page-121-0"></span>Um nicht mehr benötigte Daten zu entfernen, verwenden Sie den Dateimanager oder öffnen Sie das entsprechende Programm. Folgende Daten können gelöscht werden:

- Mitteilungen in den Ordnern unter "Mitteilungen" und E-Mails in der Postfach
- Gespeicherte Internetseiten
- Kontaktdaten
- Kalendernotizen
- Programme, die im Programm-Manager angezeigt und nicht mehr benötigt werden
- Installationsdateien (SIS oder SISX) von installierten Programmen. Übertragen Sie die Installationsdateien auf einen kompatiblen Computer.
- Bilder und Videoclips in der Galerie. Sichern Sie die Dateien auf einen kompatiblen Computer.

# **Umweltschutz**

## **Energie sparen**

Sie müssen den Akku nicht so häufig aufladen, wenn Sie Folgendes beachten:

- Schließen Sie Programme und Datenverbindungen, z. B. Ihre WLAN- oder Bluetooth Verbindung, wenn Sie sie gerade nicht nutzen.
- Verringern Sie die Helligkeit des Displays.
- Deaktivieren Sie unnötige Töne, wie z. B. Touchscreen- und Tastaturtöne.

#### **Wiederverwertung**

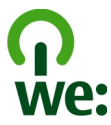

Alle Materialien in Ihrem Mobiltelefon lassen sich am Ende seiner Lebensdauer zur Herstellung neuer Materialien oder zur Energieerzeugung verwenden. Um eine ordnungsgemäße Entsorgung und Wiederverwendung zu garantieren, arbeitet Nokia mit Partner zusammen, die Ihr altes Gerät zurücknehmen. Dieses Programm heißt We:recycle. Informationen zum Recycling Ihres alten Nokia Produkts und zu Sammelstellen erhalten Sie im Internet unter [www.nokia.com/werecycle](http://www.nokia.com/werecycle) oder beim Nokia Care Contact Center.

Verpackungen und Benutzerhandbücher können Sie Ihrer örtlichen Wiederverwertung zuführen.

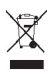

Das Symbol der durchgestrichenen Abfalltonne auf Rädern, das auf dem Produkt, auf dem Akku, in der Dokumentation oder auf dem Verpackungsmaterial zu finden ist, bedeutet, dass elektrische und elektronische Produkte, Batterien und Akkus am Ende ihrer Lebensdauer einer getrennten Müllsammlung zugeführt werden müssen. Diese Vorschrift gilt in der Europäischen Union. Entsorgen Sie diese Produkte nicht über den unsortierten Hausmüll. Weitere Informationen zu den Umwelteigenschaften Ihres Geräts finden Sie unter [www.nokia.com/ecoprofile](http://www.nokia.com/ecoprofile).

# **Produkt- und Sicherheitshinweise**

#### **Netzdienste und Kosten**

Ihr Gerät ist für den Einsatz in GSM 850, 900, 1800 und 1900 MHz-Netzen zugelassen.

Für die Verwendung des Geräts müssen Sie ein Abonnement mit einem Diensteanbieter abgeschlossen haben.

Für die Verwendung von Netzdiensten und das Herunterladen von Inhalten auf Ihr Gerät ist eine Verbindung zum Mobilfunknetz erforderlich. Dabei können entsprechende Übertragungskosten anfallen. Für einige Produktfunktionen ist die Unterstützung durch das Netz erforderlich und diese müssen möglicherweise abonniert werden.

#### **Pflege Ihres Geräts**

Behandeln Sie Ihr Gerät, Akku, Ladegerät und Zubehör mit Sorgfalt. Die folgenden Empfehlungen helfen Ihnen, Ihre Garantieund Gewährleistungsansprüche zu wahren.

- Bewahren Sie das Gerät trocken auf. In Niederschlägen, Feuchtigkeit und allen Arten von Flüssigkeiten und Nässe können Mineralien enthalten sein, die elektronische Schaltkreise korrodieren lassen. Wenn das Gerät nass wird, nehmen Sie den Akku heraus und lassen Sie das Gerät vollständig trocknen.
- Verwenden Sie das Gerät nicht in staubigen oder schmutzigen Umgebungen oder bewahren Sie es dort auf. Beweglichen Teile und elektronische Komponenten können beschädigt werden.
- Bewahren Sie das Gerät nicht bei hohen Temperaturen auf. Hohe Temperaturen können die Lebensdauer des Geräts verkürzen, den Akku beschädigen und bestimmte Kunststoffe verformen oder zum Schmelzen bringen.
- Bewahren Sie das Gerät nicht bei niedrigen Temperaturen auf. Wenn das Gerät wieder zu seiner normalen Temperatur zurückkehrt, kann sich in seinem Innern Feuchtigkeit bilden und die elektronischen Schaltkreise beschädigen.
- Versuchen Sie nicht, das Gerät anders als in der Bedienungsanleitung beschrieben zu öffnen.
- Unbefugte Änderungen könnten das Gerät beschädigen und gegen die für Funkgeräte geltenden Vorschriften verstoßen.
- Lassen Sie das Gerät nicht fallen, setzen Sie es keinen Schlägen oder Stößen aus und schütteln Sie es nicht. Durch eine grobe Behandlung können im Gerät befindliche elektronische Schaltungen und mechanische Teile Schaden nehmen.
- Reinigen Sie die Geräteoberfläche nur mit einem weichen, sauberen, trockenen Tuch.
- Malen Sie das Gerät nicht an. Durch die Farbe können die beweglichen Teile verkleben und so den ordnungsgemäßen Betrieb verhindern.
- Schalten Sie von Zeit zu Zeit das Gerät aus und nehmen Sie den Akku heraus, um eine optimale Leistung zu erzielen.
- Halten Sie Ihr Gerät von Magneten oder Magnetfeldern fern.
- Um wichtige Daten sicher aufzubewahren, sollten Sie sie an zwei unterschiedlichen Orten speichern, wie auf Ihrem Gerät, der Speicherkarte oder dem Computer, bzw. wichtige Informationen schriftlich festhalten.

#### <span id="page-123-0"></span>**Wiederverwertung**

Geben Sie gebrauchte elektronische Produkte, Batterien, Akkus und Verpackungsmaterial stets bei den zuständigen Sammelstellen ab. Auf diese Weise vermeiden Sie die unkontrollierte Müllentsorgung und fördern die Wiederverwertung von stofflichen Ressourcen. Informationen über die Wiederverwertung Ihres Nokia Produkts erhalten Sie unter [www.nokia.com/](http://www.nokia.com/recycling) [recycling](http://www.nokia.com/recycling) . .

#### **Informationen zur Verwaltung digitaler Rechte**

Beachten Sie bei der Nutzung dieses Geräts alle geltenden Gesetze und ortsüblichen Gepflogenheiten, den Datenschutz sowie sonstige Rechte Dritter einschließlich des Urheberrechts. Aufgrund des Urheberrechtsschutzes kann es sein, dass einige Bilder, Musikdateien und andere Inhalte nicht kopiert, verändert oder übertragen werden dürfen.

Zum Schutz von geistigem Eigentum einschließlich Urheberrechten setzen die Eigentümer von Inhalten unterschiedliche Techniken zur Verwaltung digitaler Rechte (Digital Rights Management, DRM) ein. Dieses Gerät verwendet für den Zugriff auf DRM-geschützte Daten verschiedene DRM-Programme. Sie können mit diesem Gerät auf Inhalte zugreifen, die mit folgenden DRM-Techniken geschützt sind: WMDRM 10 und OMA DRM 2.0. Bei DRM-Software, die den Schutz dieser Inhalte nicht sicherstellt, können die Eigentümer der Inhalte verlangen, dass die Funktion der DRM-Software, auf neue DRM-geschützte Inhalte zugreifen zu können, widerrufen wird. Dieser Widerruf kann ebenfalls dazu führen, dass die Aktualisierung von DRM-geschützten Inhalten, die bereits auf dem Gerät gespeichert sind, nicht möglich ist. Der Widerruf von derartiger DRM-Software hat keine Auswirkung auf die Nutzung von nicht DRM-ungeschützten Inhalten oder Inhalten, die mit anderen Arten von DRM-Software geschützt sind.

DRM-geschützte (Digital Rights Management) Inhalte werden mit einer zugehörigen Lizenz geliefert, in der Ihre Rechte zur Nutzung des Inhalts definiert sind.

Enthält Ihr Gerät OMA DRM-geschützte Inhalte, verwenden Sie zum Sichern dieser Inhalte und der Lizenzen die Sicherungsfunktion der Nokia Ovi Suite.

Andere Methoden der Übertragung könnten die Lizenzen, die zur Weiterverwendung der OMA DRM-geschützten Inhalte wieder hergestellt werden müssen, nach einer Formatierung des Gerätespeichers nicht übertragen. Die Lizenzen müssen möglicherweise auch bei einer Beschädigung der Dateien auf Ihrem Gerät wieder hergestellt werden.

Enthält Ihr Gerät WMDRM-geschützte Inhalte, gehen die Inhalte und die Lizenzen nach einer Formatierung des Gerätespeichers verloren. Die Lizenzen und Inhalte können ebenfalls bei einer Beschädigung der Daten auf Ihrem Gerät verloren gehen. Der Verlust der Lizenzen oder der Inhalte kann Ihre Möglichkeiten einschränken, die Inhalte auf dem Gerät erneut zu nutzen. Weitere Informationen erhalten Sie von Ihrem Diensteanbieter.

Einzelne Lizenzen können einer bestimmten SIM-Karte zugeordnet sein, wodurch der Zugriff auf den geschützten Inhalt nur möglich wird, wenn die SIM-Karte in das Gerät eingelegt ist.

#### **Akkus und Ladegeräte Akku- und Ladegerätinformationen**

Ihr Gerät ist für die Verwendung eines Akkus vom Typ BL-4U ausgelegt. Unter Umständen stellt Nokia weitere Akkumodelle für dieses Gerät zur Verfügung. Verwenden Sie ausschließlich Nokia Original-Akkus.

Dieses Gerät ist für die Stromversorgung durch eines der folgenden Ladegeräte ausgelegt: AC-10. Die genaue Modellnummer des Nokia Ladegeräts kann je nach Stecker variieren und ist durch E, X, AR, U, A, C, K oder B gekennzeichnet.

Der Akku kann zwar mehrere hundert Mal ge- und entladen werden, nutzt sich aber im Laufe der Zeit eventuell ab. Wenn die Sprech- und Stand-by-Zeiten deutlich kürzer als normal sind, ersetzen Sie den Akku.

#### **Sicherheithinweise zu Akkus**

Bevor Sie den Akku herausnehmen, müssen Sie das Gerät immer ausschalten und es vom Ladegerät trennen. Wenn Sie das Kabel von einem Ladegerät oder einem Zubehörteil abziehen, halten Sie es am Stecker fest.

Wenn das Ladegerät nicht benutzt wird, ziehen Sie das Kabel aus der Steckdose und vom Gerät ab. Trennen Sie den vollständig geladenen Akku vom Ladegerät, da das Überladen die Lebensdauer des Akkus verkürzen kann. Bei Nichtgebrauch entlädt sich ein voll aufgeladener Akku mit der Zeit.

Verwenden Sie den Akku nur bei Temperaturen zwischen 15°C und 25°C. Extreme Temperaturen verkürzen die Kapazität und Lebensdauer des Akkus. Ein Gerät mit einem kalten oder warmen Akku funktioniert unter Umständen vorübergehend nicht.

Ein unbeabsichtigter Kurzschluss kann auftreten, wenn ein metallischer Gegenstand mit den Metallstreifen auf dem Akku in Verbindung kommt. Dies kann auftreten, wenn Sie beispielsweise einen Ersatzakku in Ihrer Tasche aufbewahren. Durch Kurzschließen können der Akku oder der verbindende Gegenstand beschädigt werden.

Werfen Sie Akkus nicht ins Feuer, da sonst Explosionsgefahr besteht! Akkus müssen nach den ortsüblichen Vorschriften entsorgt werden. Führen Sie diese der Wiederverwertung zu, soweit dies möglich ist. Entsorgen Sie diese nicht über den Hausmüll.

Versuchen Sie nicht, die Ummantelungen von Akkus oder Batterien zu entfernen oder Akkus oder Batterien aufzuschneiden, zu öffnen, zu zerbrechen, zu biegen, zu durchstechen oder zu zerstören. Tritt aus einem Akku Flüssigkeit aus, achten Sie darauf, dass diese Flüssigkeit nicht mit der Haut oder den Augen in Berührung kommt. Kommt die Flüssigkeit mit der Haut oder den Augen in Berührung, spülen Sie die betroffenen Stellen sofort mit Wasser oder wenden Sie sich an einen Arzt.

Versuchen Sie nicht, Akkus zu verändern oder wiederaufzubereiten und führen Sie keine Objekte in Akkus ein. Tauchen Sie Akkus nicht in Wasser oder andere Flüssigkeiten und setzen Sie diese nicht Wasser oder anderen Flüssigkeiten aus. Akkus können explodieren, wenn sie beschädigt sind.

Benutzen Sie den Akku und das Ladegerät nur für den vorgesehenen Zweck. Die unsachgemäße Verwendung oder die Verwendung nicht zugelassener Akkus oder nicht kompatibler Ladegeräte kann Brände oder Explosionen zur Folgen haben und zum Erlöschen der Zulassung oder Garantie bzw. Gewährleistung führen. Wenn Sie den Eindruck haben, dass der Akku oder das Ladegerät beschädigt wurde, bringen Sie ihn bzw. es vor der Weiternutzung zur Überprüfung zu einem Servicecenter. Benutzen Sie keine beschädigten Akkus oder Ladegeräte. Verwenden Sie das Ladegeräte nicht im Freien.

#### **Zusätzliche Sicherheitshinweise Notrufe**

#### **Tätigen eines Notrufs**

- 1 Stellen Sie sicher, dass das Gerät eingeschaltet ist.
- 2 Stellen Sie sicher, dass die Signalstärke ausreichend ist. Möglicherweise müssen Sie noch Folgendes durchführen:
	- Setzen Sie eine SIM-Karte ein.
	- Deaktivieren Sie für Ihr Gerät aktivierte Anrufbeschränkungen, wie Anrufsperrung, Anrufe nur an geschlossene Benutzergruppen und Rufnummernbeschränkung.
	- Vergewissern Sie sich, dass das Offline- oder Flugprofil deaktiviert ist.
	- Falls Gerätebildschirm und Tasten gesperrt sind, entsperren Sie sie.
- 3 Um die Anzeige zu löschen, drücken Sie die Ende-Taste so oft wie notwendig.
- 4 Wählen Sie **Telefon**.
- 5 Geben Sie die jeweils gültige Notrufnummer ein. Notrufnummern können nach Standort variieren.
- 6 Drücken Sie auf die Anruftaste.
- 7 Geben Sie alle erforderlichen Informationen so genau wie möglich an. Beenden Sie das Gespräch nicht, bevor Ihnen die Erlaubnis hierzu erteilt worden ist.

**Wichtig:** Aktivieren Sie Mobilfunk- und Internetanrufe, falls Ihr Gerät Internetanrufe unterstützt. Das Gerät versucht, Notrufe über das Mobilfunknetz und über den Dienstanbieter für Internetanrufe abzusetzen. Daher kann der Verbindungsaufbau nicht in allen Situationen gewährleistet werden. Verlassen Sie sich nicht ausschließlich auf ein mobiles Gerät, wenn es um lebenswichtige Kommunikation (z. B. bei medizinischen Notfällen) geht.

#### **Kleinkinder**

Ihr Gerät und sein Zubehör sind keine Spielzeuge und können Kleinteile enthalten. Halten Sie diese außerhalb der Reichweite von kleinen Kindern.

#### **Medizinische Geräte**

Der Betrieb von Funkgeräten, einschließlich Mobiltelefonen, kann unter Umständen den Betrieb von nicht ausreichend abgeschirmten medizinischen Geräten stören. Wenden Sie sich an einen Arzt oder den Hersteller des medizinischen Geräts, um festzustellen, ob diese ausreichend gegen externe hochfrequente Schwingungen abgeschirmt sind.

#### **Implantierte medizinische Geräte**

Hersteller medizinischer Geräte empfehlen einen Mindestabstand von 15,3 Zentimeter (6 Zoll) zwischen Funkgeräten und implantierten medizinischen Geräten wie z. B. Herzschrittmachern oder implantierten Cardiovertern/Defibrillatoren, um eine mögliche Störung des medizinischen Geräts zu vermeiden. Personen, die Geräte dieser Art verwenden,

- müssen immer einen Abstand von 15,3 Zentimeter (6 Zoll) zwischen medizinischem Gerät und Funkgerät einhalten,
- dürfen das Gerät nicht in der Brusttasche aufbewahren,
- müssen das Gerät an das dem medizinischen Gerät entferntere Ohr halten,
- müssen ihr Funkgerät ausschalten, wenn sie Grund zu der Vermutung haben, dass es zu einer Störung gekommen ist,
- müssen die Anweisungen des Herstellers für das implantierte medizinische Gerät befolgen.

Wenn Sie Fragen hinsichtlich der Verwendung des Funkgeräts zusammen mit einem implantierten medizinischen Gerät haben, wenden Sie sich an Ihren Arzt.

#### **Hören**

#### **Warnung:**

Bei Verwendung des Headsets besteht die Möglichkeit, dass Sie keine Geräusche der Umgebung mehr wahrnehmen. Verwenden Sie das Headset nicht, wenn dies Ihre Sicherheit beeinträchtigen kann.

Einige mobile Geräte können unter Umständen Störungen bei einigen Hörgeräten verursachen.

#### **Nickel**

Die Geräteoberfläche ist nickelfrei.

#### **Schutz des Geräts vor schädlichen Inhalten**

Ihr Gerät kann Viren oder anderen schädlichen Inhalten ausgesetzt sein. Treffen Sie daher folgende Vorsichtsmaßnahmen:

- Beim Öffnen von Mitteilungen ist Vorsicht geboten. Mitteilungen können schädliche Software enthalten oder auf andere Weise Schäden an Ihrem Gerät oder Computer verursachen.
- Seien Sie vorsichtig bei Verbindungsanfragen, beim Öffnen von Internetseiten und Herunterladen von Inhalten. Akzeptieren Sie keine Bluetooth Verbindungen von Quellen, denen Sie nicht vertrauen.
- Installieren und verwenden Sie nur Dienste und Software aus vertrauenswürdigen Quellen, die ausreichende Sicherheit und angemessenen Schutz bieten.
- Installieren Sie Antivirus-Programme oder andere Schutzprogramme auf Ihrem Gerät und verbundenen Computern. Verwenden Sie jeweils nur ein Antivirus-Programm. Die gleichzeitige Verwendung mehrerer Programme kann die Leistung und den Betrieb des Geräts und/oder Computers beeinträchtigen.
- Gehen Sie vorsichtig vor, wenn Sie über vorinstallierte Lesezeichen und Verknüpfungen auf Internetseiten von Drittanbietern zugreifen. Nokia bestätigt oder übernimmt keine Haftung für diese Internetseiten.

#### **Betriebsumgebung**

Dieses Gerät erfüllt bei Einsatz in der vorgesehenen Haltung am Ohr oder in einer mindestens 1,5 Zentimeter (5/8 Zoll) vom Körper entfernten Position die Richtlinien zur Freisetzung hochfrequenter Schwingungen. Wenn eine Gürteltasche, ein Gürtelclip oder eine Halterung verwendet wird, um das Gerät am Körper einzusetzen, sollte diese Vorrichtung kein Metall enthalten und das Gerät sollte sich mindestens in der oben genannten Entfernung vom Körper entfernt befinden.

Um Dateien oder Mitteilungen zu senden, ist eine gute Verbindung zum Mobilfunknetz erforderlich. Die Übertragung von Dateien oder Mitteilungen kann verzögert werden, bis eine derartige Verbindung verfügbar ist. Stellen Sie sicher, dass die Anweisungen bezüglich Abständen eingehalten werden, bis die Übertragung beendet ist.

#### **Fahrzeuge**

Funksignale können unter Umständen die Funktion nicht ordnungsgemäß installierter oder nicht ausreichend abgeschirmter elektronischer Systeme in Kraftfahrzeugen, z. B. elektronisch gesteuerte Benzineinspritzungen, elektronische ABS-Systeme (Anti-Blockier-Systeme), elektronische Fahrtgeschwindigkeitsregler und Airbagsysteme beeinträchtigen. Weitere Informationen erhalten Sie beim Hersteller des Fahrzeugs bzw. des Zubehörs.

Das Gerät sollte nur von Fachpersonal in ein Fahrzeug eingebaut werden. Fehlerhafte Montage oder Wartung kann gefährliche Folgen haben und zum Erlöschen der gültigen Garantie bzw. Gewährleistung führen. Prüfen Sie regelmäßig, ob das Kfz-Zubehör für Ihr Mobilfunkgerät in Ihrem Fahrzeug ordnungsgemäß installiert ist und einwandfrei funktioniert. Bewahren Sie keine brennbaren Flüssigkeiten, Gase oder Explosivstoffe im selben Raum wie das Gerät, seine Teile oder das Zubehör auf oder führen diese so mit sich. Bedenken Sie, dass der Airbag mit großer Wucht gefüllt wird. Platzieren Sie Ihr Gerät oder das Zubehör nicht in dem vom gefüllten Airbag belegten Bereich.

#### **Explosionsgefährdete Orte**

Schalten Sie Ihr Gerät an explosionsgefährdeten Orten, wie an Tankstellen in der Nähe von Benzinpumpen aus. An solchen Orten kann ein Funke eine Explosion oder einen Brand mit körperlichen Schäden oder Todesfolge auslösen. Beachten Sie die Einschränkungen in Bezug auf die Verwendung an Tankstellen, in Kraftstofflagern und -verkaufsbereichen, chemischen Anlagen oder Sprenggebieten. Orte mit einer explosionsgefährdeten Atmosphäre sind zwar häufig, aber nicht immer deutlich gekennzeichnet. Hierzu gehören beispielsweise Orte, an denen Sie den Motor Ihres Fahrzeugs abstellen sollten, das Unterdeck auf Schiffen, Umgebungen von Leitungen und Tanks, in denen sich Chemikalien befinden sowie Orte, an denen sich Chemikalien oder Partikel wie Getreidestaub, Staub oder Metallpulver in der Luft befinden. Wenden Sie sich an den Hersteller von Fahrzeugen, die mit Flüssiggas (z. B. Propan oder Butan) betrieben werden, um in Erfahrung zu bringen, ob dieses Gerät ohne Sicherheitsrisiko in der Nähe solcher Fahrzeuge verwendet werden kann.

#### **Informationen zur Zertifizierung (SAR)**

**Dieses mobile Gerät entspricht den Richtlinien zur Begrenzung der Exposition durch elektromagnetische Felder.**

Ihr mobiles Gerät ist ein Funkempfangs- und -sendegerät. Es wurde so konstruiert, dass es die von internationalen Regelwerken empfohlenen Grenzwerte für die Exposition durch elektromagnetische Felder nicht überschreitet. Diese von der unabhängigen Kommission ICNIRP herausgegebenen Empfehlungen beinhalten Sicherheitsspannen, um den Schutz aller Personen unabhängig vom Alter und allgemeinen Gesundheitszustand sicherzustellen.

Die Expositions-Empfehlungen für mobile Geräte verwenden eine Maßeinheit, die als Spezifische Absorptionsrate oder SAR bezeichnet wird. Der in den ICNIRP-Empfehlungen dokumentierte SAR-Grenzwert beträgt 2,0 Watt/Kilogramm (W/kg) als Durchschnittswert pro 10 Gramm Körpergewebe. SAR-Tests werden auf der Basis von Standardbedienungspositionen durchgeführt, wobei das Gerät in allen getesteten Frequenzbändern mit der höchstmöglichen Sendeleistung betrieben wird. Der tatsächliche SAR-Wert eines Geräts im Betrieb kann dabei unter dem Maximalwert liegen, da das Gerät so konstruiert ist, dass jeweils nur die Sendeleistung nutzt, die zum Zugriff auf das Mobilfunknetz erforderlich ist. Der Wert kann sich abhängig von verschiedenen Faktoren ändern, wie zum Beispiel Ihre Entfernung zur nächsten Basisstation des Funknetzes.

Der maximale SAR-Wert gemäß den ICNIRP-Empfehlungen für die Verwendung des Geräts am Ohr ist 0,90 W/kg.

Die Verwendung von Gerätezubehör kann Auswirkungen auf die SAR-Werte haben. Die SAR-Grenzwerte können abhängig von den nationalen Richtlinien und Testanforderungen sowie dem Frequenzband variieren. Weitere Informationen zu SAR-Werten finden Sie in den Produktinformationen unter [www.nokia.com.](http://www.nokia.com)

# **Copyright und andere Hinweise**

KONFORMITÄTSERKLÄRUNG

# $C$   $E$   $0$ 434 $\Omega$

Hiermit erklärt NOKIA CORPORATION, dass sich das Produkt RM-816 in Übereinstimmung mit den grundlegenden Anforderungen und den übrigen einschlägigen Bestimmungen der Richtlinie 1999/5/EG befindet. Eine Kopie der Konformitätserklärung finden Sie unter [http://www.nokia.com/phones/declaration\\_of\\_conformity/.](http://www.nokia.com/phones/declaration_of_conformity/)

© 2011 Nokia. Alle Rechte vorbehalten.

Nokia, Nokia Connecting People und Cseries sind Marken oder eingetragene Marken der Nokia Corporation. Nokia tune ist eine Tonmarke der Nokia Corporation. Andere in diesem Dokument erwähnten Produkt- und Firmennamen können Marken oder Handelsnamen ihrer jeweiligen Besitzer sein.

Die vollständige oder teilweise Reproduktion, Übertragung, Verbreitung oder Speicherung der Inhalte dieses Dokuments in jeglicher Form ist ohne vorherige schriftliche Genehmigung von Nokia verboten. Nokia verfolgt eine Strategie der kontinuierlichen Entwicklung. Nokia behält sich das Recht vor, ohne vorherige Ankündigung an jedem der in dieser Dokumentation beschriebenen Produkte Änderungen und Verbesserungen vorzunehmen.

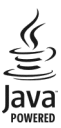

Oracle and Java are registered trademarks of Oracle and/or its affiliates.

Dieses Produkt ist im Rahmen der MPEG-4 Visual Patent Portfolio License lizenziert (i) für den persönlichen und nicht kommerziellen Einsatz in Verbindung mit Informationen, die von einem Verbraucher in Übereinstimmung mit dem MPEG-4 Visual Standard persönlich und nicht kommerziell erstellt wurden, und (ii) für den Einsatz in Verbindung mit MPEG-4-Videos, die von einem lizenzierten Videoanbieter zur Verfügung gestellt wurden. Es wird weder implizit noch explizit eine Lizenz für andere Einsatzzwecke gewährt. Weitere Informationen, inklusive solcher zur Verwendung für Werbezwecke sowie für den internen und kommerziellen Einsatz, erhalten Sie von MPEG LA, LLC. Siehe http://www.mpegla.com.

In dem nach geltendem Recht größtmöglichen Umfang sind Nokia oder seine Lizenzgeber unter keinen Umständen verantwortlich für jedweden Verlust von Daten oder Einkünften oder für jedwede besonderen, beiläufigen, Folge- oder mittelbaren Schäden, wie auch immer diese verursacht worden sind.

Der Inhalt dieses Dokuments wird so präsentiert, wie er aktuell vorliegt. Soweit nicht durch das anwendbare Recht vorgeschrieben, wird weder ausdrücklich noch konkludent irgendeine Garantie oder Gewährleistung für die Richtigkeit, Verlässlichkeit oder den Inhalt dieses Dokuments übernommen, einschließlich, aber nicht beschränkt auf die stillschweigende Garantie der Markttauglichkeit und der Eignung für einen bestimmten Zweck. Nokia behält sich das Recht vor, jederzeit ohne vorherige Ankündigung Änderungen an diesem Dokument vorzunehmen oder das Dokument zurückzuziehen.

Das Rückentwickeln (Reverse Engineering) jeglicher auf dem Gerät befindlicher Software ist in dem nach geltendem Recht größtmöglichen Umfang untersagt. Sofern dieses Benutzerhandbuch Einschränkungen der Zusicherungen, Gewährleistungen, Schadenersatz- und Haftungsverpflichtungen von Nokia enthält, gelten derartige Einschränkungen gleichfalls für jegliche Zusicherungen, Gewährleistungen, Schadensersatz- und Haftungsverpflichtungen der Lizenzgeber von Nokia. Die Verfügbarkeit von Produkten, Funktionen, Programmen und Diensten kann je nach Region unterschiedlich sein. Weitere Informationen erhalten Sie von Ihrem Nokia Händler oder Diensteanbieter. Dieses Gerät kann Komponenten, Technik oder

Software enthalten, die den Exportgesetzen und -bestimmungen der USA oder anderer Länder unterliegen. Eine gesetzeswidrige Abweichung ist untersagt.

Nokia übernimmt keine Garantie oder Gewährleistung noch irgendeine Verantwortung für die Funktionsfähigkeit, den Inhalt oder Endbenutzersupport für mit Ihrem Gerät gelieferte Drittanbieterprogramme. Durch die Nutzung der Programme akzeptieren Sie, dass die Programme wie besehen zur Verfügung gestellt werden. Nokia übernimmt keine Zusicherung oder Gewährleistung noch irgendeine Verantwortung für die Funktionsfähigkeit, den Inhalt oder Endbenutzersupport für mit Ihrem Gerät gelieferte Drittanbieterprogramme.

Einige Betriebsmerkmale und Funktionen sind abhängig von der SIM-Karte und/oder dem Netz, MMS-abhängig oder abhängig von der Kompatibilität der Geräte und der unterstützten Inhaltsformate. Für einige Dienste wird eine gesonderte Gebühr fällig.

/Ausgabe 1.0 DE

# **Index**

#### **A**

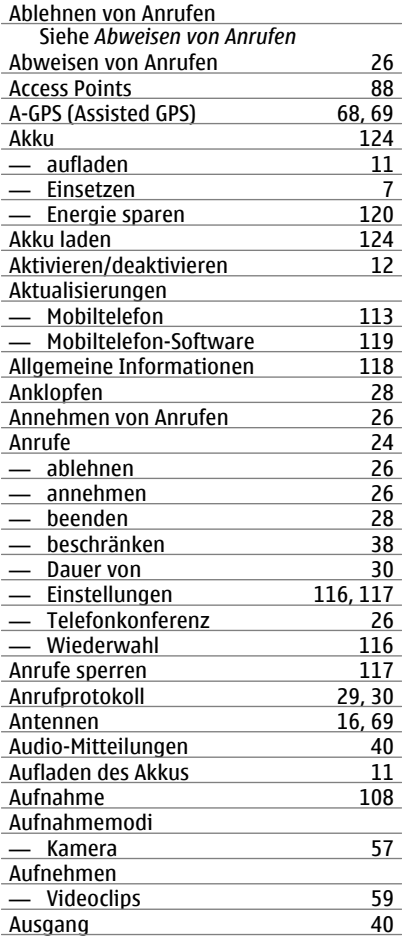

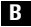

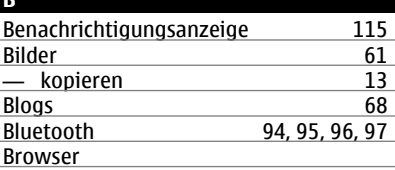

Siehe *Internet-Browser*

#### **C**

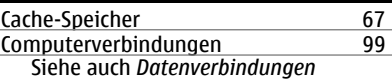

#### **D**

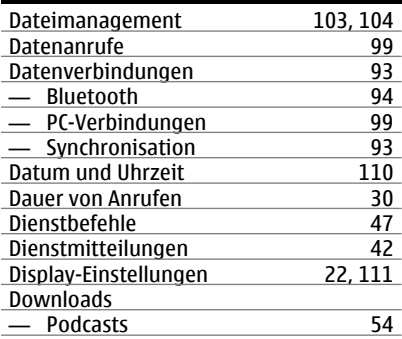

#### **E** Eingang, Mitteilungen 11<br>Einschalten/Ausschalten 12 Einschalten/Ausschalten [12](#page-11-0)<br>Einstellungen 110 Einstellungen [110](#page-109-0)<br>
- Anrufe 116, 117 — Anrufe [116,](#page-115-0) [117](#page-116-0)<br>— Bluetooth 95 — Bluetooth [95](#page-94-0) — Datenanrufe [99](#page-98-0) — Datum und Uhrzeit <mark>110</mark><br>— Display 111 — Display [111](#page-110-0) — Mitteilungen [48](#page-47-0) — Netz [86](#page-85-0) — Paketdaten [99](#page-98-0)

Podcasting [53](#page-52-0)<br>Programme 53 Programme [112](#page-111-0)<br>Programm-Manager 107 - Programm-Manager [107](#page-106-0)<br>- SIP 100 — SIP [100](#page-99-0) — Sprache [111](#page-110-0)<br>— Standortbestimmung 12 Extendortbestimmung<br>
22 Videozentrale<br>
56 Videozentrale [66](#page-65-0)<br>WLAN 89, 92 ابوي بين السبب بين السبب بين السبب بين السبب بين السبب بين السبب بين السبب بين السبب بين السبب بين السبب بين ا<br>السبب السبب بين السبب السبب بين السبب السبب السبب السبب السبب السبب السبب السبب السبب السبب السبب السبب السبب - Zertifikate <u>114</u><br>- Zubebör 112 — Zubehör [112](#page-111-0) — Zugangspunkte<br>E-Mail  $\frac{43, 46}{44}$  $\frac{43, 46}{44}$  $\frac{43, 46}{44}$ — Anhänge [44](#page-43-0) — Einstellungen [43](#page-42-0) — Herunterladen 144<br>— löschen 15 — löschen [45](#page-44-0) — Mailbox <mark>49</mark><br>— Postfach 44 — Postfach 144<br>E-Mail-Mitteilungen 143 E-Mail-Mitteilungen Erinnerung — Kalendernotiz [103](#page-102-0)<br>Externer SIM-Modus 97 Externer SIM-Modus

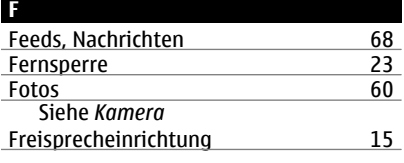

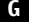

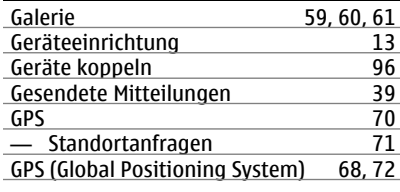

#### **H**

Headset [15](#page-14-0)

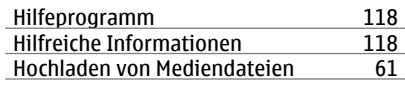

# **I**

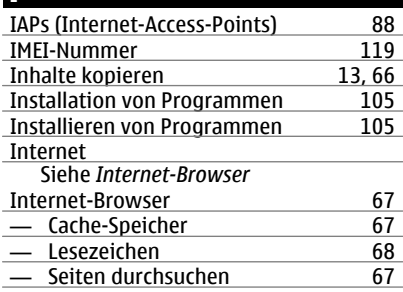

#### **J**

Java-Programme [105](#page-104-0)

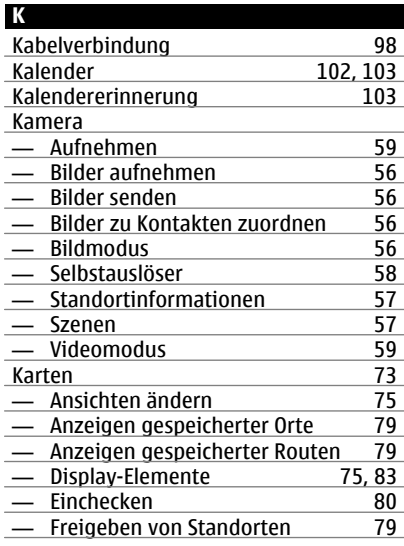

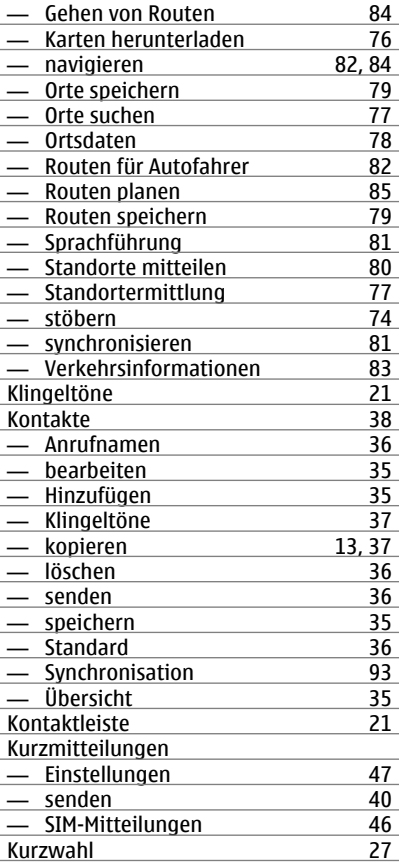

#### **L**

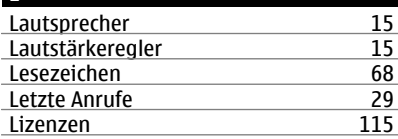

# **M**

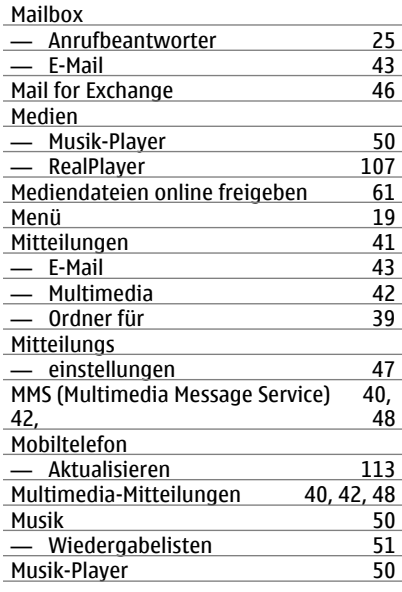

#### **N**

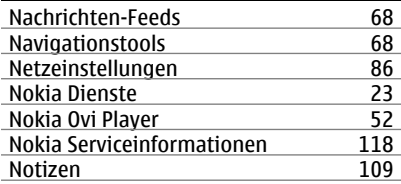

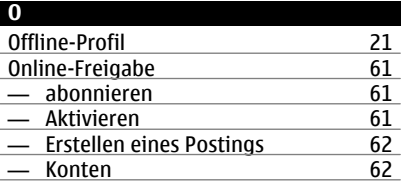

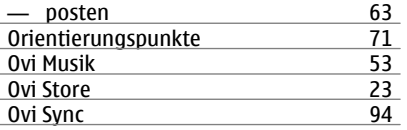

#### **P**

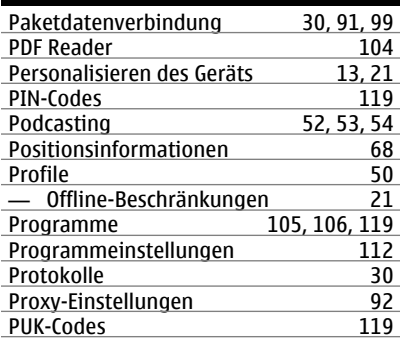

# **R**

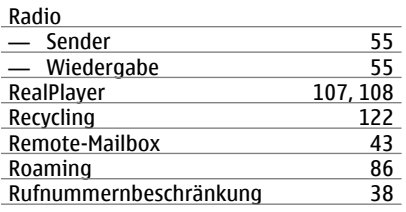

#### **S**

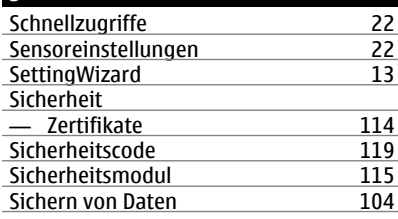

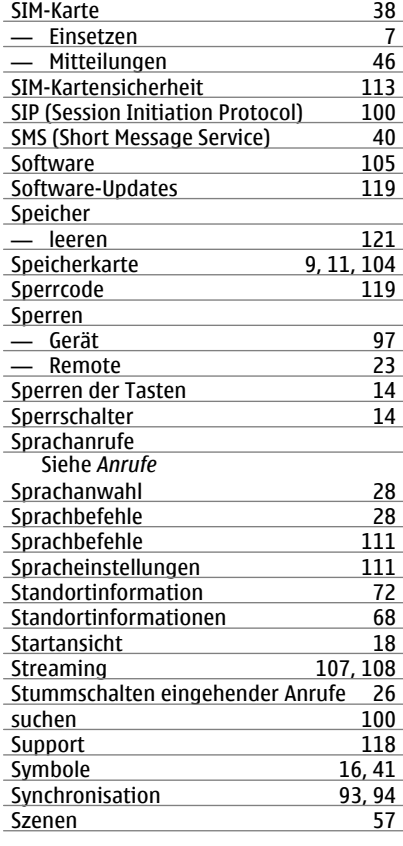

## **T** Taschenrechner [109](#page-108-0)<br>Tastensperre 14 Tastensperre [14](#page-13-0)<br>Tasten und Komponenten 6 Tasten und Komponenten 1988 bei dem Santian der Steller aus der Steller aus der Steller aus der Steller aus de<br>Telefonkonferenzen 1988 bei Steller aus der Steller aus der Steller aus der Steller aus der Steller aus der St Telefonkonferenzen [26](#page-25-0)<br>Telefonumschaltung 13 Telefonumschaltung [13](#page-12-0)<br>Texteingabe 32, 34 Texteingabe

## **134 Index**

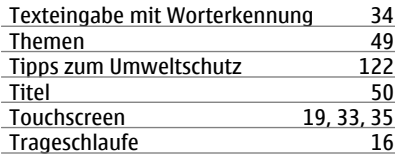

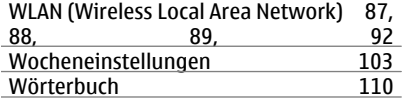

## **U** <u>Übertragen von Inhalt</u><br>Übertragen von Inhalten [13](#page-12-0).66 Übertragen von Inhalten<br>Uhr  $101, 102$  $101, 102$ Updates — Mobiltelefon-Software [119](#page-118-0)<br>— Programme 119 erry Programme [119](#page-118-0)<br>Urheberrechtsschutz 115 Urheberrechtsschutz Ursprüngliche Einstellungen, wiederherstellen [115](#page-114-0)<br>USB-Kabel-Verbindung 198 USB-Kabel-Verbindung

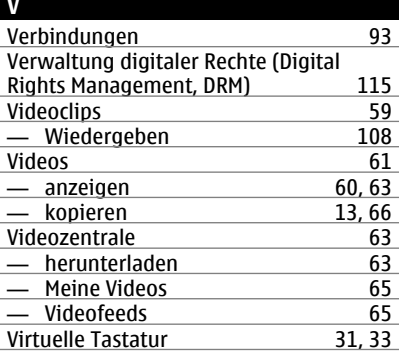

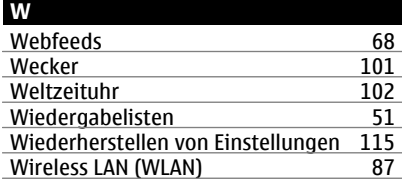

#### **Z**

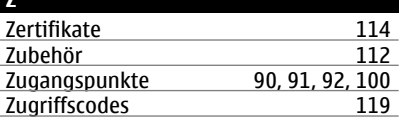